# **Betriebsanleitung**

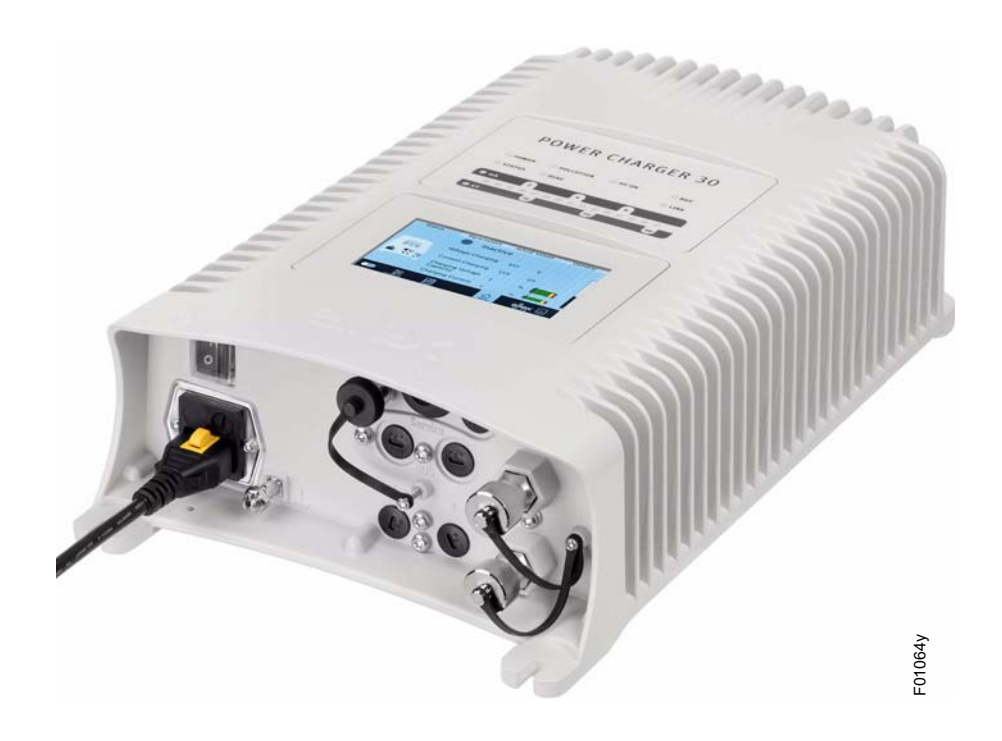

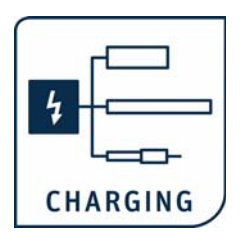

# **Hochspannungsgenerator POWER CHARGER PC**

**BA-de-3041-2307**

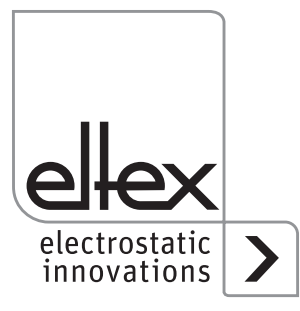

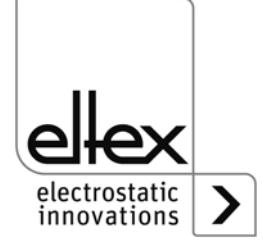

# **Inhaltsverzeichnis**

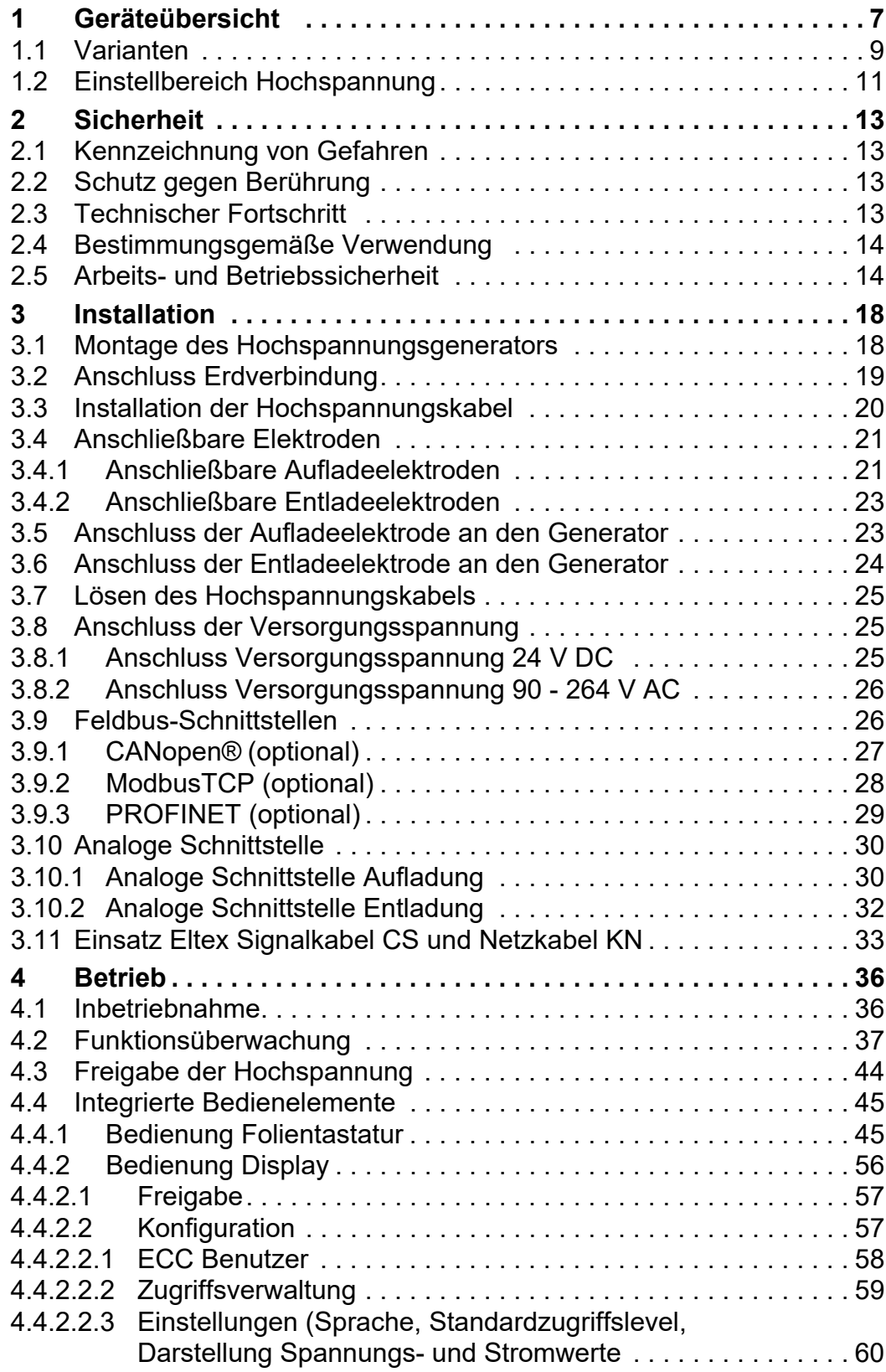

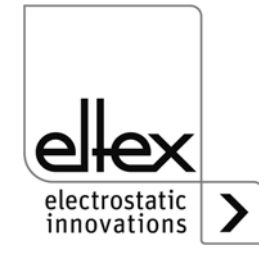

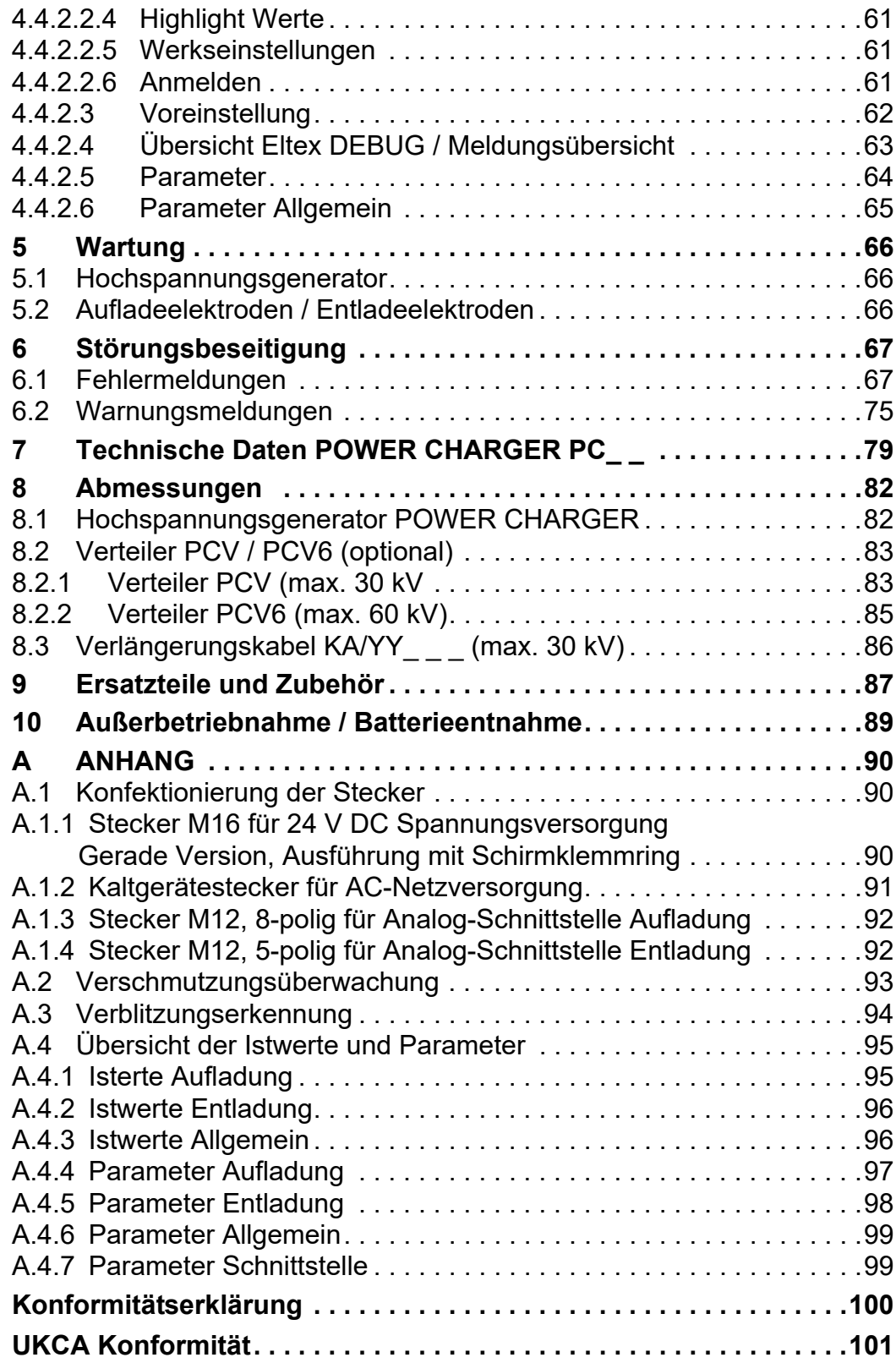

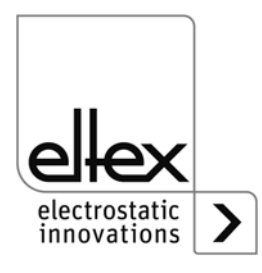

# **Verehrter Kunde**

Der Hochspannungsgenerator POWER CHARGER PC ist eine universell nutzbare Hochspannungs-Versorgungseinheit zur kontrollierten Aufladung und Nutzung elektrostatischer Effekte. Es stehen folgende Elektroden zum Anschluss zur Verfügung:

#### **Aufladung**

Systemvarianten PCSC, PCTL, PCRT und PCRM:

- R130A3 / R130A6 / R130A3L
- R120 eingeschränkter Spannungsbereich Betriebsanleitung R120 beachten
- R23ATR / R23ATR11 mit fest angeschlossenem Hochspannungskabel
- EXR130A3: nur für Generatoren folgender Ausprägung:  $PC_$   $/$   $_{---}$   $_{---}$   $_{---}$   $_{---}$   $_{---}$   $_{---}$   $_{---}$   $_{---}$   $_{---}$   $_{---}$ eingeschränkter Spannungsbereich, siehe Tabelle Seite 11

Systemvariante PCMT:

• R170A3 eingeschränkter Spannungsbereich, siehe Tabelle Seite 11

#### **Entladung**

- Variante "A" (nicht für Performance Level Anwendungen) R50 EXR5C
	- R60 R60L

Dieses Dokument stellt die allgemeine systemübergreifende Bedienungsanleitung für alle Generatoren der Familie POWER CHARGER dar. Für systemspezifische Ergänzungen, Einschränkungen bzw. Besonderheiten beachten Sie bitte weitere Informationen in der entsprechenden Bedienungsanleitung des jeweiligen Systems.

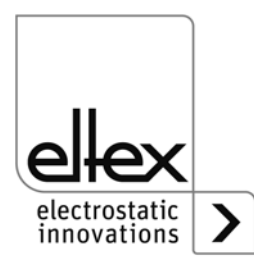

Alle Generatoren der Produktfamilie POWER CHARGER zeichnen sich durch folgende Merkmale aus:

- Bis zu 50 % mehr Aufladeleistung als bei vergleichbaren Eltex Aufladegeneratoren
- Parallele Regelung der Aufladespannung, des Aufladestroms und der Aufladeleistung
- Temperaturgesteuerte Leistungsbegrenzung
- Robuster, kompakter Aufbau
- Leichte Montage
- Geringes Gewicht
- Industrietaugliche Hochspannungssteckerverbindung
- Integrierte Funktions- und Störungsüberwachung
- LED-Anzeige zur Visualisierung des Betriebszustands
- Bedienung über Touchscreen (optional)
- Einfache Einstellung über analoge Schnittstelle
- Einbindung des Generators in CANopen® Netzwerke (optional)
- Industrial Ethernet Unterstützung (optional)

Die Spracheinstellung bei der Displayvariante finden Sie in [Kapitel](#page-59-0)  [4.4.2.2.3 "Einstellungen \(Sprache, Standardzugriffslevel, Darstellung](#page-59-0)  [Spannungs- und Stromwerte\)", Seite 60](#page-59-0).

Bitte lesen Sie die Betriebsanleitung vor der Inbetriebnahme des Gerätes sorgfältig durch. Sie vermeiden damit Gefahren für Personen und Sachgegenstände.

Wenn Sie Fragen, Anregungen oder Verbesserungsvorschläge haben, dann rufen Sie uns einfach an. Wir freuen uns über jeden Austausch mit den Anwendern unserer Geräte.

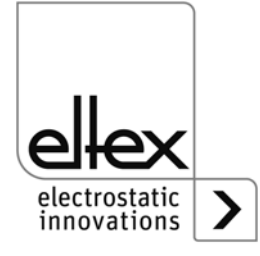

## **1. Geräteübersicht**

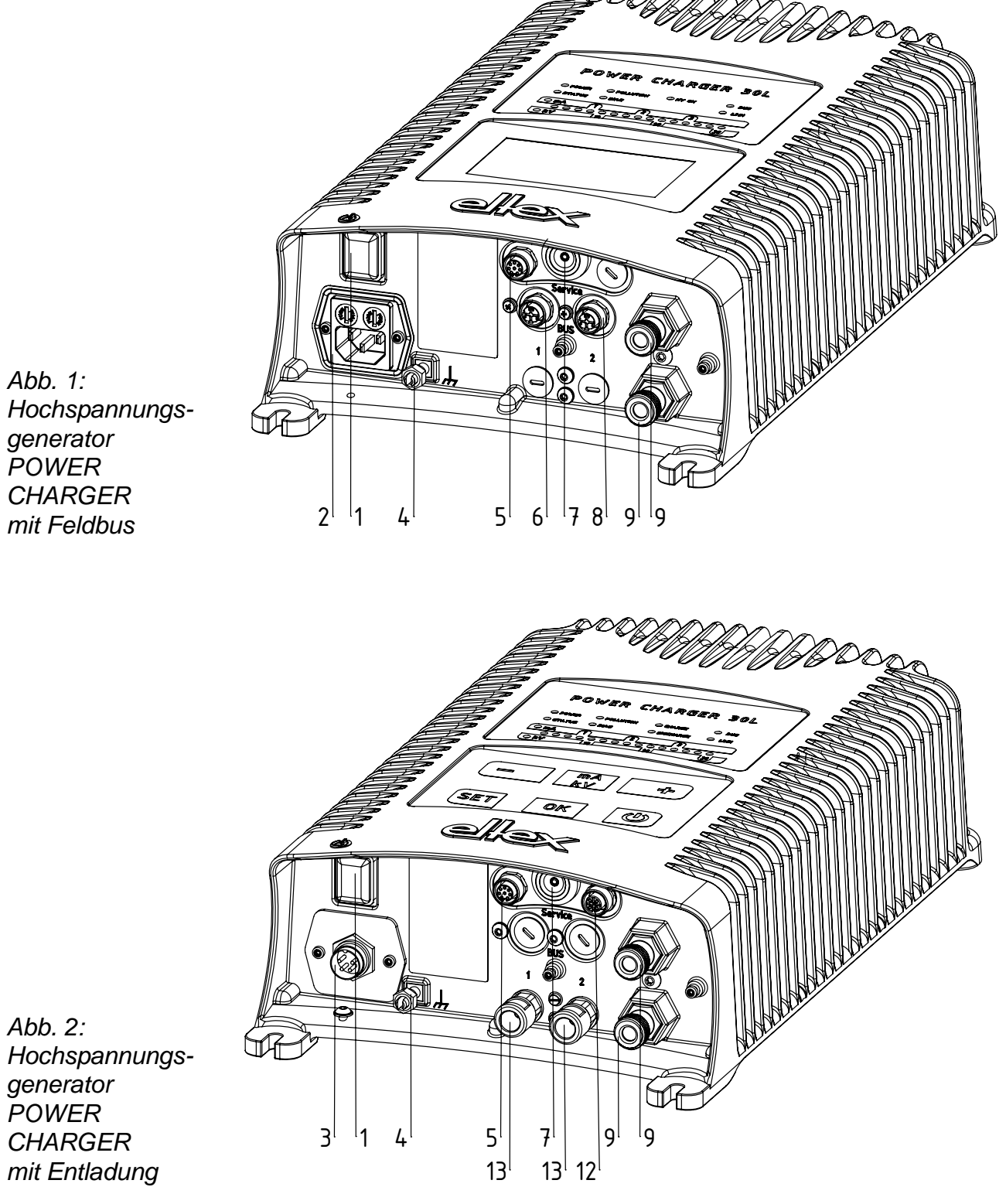

electrostatic<br>innovations

Z-116035by\_1

 $2-116035by_1$ 

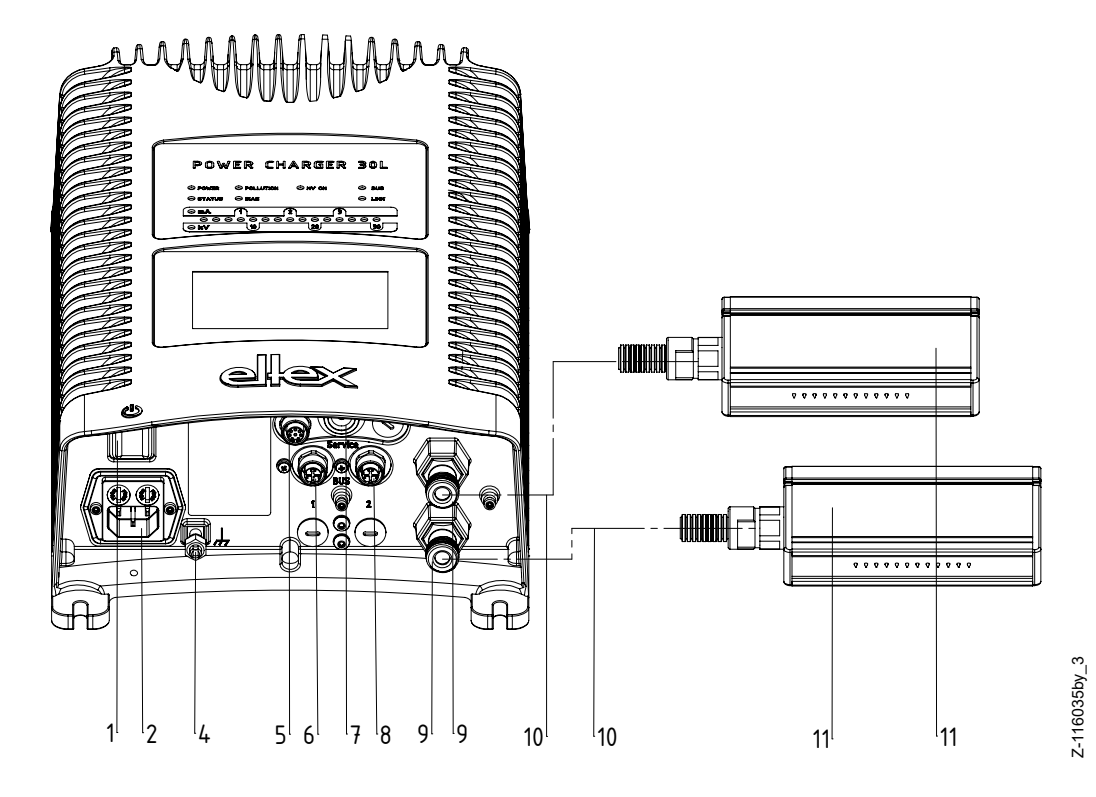

*Abb. 3: Hochspannungsgenerator POWER CHARGER mit anschließbarer Aufladeelektrode*

- 1 Betriebsschalter EIN / AUS
- 2 Netzeingang 90 264 V AC
- 3 Netzeingang 24 V DC
- 4 Erdungsklemme
- 5 analoge Schnittstelle Aufladung
- 6 Schnittstelle 1 Feldbus
- 7 Service-Schnittstelle
- 8 Schnittstelle 2 Feldbus
- 9 Hochspannungsausgang: Anschluss der Aufladeelektrode
- 10 Hochspannungskabel
- 11 Aufladeelektrode
- 12 analoge Schnittstelle Entladung
- 13 Hochspannungsausgang Entladung

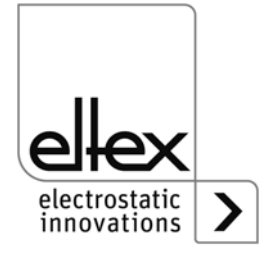

#### **1.1 Varianten**

Die Hochspannungsgeneratoren der Familie POWER CHARGER PC sind in unterschiedlichen Varianten verfügbar. Die Kombinationsmöglichkeiten sind abhängig von der Ausgangsspannung, der Polarität, der Ausgangsleistung und den Schnittstellen etc.

Referenzcode mit den einzelnen Ausprägungen:

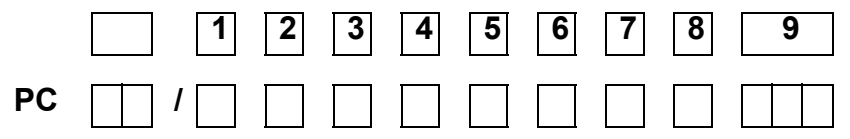

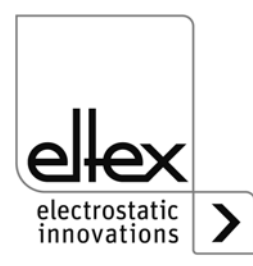

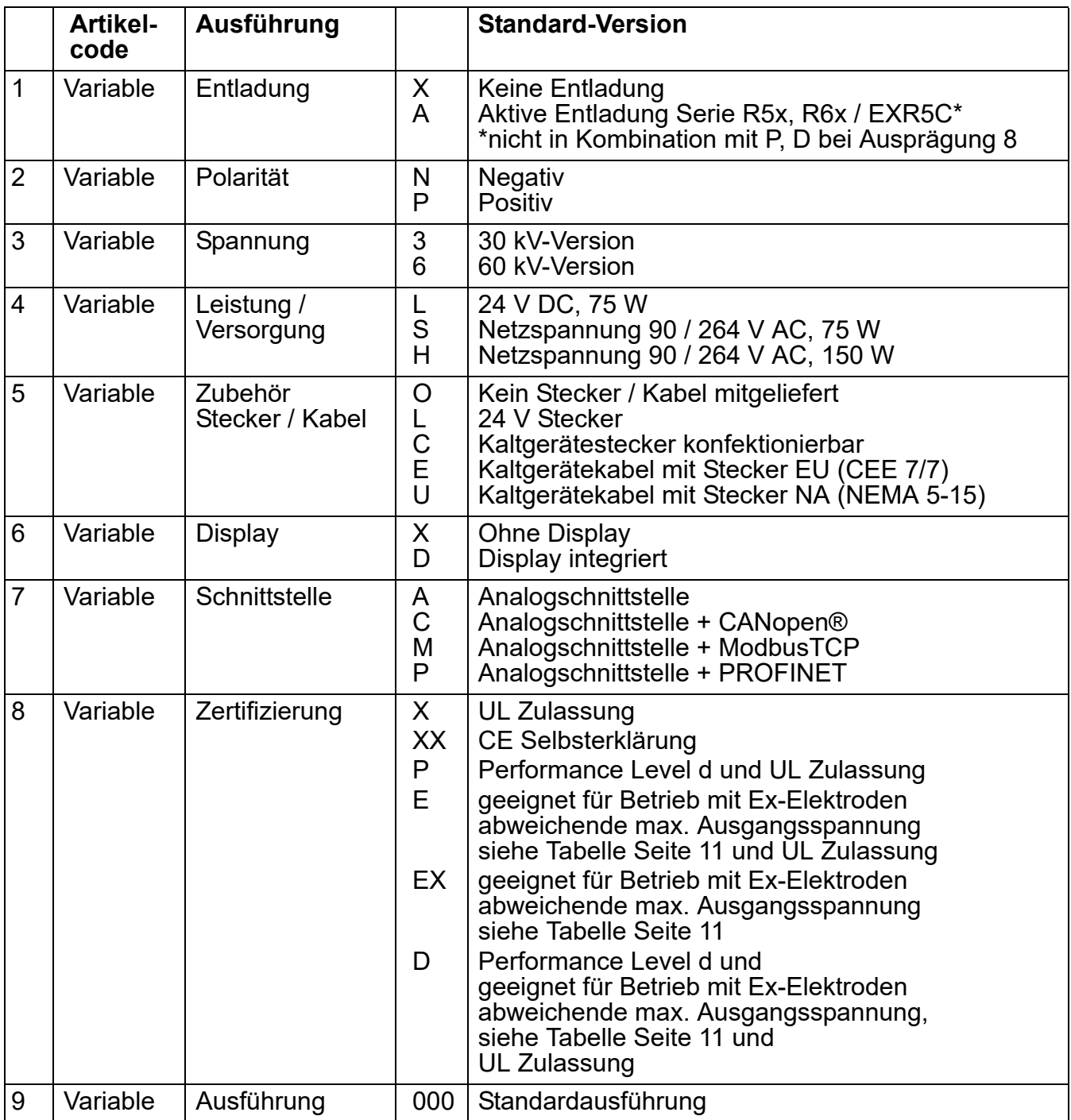

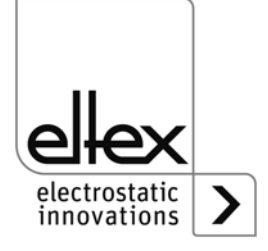

#### **1.2 Einstellbereich Hochspannung**

Je nach ausgewählter Variante sind unterschiedliche maximale Werte für Ausgangsspannung, Ausgangsstrom und Ausgangsleistung einstellbar.

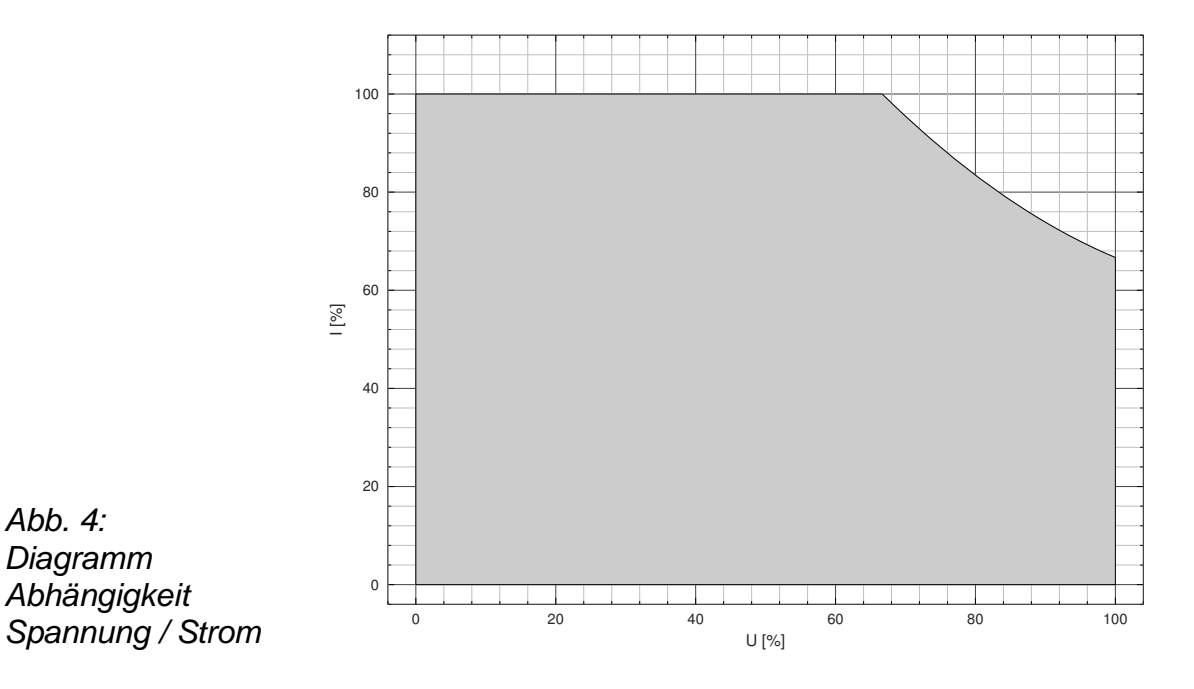

F00058y

#### **Ausgangsspannung / - strom für den Betrieb in Verbindung mit Aufladeelektroden EXR130A3 / R170A3**

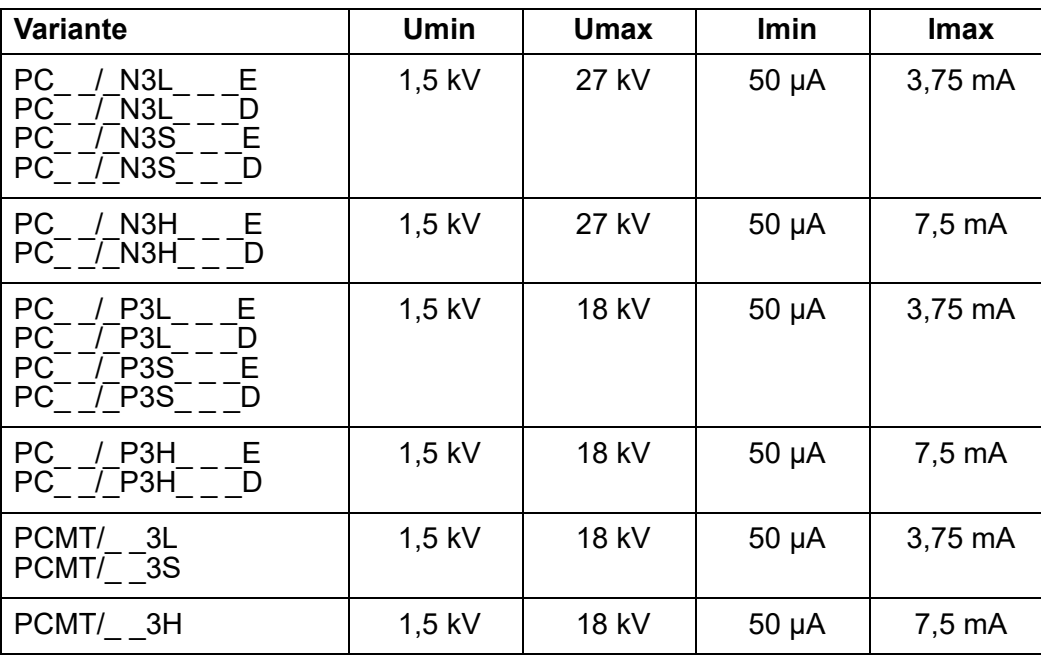

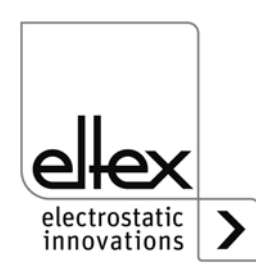

## **Abhängigkeit Strom / Spannung**

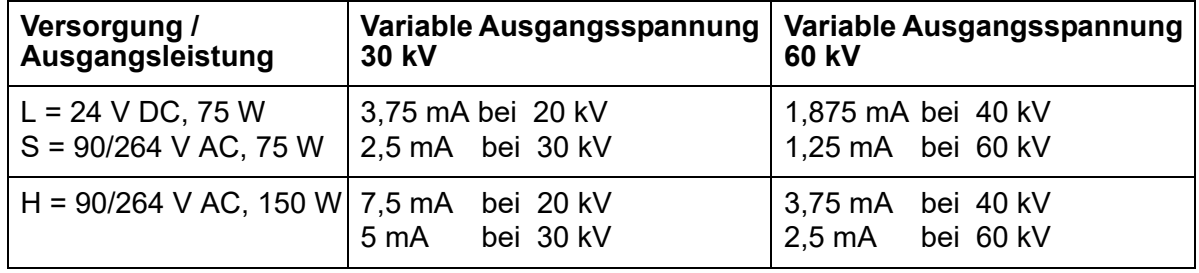

## **Ausgangswerte min / max - ohne Einschränkung**

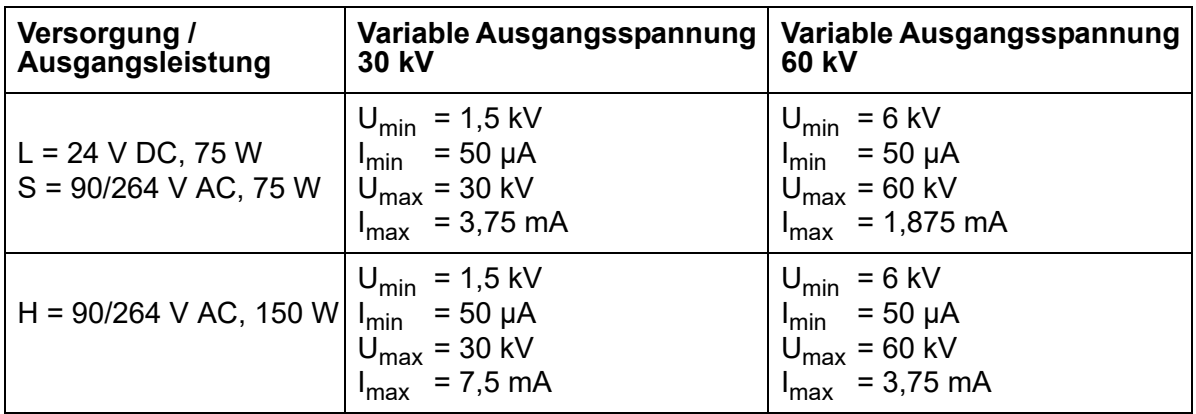

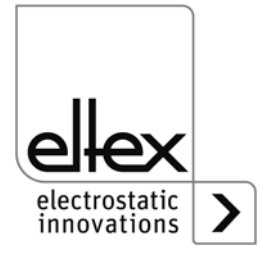

# <span id="page-12-0"></span>**2. Sicherheit**

Die Geräte sind nach dem neuesten Stand der Technik betriebssicher konstruiert, gebaut, geprüft und haben das Werk in sicherheitstechnisch einwandfreiem Zustand verlassen. Trotzdem können von den Geräten Gefahren für Personen und Sachgegenstände ausgehen, wenn diese unsachgemäß betrieben werden. Die Betriebsanleitung ist daher in vollem Umfang zu lesen und die Sicherheitshinweise sind zu beachten.

Die Garantieregelungen entnehmen Sie bitte den Allgemeinen Geschäftsbedingungen (AGB), siehe www.eltex.de.

#### **2.1 Kennzeichnung von Gefahren**

In der Betriebsanleitung wird auf mögliche Gefahren beim Gebrauch der Geräte mit folgenden Symbolen hingewiesen:

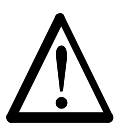

#### **Warnung!**

Dieses Symbol kennzeichnet in der Betriebsanleitung Handlungen, die bei unsachgemäßer Durchführung eine Gefahr für Leib und Leben von Personen darstellen können.

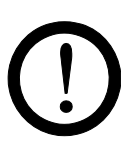

#### **Achtung!**

Mit diesem Symbol sind in der Betriebsanleitung alle Handlungen gekennzeichnet, von denen mögliche Gefahren für Sachgegenstände ausgehen können.

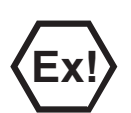

#### **Ex Warnhinweis!**

Nur für Geräte mit Ex-Zulassung.

Dieses Symbol kennzeichnet die besonderen Bedingungen, die gemäß der Zulassungen beim Betrieb der Geräte im Ex-Bereich beachtet werden müssen.

## **2.2 Schutz gegen Berührung**

Da sich der Einbau bzw. der Einsatzort der Geräte der Kenntnis von Eltex entzieht, ist ein Berührungsschutz gegen unbeabsichtigtes Berühren der Elektroden und hochspannungsführende Teile durch Personen gemäß den zutreffenden berufsgenossenschaftlichen Vorschriften vorzusehen (z.B. DGUV V3 in Deutschland). Ist der Berührungsschutz aus leitfähigem Material, so ist dieser zu erden.

## **2.3 Technischer Fortschritt**

Der Hersteller behält sich vor, technische Daten ohne spezielle Ankündigung dem entwicklungstechnischen Fortschritt anzupassen. Über die Aktualität und eventuelle Änderungen und Erweiterungen der Betriebsanleitung gibt Ihnen Eltex gerne Auskunft.

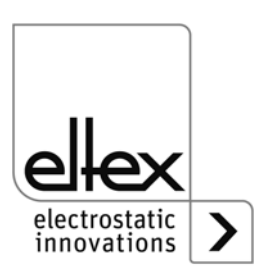

#### **2.4 Bestimmungsgemäße Verwendung**

Der Hochspannungsgenerator POWER CHARGER ist als Betriebsspannungserzeuger für die zugehörigen Eltex Aufladeelektroden zugelassen. Der Hochspannungsgenerator POWER CHARGER darf nur mit den zugehörigen Eltex-Elektroden betrieben werden (Elektrodentypen siehe Kapitel Installation und Montage).

Beim Einsatz in sonstigen Hochspannungsanwendungen übernimmt der Betreiber die Verantwortung für eine sicherheitstechnisch unbedenkliche Verwendung.

Bei nicht sach- und bestimmungsgemäßer Verwendung wird jede Haftung und Garantie vom Hersteller abgelehnt.

Umbauten und Veränderungen an den Geräten sind nicht zugelassen.

Es dürfen nur Originalersatzteile und Zubehör von Eltex verwendet werden.

#### **2.5 Arbeits- und Betriebssicherheit**

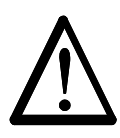

#### **Warnung!**

Beachten Sie nachstehende Hinweise und das komplette [Kapitel 2](#page-12-0)  ["Sicherheit", Seite 13](#page-12-0) genau!

Beachten Sie grundsätzlich die in Ihrem Land geltenden Vorschriften für elektrischen Geräten.

- Vor der Installation, dem Beheben von Betriebsstörungen und vor dem Ausführen von Reinigungs- und Wartungsarbeiten an den Geräten und den zugehörigen Komponenten ist der Generator abzuschalten und die Netzversorgung zu unterbrechen (siehe [Kapitel 3 "Installation",](#page-17-0)  [Seite 18](#page-17-0), [Kapitel 5 "Wartung", Seite 66](#page--1-0), [Kapitel 6 "Störungsbeseiti](#page-66-0)g[ung", Seite 67](#page-66-0)).
- Werden elektrisch leitfähige bzw. leitfähig beschichtete Substrate (z.B. Metallfolien bzw. Metallverbundstoffe) verarbeitet, so ist die Aufladespannung des Generators auszuschalten.
- Bei sämtlichen Arbeiten darf die Maschine, an der die Geräte installiert sind, nicht in Betrieb sein (siehe [Kapitel 3 "Installation", Seite 18,](#page-17-0) [Kapi](#page--1-0)[tel 5 "Wartung", Seite 66](#page--1-0), [Kapitel 6 "Störungsbeseitigung", Seite 67](#page-66-0)).
- Sämtliche Arbeiten an den Geräten dürfen nur von Elektrofachpersonal durchgeführt werden (siehe [Kapitel 3 "Installation", Seite 18,](#page-17-0) [Kapitel 5](#page--1-0)  ["Wartung", Seite 66](#page--1-0), [Kapitel 6 "Störungsbeseitigung", Seite 67](#page-66-0), [Kapitel](#page-88-0)  [10 "Außerbetriebnahme / Batterieentnahme", Seite 89](#page-88-0)).
- Die Anwendung der Geräte darf nur von für den Explosionsbereich geschultem Fachpersonal erfolgen.
- Vor der Inbetriebnahme des Generators ist darauf zu achten, dass das Gerät über die Erdungsklemme dauergeerdet ist. Das Erdungskabel sollte einen Mindestquerschnitt von 1,5 mm<sup>2</sup> aufweisen und auf kürz-

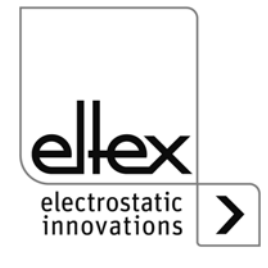

estem Weg leitfähig mit dem Maschinengestell verbunden werden. Bei einer Kabellänge über 0,5 m sind 2,5 mm<sup>2</sup> erforderlich. Der Anschluss der Erdverbindung ist für die gesamte Betriebsdauer des Generators dauerhaft sicher zu stellen (siehe [Kapitel 3.2 "Anschluss Erdverbin](#page-18-0)d[ung", Seite 1](#page-18-0)9).

- Beim Verlegen der Hochspannungskabel Kapitel 3.3 "Installation der [Hochspannungskabel", Seite 20](#page-19-0) beachten.
- Das Hochspannungskabel muss bis zum Anschlag (150 mm) in den Kabeleingang hineingeschoben werden! Der Anschlussbereich des Hochspannungskabels muss frei von Verschmutzungen sein (siehe [Kapitel 3.5 "Anschluss der Aufladeelektrode an den Generator",](#page-22-0)  [Seite 23\)](#page-22-0).
- Ist keine Elektrode an der jeweiligen Steckverbindung des Generators angeschlossen, muss diese unbedingt mit dem mitgelieferten Blind-stopfen geschlossen werden (siehe [Kapitel 3.5 "Anschluss der Auf](#page-22-0)[ladeelektrode an den Generator", Seite 23,](#page-22-0) [Kapitel 3.6 "Anschluss der](#page-23-0)  [Entladeelektrode an den Generator", Seite 24\)](#page-23-0).
- Bei Anwendungen mit bewegten Elektroden (z.B. Filmziehleisten) müssen die Hochspannungskabel so befestigt werden, dass im Anschlussbereich des Netzgerätes keine Kabelbewegungen auftreten (siehe [Kapitel 3.5 "Anschluss der Aufladeelektrode an den Generator",](#page-22-0)  [Seite 23,](#page-22-0) [Kapitel 3.6 "Anschluss der Entladeelektrode an den Genera](#page-23-0)[tor", Seite 24](#page-23-0)).
- Aufgrund der Leistungsaufnahme des Hochspannungsgenerators sind zur Reduzierung der Kabelverluste größtmögliche Kabelquerschnitte und kurze Leitungen zu verwenden (siehe [Kapitel 3.8.1 "Anschluss](#page-24-1)  [Versorgungsspannung 24 V DC", Seite 25\)](#page-24-1).
- Die Spannung darf an den einzelnen Kontakten 60 V DC nicht überschreiten (siehe [Kapitel 3.8.1 "Anschluss Versorgungsspannung 24 V](#page-24-1)  [DC", Seite 25,](#page-24-1) [Kapitel 3.9 "Feldbus-Schnittstellen", Seite 26](#page-25-0).
- Zur Verhinderung einer Unterbrechung der Spannungsversorgung durch Vibration oder anderen mechanischen Einflüssen, empfiehlt Eltex die Verwendung verriegelter Buchsen zum Anschluss der Netzversorgung; siehe Ersatzteil Nr. 116329 (siehe [Kapitel 3.8.2 "Anschluss](#page-25-1)  [Versorgungsspannung 90 - 264 V AC", Seite 26\)](#page-25-1).
- Beim Einsatz der Variante mit CANopen® ist für beide Busleitungen ein für CAN-Bus-Netzwerke geeignetes Kabel mit einem Wellenwiderstand von 120 Ohm zu verwenden siehe [Kapitel 3.9.1 "CANopen®](#page-26-0) [\(optional\)", Seite 27](#page-26-0)).
- Für die Schnittstellenkabel sind grundsätzlich geschirmte Kabel zu verwenden; die Schirme sind beidseitig aufzulegen (siehe [Kapitel 3.10.1](#page-29-0)  ["Analoge Schnittstelle Aufladung", Seite 30,](#page-29-0) [Kapitel 3.10.2 "Analoge](#page-31-0)  [Schnittstelle Entladung", Seite 32](#page-31-0)).

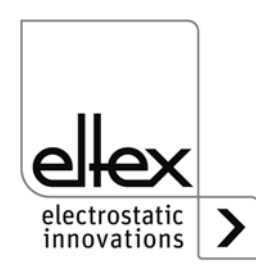

- Bei Verwendung der bei Eltex optional erhältlichen Signalkabel CS und Netzkabel KN sind für den Anschluss der einzelnen Leitungen die farblichen Markierungen und Biegeradien zu beachten (siehe [Kapitel](#page-32-0)  [3.11 "Einsatz Eltex Signalkabel CS und Netzkabel KN", Seite 33\)](#page-32-0).
- Der Hochspannungsgenerator, alle angeschlossenen Geräte sowie die elektrischen Leitungen und Hochspannungskabel sind in regelmäßigen Abständen auf Schäden zu überprüfen. Liegt ein Schaden vor, so ist dieser vor einem weiteren Betrieb der Geräte zu beheben oder die Geräte sind außer Betrieb zu setzen. Achten Sie darauf, dass die Elektroden nicht verschmutzt sind.
- Es ist darauf zu achten, dass bei Varianten mit aktiver Entladung und der entsprechenden Parametrierung der Entladung auf Modus "Aktiv" die Hardwarefreigabe für die Entladung immer vor der Freigabe für die Aufladung zu setzen ist (siehe [Kapitel 4.3 "Freigabe der Hochspan](#page-43-0)[nung", Seite 44\)](#page-43-0).
- Bei einer Reinigung die Elektrode nicht einweichen und die Emissionsspitzen nicht beschädigen; vor jeder erneuten Inbetriebnahme muss das Lösungsmittel vollständig verdampft sein (siehe [Kapitel 5 "War](#page--1-0)[tung", Seite 66](#page--1-0)).
- Die Schutzart IP54 gilt nur bei geschlossenem Gehäusedeckel und abgedeckten Kabelanschlüssen.
- Vor dem Öffnen des Generators ist dieser auszuschalten und alle Steckverbinder und Kabel sind zu entfernen (siehe [Kapitel 10 "Außer](#page-88-0)b[etriebnahme / Batterieentnahme", Seite 8](#page-88-0)9).
- **Ein Batteriewechsel ist nicht erlaubt.** Durch Einsatz eines falschen Batterietyps besteht Explosionsgefahr (siehe [Kapitel 10 "Außerbe](#page-88-0)t[riebnahme / Batterieentnahme", Seite 89](#page-88-0)).
- Beim Betrieb der Elektroden kann Ozon entstehen. Die in der Nähe der Elektroden entstehende Ozonkonzentration hängt von einer Vielzahl von Randbedingungen wie Einbauort, Elektrodenstrom und -spannung, Luftzirkulation usw. ab und kann daher nicht allgemein angegeben werden. Wenn am Einbauort der Elektrode maximale Arbeitsplatzkonzentrationen von Ozon beachtet werden müssen, ist die Konzentration vor Ort nachzumessen.

Zur Beurteilung der Ozonkonzentration am Arbeitsplatz dient der AGW-Wert. Der Anwender ist verpflichtet, sicherzustellen, dass der im jeweiligen Land maximal zulässige AGW-Wert unterschritten wird. Zum Beispiel darf in Deutschland die beim Betrieb des Systems auftretende Ozonkonzentration den Richtwert auf Basis internationaler Grenzwerte von 0,06 ml/m<sup>3</sup> (0,12 mg/m<sup>3</sup>) nicht übersteigen.

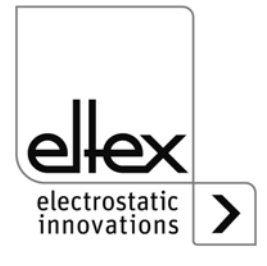

#### • **Aufladung von Personen**

Bei fachgerechtem Elektrodeneinbau ist eine Aufladung von Personen unwahrscheinlich. Grundsätzlich muss leitfähige Fußbekleidung getragen werden.

Beachten Sie bitte alle nationalen Vorschriften bezüglich elektrostatischer Aufladung (z.B. TRGS 727 in Deutschland, "Vermeidung von Zündgefahren infolge elektrostatischer Aufladung").

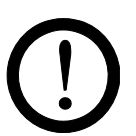

#### **Hinweise für Performance Level Anwendungen:**

- Das zu verwendende externe 24 V DC Netzteil muss nach den Normen EN 60950-1 oder EN 62368-1 geprüft sein bzw. muss die Anforderungen an PELV (Protective Extra Low Voltage) oder SELV (Safety Extra Low Voltage) erfüllen (siehe [Kapitel 3.8.1 "Anschluss Versorgungsspan](#page-24-1)[nung 24 V DC", Seite 25,](#page-24-1) [Kapitel 7 "Technische Daten POWER](#page-78-0)  [CHARGER PC\\_ \\_", Seite 79](#page-78-0)).
- Beim Einsatz des Generators im Zusammenhang mit der Funktionalen Sicherheit nach DIN EN 13849 ist das redundante Schalten der Freigabe notwendig. Hierzu sind die beiden Signale "Freigabe +" und "Freigabe -" getrennt voneinander zu schalten; ein festes Verdrahten der beiden Freigabesignale +/- ist ausdrücklich verboten (siehe [Kapitel](#page-29-0)  [3.10.1 "Analoge Schnittstelle Aufladung", Seite 30](#page-29-0), [Kapitel 3.10.2](#page-31-0)  ["Analoge Schnittstelle Entladung", Seite 32\)](#page-31-0).
- Freigabe Analoge Schnittstelle Achten Sie auf korrekten Anschluss der Signale, um eine Beschädigung des Generators zu vermeiden. Für die Schnittstellenkabel sind grundsätzlich geschirmte Kabel zu verwenden; der Schirm ist beidseitig aufzulegen (siehe [Kapitel 3.10.1](#page-29-0)  ["Analoge Schnittstelle Aufladung", Seite 30,](#page-29-0) [Kapitel 3.10.2 "Analoge](#page-31-0)  [Schnittstelle Entladung", Seite 32](#page-31-0)).
- Die Freigabesignale der Auf-/Entladung müssen mindestens 1 x jährlich für mindestens 400 ms ausgeschaltet werden, um Fehler in der Freigabelogik zu erkennen.
- Um die einwandfreie Funktion der Elektroden sicherzustellen, müssen diese mindestens einmal wöchentlich gereinigt werden (siehe Kapitel [5.2 "Aufladeelektroden / Entladeelektroden", Seite 66\)](#page--1-1).
- An den Eingangssteckern der 24 V DC Versorgungsspannung, den analogen Schnittstellen der Auf- und Entladung sowie den Feldbusschnittstellen darf die Spannung 60 V nicht überschreiten (siehe [Kapitel](#page-24-1)  [3.8.1 "Anschluss Versorgungsspannung 24 V DC", Seite 25](#page-24-1), [Kapitel 7](#page-78-0)  ["Technische Daten POWER CHARGER PC\\_ \\_", Seite 79\)](#page-78-0).

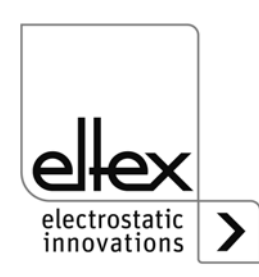

# <span id="page-17-0"></span>**3. Installation**

## <span id="page-17-1"></span>**3.1 Montage des Hochspannungsgenerators**

Das Gerät ist für die Wandmontage vorbereitet. Die Befestigung erfolgt an den Befestigungslaschen. Bei der Montage des Gerätes ist darauf zu achten, dass die Bedienelemente und Anschlussbuchsen gut zugänglich sind und eine Kontrolle des Gerätes möglich ist.

Der Montageort muss trocken und möglichst staubfrei und die Luftzirkulation darf nicht beeinträchtigt sein.

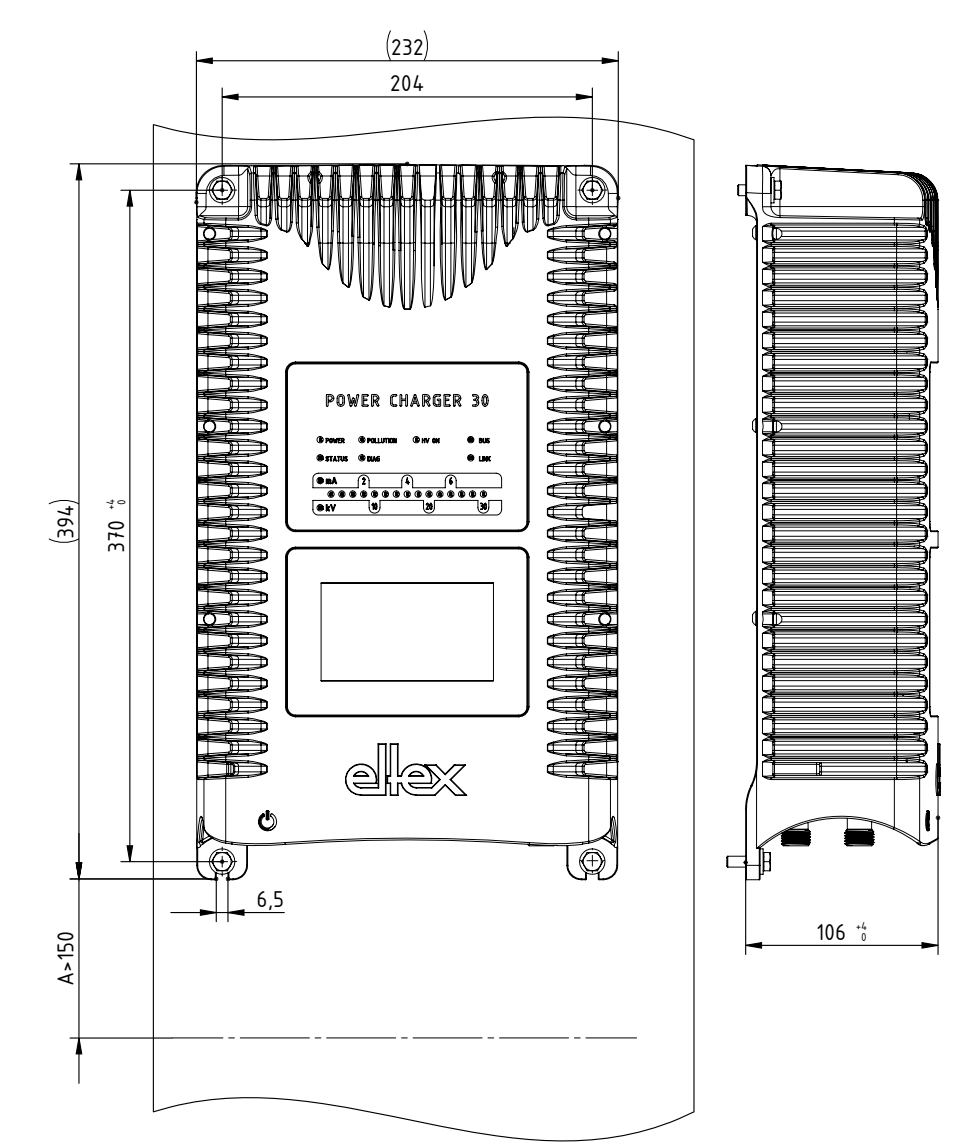

<span id="page-17-2"></span>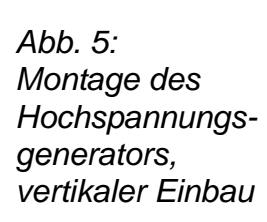

Z-116036dy\_2 Z-116036dy\_2

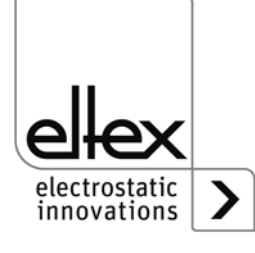

#### **Montageposition**

In [Abb. 5: "Montage des Hochspannungsgenerators, vertikaler Einbau"](#page-17-2) und [Abb. 6: "Montage des Hochspannungsgenerators, horizontal"](#page-18-1) sind die beiden zulässigen Einbaupositionen dargestellt. Es ist darauf zu achten, dass die zulässige Umgebungstemperatur auf allen Seiten des Gehäuses und zu jeder Zeit nicht überschritten wird.

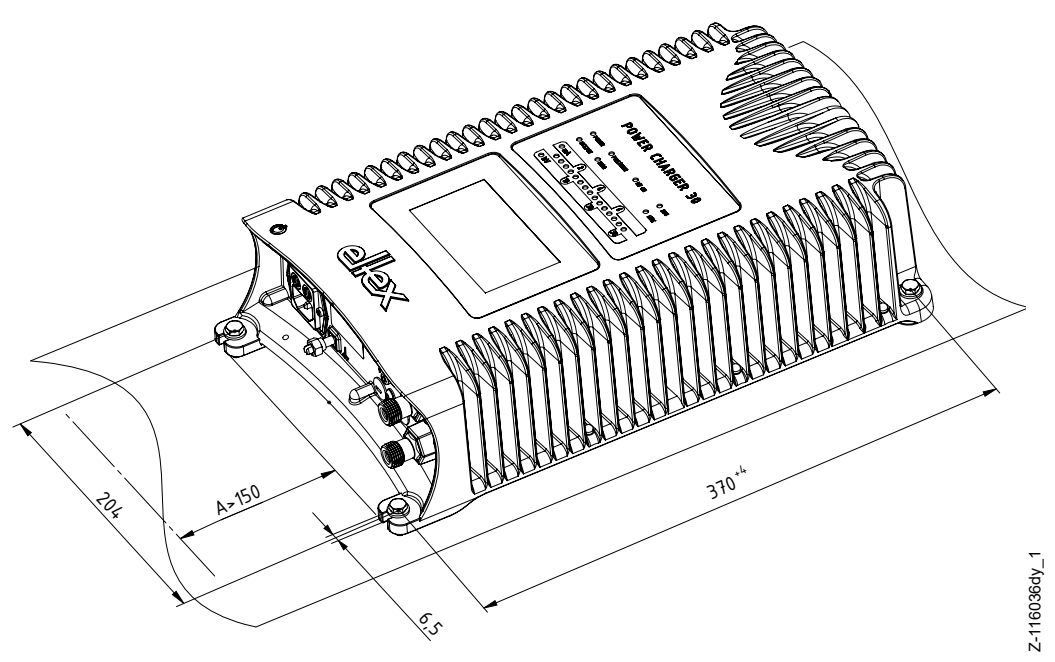

<span id="page-18-1"></span>*Abb. 6: Montage des Hochspannungsgenerators, horizontal*

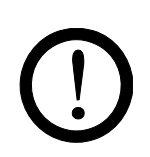

#### <span id="page-18-0"></span>**3.2 Anschluss Erdverbindung**

Der Anschluss der Erdverbindung ist für die gesamte Betriebsdauer des Generators dauerhaft sicher zu stellen. Das Erdungskabel sollte einen Mindestquerschnitt von 1.5 mm<sup>2</sup> aufweisen und auf kürzestem Weg leitfähig mit dem Maschinengestell verbunden werden. Bei einer Leitungslänge von  $> 0.5$  m ist ein Querschnitt von mindestens 2.5 mm<sup>2</sup> zu verwenden. Eltex empfiehlt die Verwendung des im Lieferumfang enthaltenen Erdungskabels.

#### **Erdungsklemme**

Das Erdungskabel ist in den seitlichen Schlitz der geöffneten Klemme so weit einzuführen, dass es auf der gegenüberliegenden Seite hervorsteht. Danach die integrierte Sicherung der Klemme bis zum Anschlag (5 Nm) anziehen.

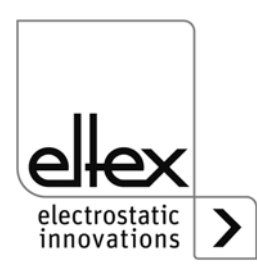

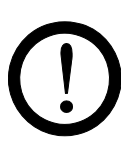

## <span id="page-19-0"></span>**3.3 Installation der Hochspannungskabel**

- Beim Verlegen der Hochspannungskabel ist ein Mindestbiegeradius von 10 x Außendurchmesser einzuhalten.
- Die Hochspannungskabel dürfen nicht mit Metallschellen befestigt werden.
- Eine Verlegung über scharfe Kanten (Krümmungsradius <5 mm) ist nicht zulässig.
- Zwischen Niederspannungs- und Hochspannungskabeln ist ein Mindestabstand von 50 mm einzuhalten; ist dies nicht möglich, so sind die Niederspannungskabel abzuschirmen.
- Werden Hochspannungskabel durch Bohrungen aus leitfähigen, geerdeten Werkstoffen geführt, berechnet sich der minimale Bohrungsdurchmesser D wie folgt aus der Wandstärke des durchbohrten Materials:

Bohrungsdurchmesser D (mm) = 60 mm² / Wandstärke (mm) Beispiel Wandstärke 2 mm: D = 60 mm² / 2 mm = 30 mm Die Bohrungskanten sind mit dem größtmöglichen Radius zu versehen und die Kabel mittels eines Isolierstücks zu zentrieren.

- Bei ungeerdeten, leitfähigen Gegenständen in der Nähe  $(\leq 2 \text{ m})$  des Hochspannungskabels ist mit influenzierter Aufladung und Funkenüberschlägen zu rechnen. Diese Gegenstände müssen daher geerdet werden.
- Bei Anwendungen mit bewegten Elektroden (z.B. Filmziehleisten) müssen die Hochspannungskabel so verlegt werden, dass im Anschlussbereich des Generators keine Kabelbewegungen auftreten.

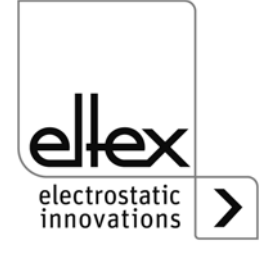

## <span id="page-20-0"></span>**3.4 Anschließbare Elektroden**

#### **3.4.1 Anschließbare Aufladeelektroden**

Folgende Aufladeelektroden können an den Hochspannungsgenerator POWER CHARGER PC\_ \_ angeschlossen werden:

#### **Systemvarianten PCSC, PCTL, PCRT und PCRM:**

- R130A3 / R130A6 / R130A3L
- R120 eingeschränkter Spannungsbereich Betriebsanleitung R120 beachten
- R23ATR / R23ATR11 mit fest angeschlossenem Hochspannungskabel
- EXR130A3: nur für Generatoren folgender Ausprägung: PC / E, PC / D eingeschränkter Spannungsbereich, siehe Tabelle Seite 11

## **Systemvariante PCMT:**

• R170A3 eingeschränkter Spannungsbereich, siehe Tabelle Seite 11

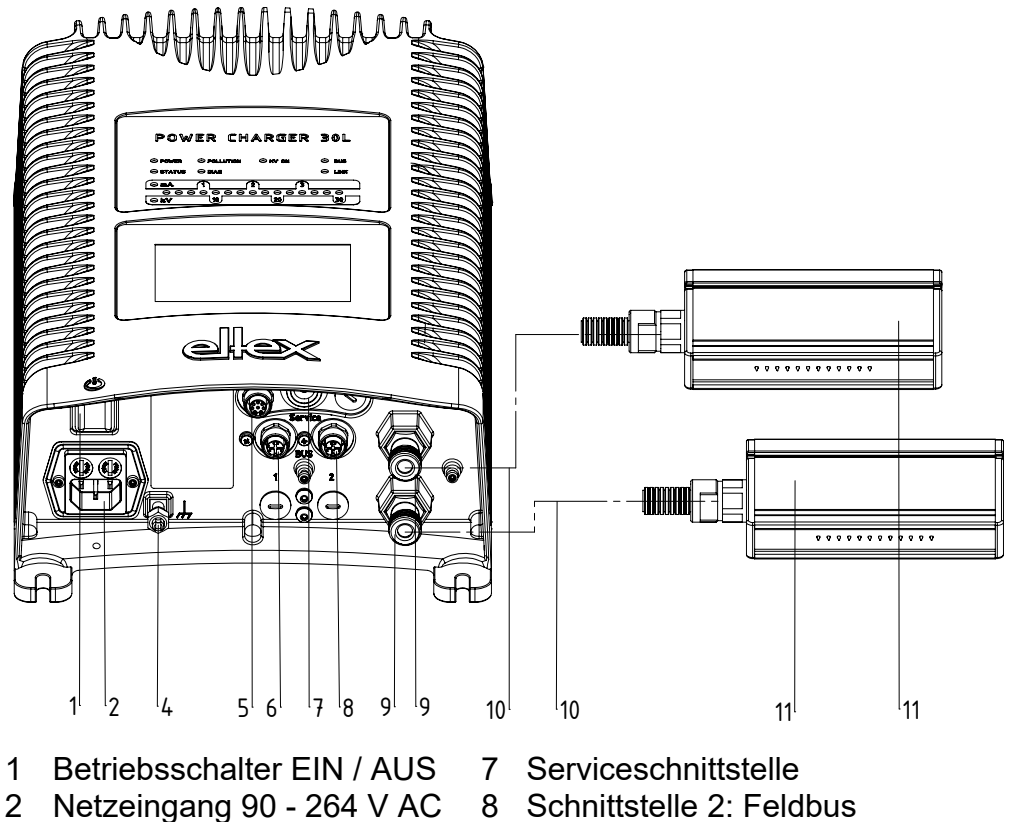

*Abb. 7: Installation von Generator und Elektroden*

- 
- 
- 
- 
- 6 Schnittstelle 1: Feldbus 11 Aufladeelektrode
- 
- 3 Netzeingang 24 V DC 9 Hochspannungsausgang: 4 Erdungsklemme Anschluss der Aufladeelektroden
- 5 analoge Schnittstelle 10 Hochspannungskabel
	-

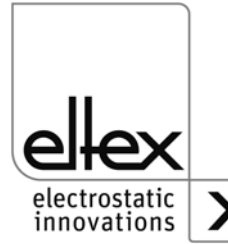

BA-de-3041-2307\_PC 21

Z-116035by\_3

 $2 - 116035$ by  $-3$ 

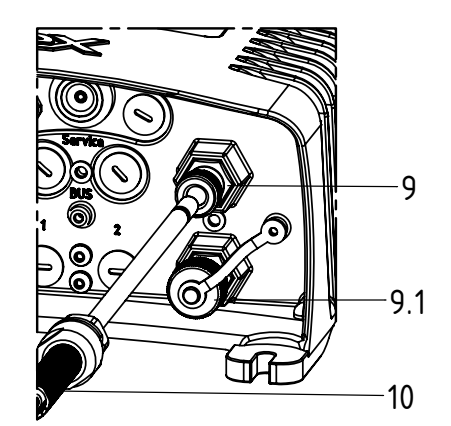

*Abb. 8: Anschluss des Hochspannungskabels*

- *9 Hochspannungsausgang: Anschluss der Aufladeelektrode 9.1 Hochspannungsausgang:*
	- *Anschluss mit Verschlusskappe dargestellt*
- *10 Hochspannungskabel*

 $Z-116035cy - 5$ Z-116035cy\_5

Anwendungsbeispiel: Strom pro Meter aktive Elektrodenlänge: 1 mA Summe der aktiven Elektrodenlänge: 3 m => maximaler Gesamtstrom: 3 mA

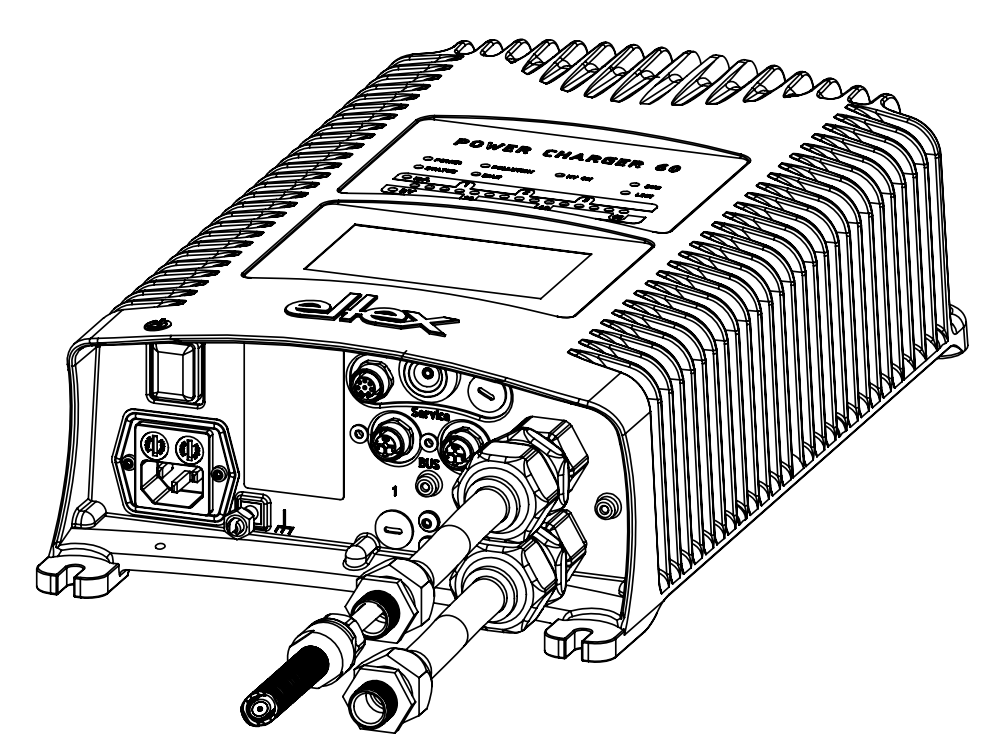

*Abb. 9:*

*Abb. 10:*

*Anschluss des Hochspannungskabels bei 60 kV*

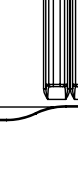

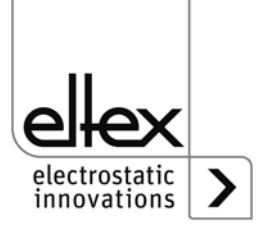

Z-116035cy\_6

 $2 - 116035cy - 6$ 

## **3.4.2 Anschließbare Entladeelektroden**

Folgende Entladeelektroden können an den Hochspannungsgenerator POWER CHARGER PC\_ \_ angeschlossen werden:

• Variante "A" (nicht für Performance Level Anwendungen)

R50 EXR5C R60 R60L

#### <span id="page-22-0"></span>**3.5 Anschluss der Aufladeelektrode an den Generator**

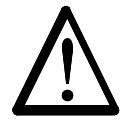

#### **Warnung!**

Stromschlaggefahr!

Die Arbeiten dürfen nur durchgeführt werden, wenn:

- die Versorgungsspannung zum Generator unterbrochen wurde,
- die Maschine still steht, da die Elektroden bei laufender Materialbahn Ladung aufnehmen.

#### **Vorgehensweise:**

Die Elektrode wird über das vorkonfektionierte Hochspannungskabel angeschlossen. Die Hochspannungskabel werden bis zum Anschlag in die Buchse eingeführt. Anschließend wird die Verschraubung angezogen. Nicht benutzte Hochspannungsausgänge müssen mit der Verschlusskappe verschlossen sein.

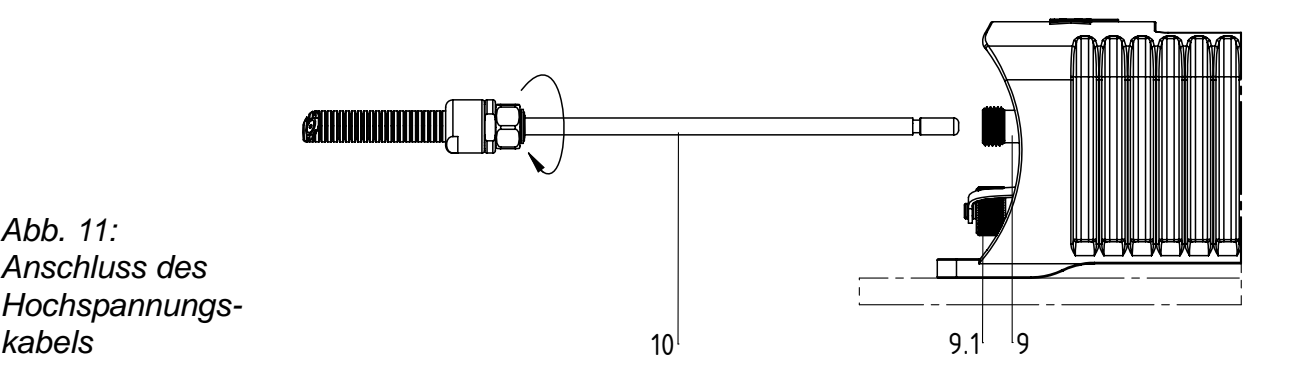

Z-116035cy\_4 2-116035cy

9 / 9.1 Hochspannungsausgänge 10 Hochspannungskabel 9.1 Hochspannungsausgang mit Verschlusskappe dargestellt

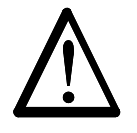

#### **Warnung!**

Bei Anwendungen mit bewegten Elektroden (z.B. Filmziehleisten) müssen die Hochspannungskabel so befestigt werden, dass im Anschlussbereich des Generators keine Kabelbewegungen auftreten.

Ist keine Entladeelektrode an der jeweiligen Steckverbindung des Generators angeschlossen, muss diese unbedingt mit dem mitgelieferten Blindstopfen geschlossen werden.

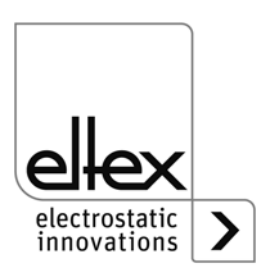

*Abb. 11:*

*kabels*

*Anschluss des* 

#### **Hinweis:**

Die Verschraubung ist mit einem Drehmoment von 3 Nm zu befestigen.

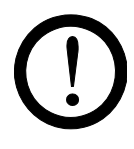

#### **Achtung!**

Das Hochspannungskabel muss bis zum Anschlag (150 mm) in den Kabeleingang hineingeschoben werden! Der Anschlussbereich des Hochspannungskabels muss frei von Verschmutzungen sein!

#### <span id="page-23-0"></span>**3.6 Anschluss der Entladeelektrode an den Generator**

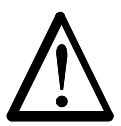

#### **Warnung!** Stromschlaggefahr!

Die Arbeiten dürfen nur durchgeführt werden, wenn:

- die Versorgungsspannung zum Generator unterbrochen wurde,
- die Maschine still steht, da die Elektroden bei laufender Materialbahn Ladung aufnehmen.

Die Elektroden werden über das vorkonfektionierte Hochspannungskabel am Generator angeschlossen. Die Hochspannungskabel werden bis zum Anschlag in die Buchse eingeführt. Anschließend wird der Adapter in der Buchse mit dem Clip gesichert (siehe [Abb. 12: "Anschluss der Hochspan](#page-23-1)[nungskabel"\)](#page-23-1).

Kabel ohne Adapter haben eine farbige Markierung auf dem Schutzschlauch. Diese Markierung muss bündig mit der Außenkante der Verschraubung abschließen. Kabel ohne Schutzschlauch und Kabel mit Steckadapter werden bündig eingesteckt und mit dem Clip gesichert.

CONSTRUCTION OF THE STATE OF THE STATE OF THE STATE OF THE STATE OF THE STATE OF THE STATE OF THE STATE OF THE

<span id="page-23-1"></span>*Abb. 12: Anschluss der Hochspannungskabel*

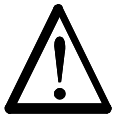

#### **Warnung!**

Bei Anwendungen mit bewegten Elektroden (z.B. Filmziehleisten) müssen die Hochspannungskabel so befestigt werden, dass im Anschlussbereich des Netzgerätes keine Kabelbewegungen auftreten.

Ist keine Entladeelektrode an der jeweiligen Steckverbindung des Generators angeschlossen, muss diese unbedingt mit dem mitgelieferten Blindstopfen geschlossen werden.

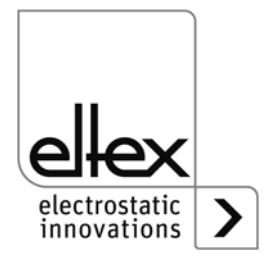

Z00004y

#### **3.7 Lösen des Hochspannungskabels**

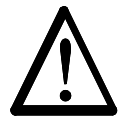

#### **Warnung!** Stromschlaggefahr!

Die Arbeiten dürfen nur durchgeführt werden, wenn:

- die Versorgungsspannung zum Generator unterbrochen wurde,
- die Maschine still steht, da die Elektroden bei laufender Materialbahn Ladung aufnehmen.

#### <span id="page-24-0"></span>**3.8 Anschluss der Versorgungsspannung**

Damit bei stillstehender Maschine keine Hochspannung an den Elektroden anliegt, sollte die Versorgungsspannung zum Generator über einen Maschinenkontakt frei gegeben werden, der bei nicht laufender Maschine die Hochspannung abschaltet.

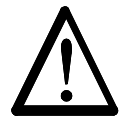

#### Stromschlaggefahr!

**Warnung!**

Die Arbeiten dürfen nur durchgeführt werden, wenn:

- die Versorgungsspannung zum Generator unterbrochen wurde,
- die Maschine still steht, da die Elektroden bei laufender Materialbahn Ladung aufnehmen.

#### <span id="page-24-1"></span>**3.8.1 Anschluss Versorgungsspannung 24 V DC**

Die Versorgungsspannung des Hochspannungsgenerators wird über den 4-poligen Rundsteckverbinder an das 24 V DC Versorgungsnetz angeschlossen.

> $+24$  V DC weiß +24 V DC braun 0 V und Erdung grün **4 0 V und Erdung gelb**

Aderfarbe

*Abb. 13: Steckerbelegung 24 V DC Stecker Versorgungsspannung*

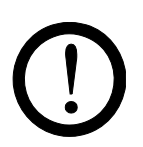

#### **Achtung!**

Das zu verwendende externe 24 V DC Netzteil muss nach den Normen EN 60950-1 oder EN 62368-1 geprüft sein bzw. muss die Anforderungen an PELV (Protective Extra Low Voltage) oder SELV (Safety Extra Low Voltage) erfüllen.

Aufgrund der Leistungsaufnahme des Hochspannungsgenerators sind zur Reduzierung der Kabelverluste größtmögliche Kabelquerschnitte und kurze Leitungen zu verwenden.

Die Spannung darf an den einzelnen Kontakten 60 V DC nicht überschreiten.

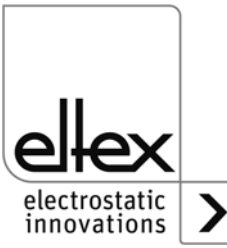

#### BA-de-3041-2307\_PC 25

F00061y

## <span id="page-25-1"></span>**3.8.2 Anschluss Versorgungsspannung 90 - 264 V AC**

Die Netzspannung von 90 - 264 V AC wird über den standardisierten Gerätestecker der Form C13 angeschlossen.

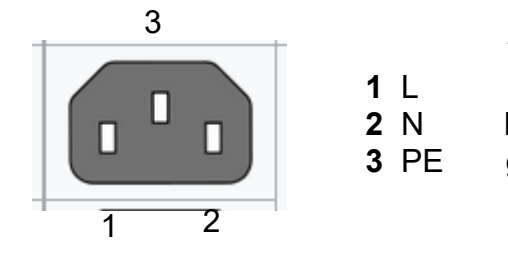

Aderfarbe

 **1** L braun oder schwarz

**2** N blau oder schwarz

**3** PE gelb/grün

F00059y

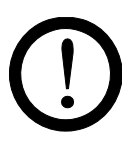

*Abb. 14:*

*Steckerbelegung 90 - 264 V AC Stecker Versorgungspannung*

## **Achtung!**

Bei Kundenbeistellung:

Zur Verhinderung einer Unterbrechung der Spannungsversorgung durch Vibration oder anderen mechanischen Einflüssen empfiehlt Eltex die Verwendung eines Kaltgerätesteckers, Form C13, mit integrierter Verriegelung; siehe [Kapitel 9 "Ersatzteile und Zubehör", Seite 87.](#page-86-0)

## <span id="page-25-0"></span>**3.9 Feldbus-Schnittstellen**

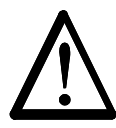

#### **Warnung!** Stromschlaggefahr!

Die Arbeiten dürfen nur durchgeführt werden, wenn:

- die Versorgungsspannung zum Generator unterbrochen wurde,
- die Maschine still steht, da die Elektroden bei laufender Materialbahn Ladung aufnehmen.

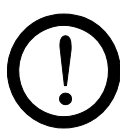

#### **Achtung!**

Die Spannung darf an den einzelnen Kontakten 60 V DC nicht über-schreiten.

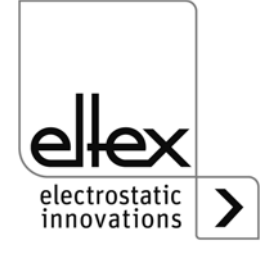

#### <span id="page-26-0"></span>**3.9.1 CANopen® (optional)**

Die Generatoren POWER CHARGER PC\_ \_ unterstützen das nach CiA 301 standardisierte CANopen® Protokoll. Der Generator meldet sich als Slave mit dem Geräteprofil 401 für Ein-/Ausgabegeräte im Netzwerk an. Es werden folgende CANopen® Dienste unterstützt:

- Emergency Protokoll (EMCY) zur Übertragung von Fehler- und Warnungsereignissen
- Heartbeat Producer zur Knotenüberwachung
- Statisches Mapping für PDO Transfer Alle wichtigen Daten sind in PDOs verfügbar.
- Umgehender SDO Transfer Segmentierter Transfer und Block Transfer sind nicht unterstützt.
- CANopen® Objekte zum Speichern und Wiederherstellen von Parameterdaten
- LSS-Dienste zur Einstellung der Knotenadresse und Baudrate (siehe Kapitel 4.4).

Die komplette Beschreibung des CANopen® Protokolls für den Generator POWER CHARGER sowie die dazugehörige EDS-Datei "PC.eds" sind in separaten Dateien verfügbar. Die Dateien stehen zum Download auf der Produktseite Aufladung/Hochspannungsgeneratoren/POWER CHAR-GER unter www.eltex.de bereit.

Busanfang und Busende sind mit einem Busabschluss zu versehen.

#### **Steckerbelegung CANopen®**

Steckverbinder M12x1 A-kodiert

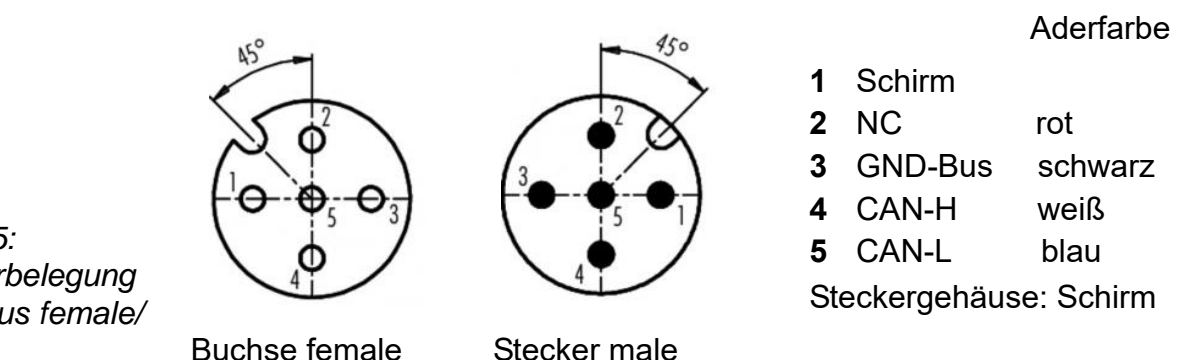

*Abb. 15: Steckerbelegung CAN-Bus female/ male*

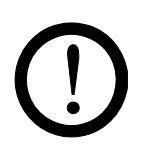

#### **Achtung!**

Beim Einsatz der Variante mit CANopen® ist für beide Busleitungen ein für CAN-Bus-Netzwerke geeignetes Kabel mit einem Wellenwiderstand von 120 Ohm zu verwenden; nur so ist eine einwandfreie Funktion des CAN-Netzwerkes gewährleistet.

Die in CiA 303-1 spezifizierten maximalen Kabellängen in Abhängigkeit der Übertragungsgeschwindigkeit sind für das gesamte Netzwerk sowie für die einzelnen Stichleitungen zu beachten.

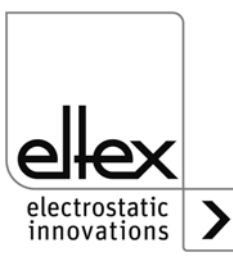

F00052y + F00053y $-00052y + F00053y$ 

BA-de-3041-2307\_PC 27

## **3.9.2 ModbusTCP (optional)**

Die Generatoren der POWER CHARGER Familie können mittels des TCP/IP Standard ModbusTCP Protokolls in ein bestehendes LAN-Netzwerk eingebunden werden. Alle Varianten mit dieser Option unterstützen folgende Funktionen:

- 10/100 Mbit/s Übertragung
- DHCP Protokoll zur Einstellung der IP Adresse (standardmäßig aktiviert)
- Feste Einstellung der IP Adresse möglich
- Zyklischer Abruf der Prozessdaten
- Einstellung und Auslesen des Parametersatzes
- LED Ausgabe für Netzwerk- und Verbindungsstatus

Die komplette Beschreibung der unterstützten Befehle und Zuordnung von Prozessdaten, Parametern, etc. der jeweiligen Register sind in separaten Dateien verfügbar. Die Dateien stehen zum Download auf der Produktseite Aufladung/Hochspannungsgeneratoren/POWER CHARGER unter www.eltex.de bereit.

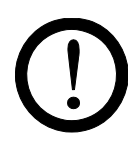

#### **Achtung!**

Für den Anschluss des Generators in das Netzwerk sind geeignete, geschirmte Kabel zu verwenden; der Schirm ist an beiden Enden an einer geeigneten Stelle aufzulegen. Kabel der Kategorie Cat 5e oder höher sind bevorzugt einzusetzen.

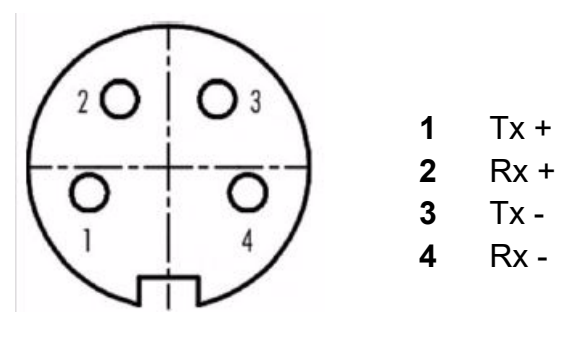

*Abb. 16: Steckerbelegung Steckverbinder M12x1 D-kodiert*

2 x Buchse female

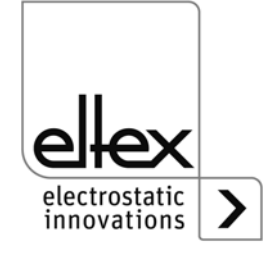

F00055y

#### **3.9.3 PROFINET (optional)**

Die Generatoren der POWER CHARGER Familie können mittels des TCP/IP Standard PROFINET Protokolls in ein bestehendes LAN-Netzwerk eingebunden werden. Alle Varianten mit dieser Option unterstützen folgende Funktionen:

- 10/100 Mbit/s Übertragung
- DHCP Protokoll zur Einstellung der IP Adresse (standardmäßig aktiviert)
- Feste Einstellung der IP Adresse möglich
- Zyklischer Abruf der Prozessdaten
- Einstellung und Auslesen des Parametersatzes
- LED Ausgabe für Netzwerk- und Verbindungsstatus

Die komplette Beschreibung der unterstützten Befehle und Zuordnung von Prozessdaten, Parametern, etc. der jeweiligen Register sind in separaten Dateien verfügbar. Die Dateien stehen zum Download auf der Produktseite Aufladung/Hochspannungsgeneratoren/POWER CHARGER unter www.eltex.de bereit.

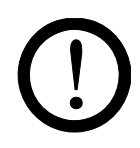

#### **Achtung!**

Für den Anschluss des Generators in das Netzwerk sind geeignete, geschirmte Kabel zu verwenden; der Schirm ist an beiden Enden an einer geeigneten Stelle aufzulegen. Kabel der Kategorie Cat 5e oder höher sind bevorzugt einzusetzen.

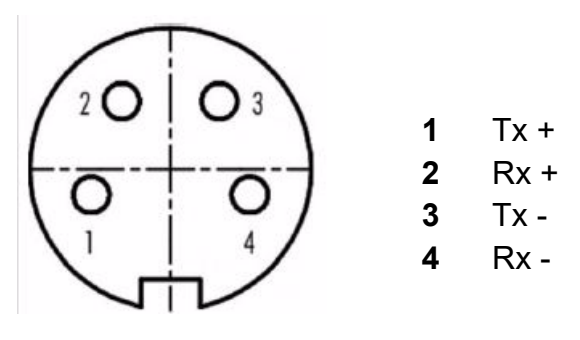

*Abb. 17: Steckerbelegung Steckverbinder M12x1 D-kodiert*

2 x Buchse female

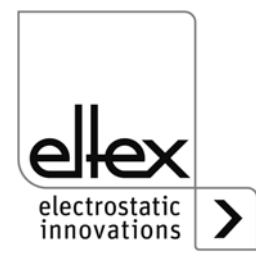

F00055y

## **3.10 Analoge Schnittstelle**

## <span id="page-29-0"></span>**3.10.1 Analoge Schnittstelle Aufladung**

Die analoge Schnittstelle ermöglicht das Einbinden des Generators an eine SPS oder andere Umgebungen, die 0…10 V- oder 0…20 mA-Schnittstellen verwenden. Bei Verwendung einer analogen Schnittstelle ist eine Hardware-Freigabe zwingend erforderlich.

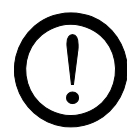

## **Achtung!**

- Bitte achten Sie auf korrekten Anschluss der Signale, um eine Beschädigung des Generators zu vermeiden.
- Zur Verdrahtung der analogen Schnittstelle sind geschirmte Kabel zu verwenden; der Schirm ist beidseitig aufzulegen.
- Die Spannung darf an den einzelnen Kontakten 60 V DC nicht überschreiten.

## **Steckerbelegung analoge Schnittstelle**

*Abb. 18: Steckerbelegung analoge Schnittstelle Aufladung*

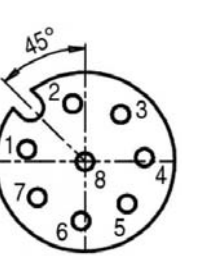

## **1/2 1 Freigabe + 2 Freigabe -**

# Aderfarbe: weiß and Aderfarbe: braun

 Isolierter Eingang Hochspannungsfreigabe über externes 24 V-Signal.

 $U = 24$  V DC  $\pm 10$  %, I <20 mA

Beim Einsatz des Generators im Zusammenhang mit der Funktionalen Sicherheit nach DIN EN 13849 ist das redundante Schalten der Freigabe notwendig. Hierzu sind die beiden Signale "Freigabe +" und "Freigabe -" getrennt voneinander zu schalten; ein festes Verdrahten der beiden Freigabesignale +/- ist ausdrücklich verboten.

## **3 +24 V DC Ausgang ±20 %, I <50 mA**

Aderfarbe: grün

## **4 Störmeldeausgang:**

Aderfarbe: gelb

 $0 V$ 

Der Generator ist nicht bereit bzw. hat einen Fehler detektiert; die Hochspannung ist ausgeschaltet.

24 V DC:

Der Generator ist in Betrieb und es sind keine Fehler aufgetreten. 24 V DC / I < 50 mA

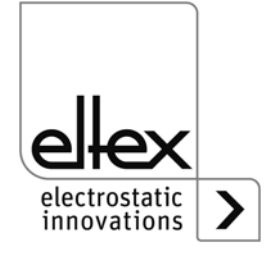

F00056y

#### **5 Istwert I**

Aderfarbe: grau

0…20 mA (Ausgang): 0 mA entsprechen 0 mA Ausgangsstrom 20 mA entsprechen 7,5 mA Ausgangsstrom Max. Bürde: 500  $\Omega$ 

#### **6 Analogsollwert**

Aderfarbe: rosa

zur Einstellung des Spannungs- oder Stromsollwerts (Eingang); siehe nachfolgende Tabelle "Einstellmöglichkeiten"

#### **7 Istwert U**

Aderfarbe: blau

0…20 mA (Ausgang):

0 mA entsprechen  $\widetilde{0}$  kV, 20 mA entsprechen U<sub>max</sub> siehe Variantenübersicht Tabelle Seite 10

#### **8 GND für 24 V DC Ausgang**

Aderfarbe: rot

Störmeldungen, Analogsollwert und Istwerte

Einstellungsmöglichkeiten:

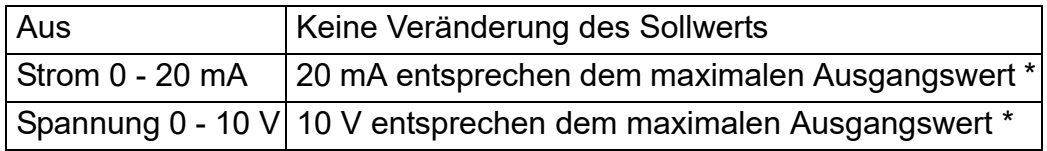

\* Werte  $U_{\text{max}}$  bzw. I<sub>max</sub> siehe Tabelle Seite 11

Der Störmeldeausgang ist bei Aktivierung des Limitersignals zusätzlich nutzbar; es erfolgt eine Anzeige bei Erreichung eines Limits:

- Störmeldeausgang 0 V: Limiter aktiv
- Störmeldeausgang 24 V DC: kein Limiter aktiv

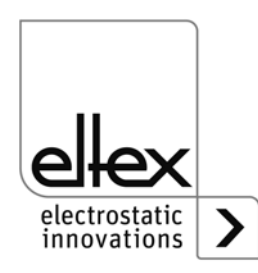

## <span id="page-31-0"></span>**3.10.2 Analoge Schnittstelle Entladung**

Die analoge Schnittstelle ermöglicht das Einbinden des Generators an eine SPS oder andere Umgebungen, die 0…10 V- oder 0…20 mA-Schnittstellen verwenden. Bei Verwendung einer analogen Schnittstelle ist eine Hardware-Freigabe zwingend erforderlich.

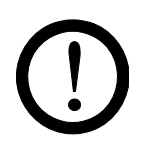

#### **Achtung!**

- Bitte achten Sie auf korrekten Anschluss der Signale, um eine Beschädi-gung des Generators zu vermeiden.
- Zur Verdrahtung der analogen Schnittstelle sind geschirmte Kabel zu verwenden; der Schirm ist beidseitig aufzulegen.
- Die Spannung darf an den einzelnen Kontakten 60 V DC nicht überschreiten.

#### **Steckerbelegung analoge Schnittstelle**

*Abb. 19: Steckerbelegung analoge Schnittstelle Entladung*

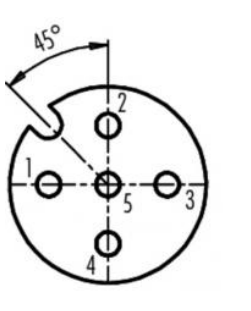

## **1/4 1 Freigabe + 4 Freigabe -**

# Aderfarbe: weiß Aderfarbe: gelb

Isolierter Eingang Hochspannungsfreigabe über externes 24 V-Signal.

 $U = 24$  V DC  $\pm 10$  %, I < 20 mA

Beim Einsatz des Generators im Zusammenhang mit der Funktionalen Sicherheit nach DIN EN 13849 ist das redundante Schalten der Freigabe notwendig. Hierzu sind die beiden Signale "Freigabe +" und "Freigabe -" getrennt voneinander zu schalten; ein festes Verdrahten der beiden Freigabesignale +/- ist ausdrücklich verboten.

- **2 +24 V DC Ausgang ±20 %, I <50 mA** Aderfarbe: braun
- **3 GND für 24 V DC Ausgang, Meldeausgang Verschmutzung** Aderfarbe: grün
- **5 Meldeausgang Verschmutzung** Aderfarbe: grau

 $0 V$ Keine Verschmutzung erkannt 24 V DC: Verschmutzung erkannt

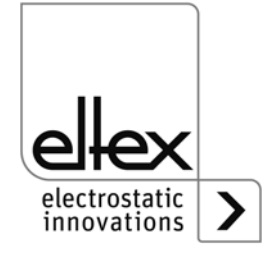

F00052y

#### <span id="page-32-0"></span>**3.11Einsatz Eltex Signalkabel CS und Netzkabel KN**

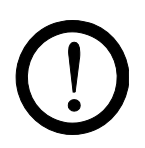

Bei Verwendung der bei Eltex optional erhältlichen Signalkabel CS und Netzkabel KN sind für den Anschluss der einzelnen Leitungen nachstehende Daten, farbliche Markierungen und Biegeradien zu beachten.

#### **Verfügbare Kabelvarianten**

- **CS/A Signalkabel Analogschnittstelle Aufladung** CS/AMO Anschluss Generator: Stecker gerade Anschluss Kunden: offenes Ende
- **CS/E Signalkabel Analogschnittstelle Entladung** CS/EMO Anschluss Generator: Stecker gerade Anschluss Kunden: offenes Ende

#### • **CS/C Signalkabel CANopen®**

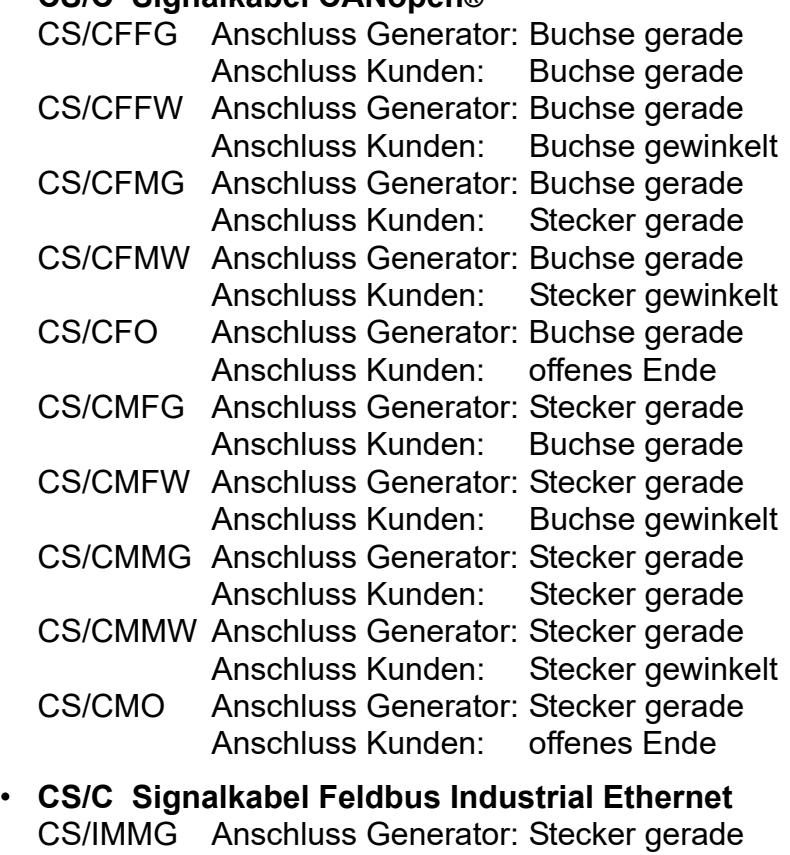

Anschluss Kunden: Stecker gerade CS/IMMW Anschluss Generator: Stecker gerade Anschluss Kunden: Stecker gewinkelt CS/IMR Anschluss Generator: Stecker gerade Anschluss Kunden: RJ45 Stecker

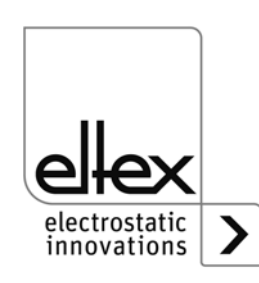

## • **KN/G Netzkabel Versorgungsspannung AC** KN/GA Anschluss Generator: Netzstecker C13 Anschluss Kunden: Netzstecker Schutzkontakt KN/GB Anschluss Generator: Netzstecker C13 Anschluss Kunden: Netzstecker Schweiz KN/GD Anschluss Generator: Netzstecker C13 Anschluss Kunden: offenes Ende

• **KN/H Netzkabel Versorgungsspannung 24 V** KN/HD Anschluss Generator: Stecker gerade Anschluss Kunden: offenes Ende

## **Belegung der Kabel für Anschluss offenes Ende**

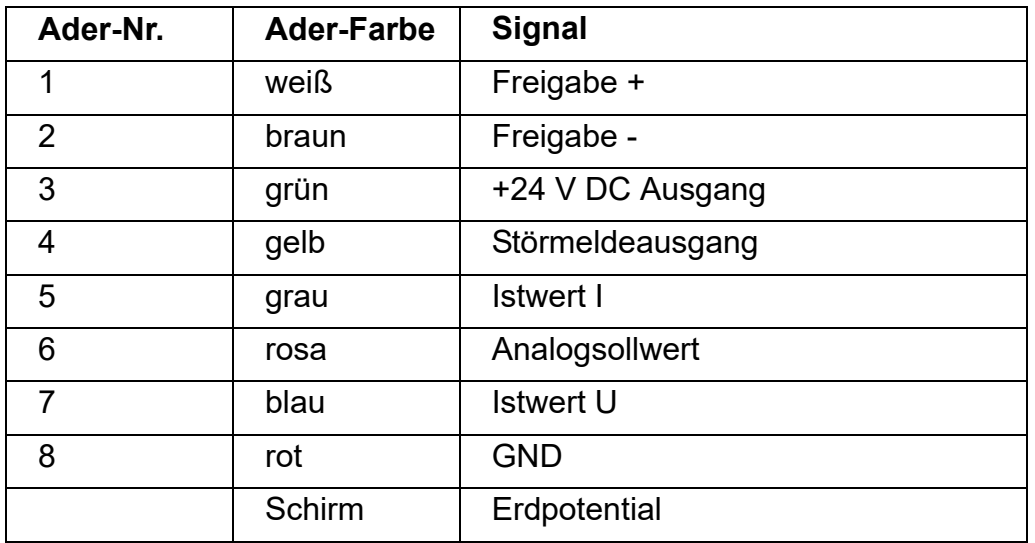

#### **CS/A Signalkabel Analogschnittstelle Aufladung**

#### **CS/E Signalkabel Analogschnittstelle Entladung**

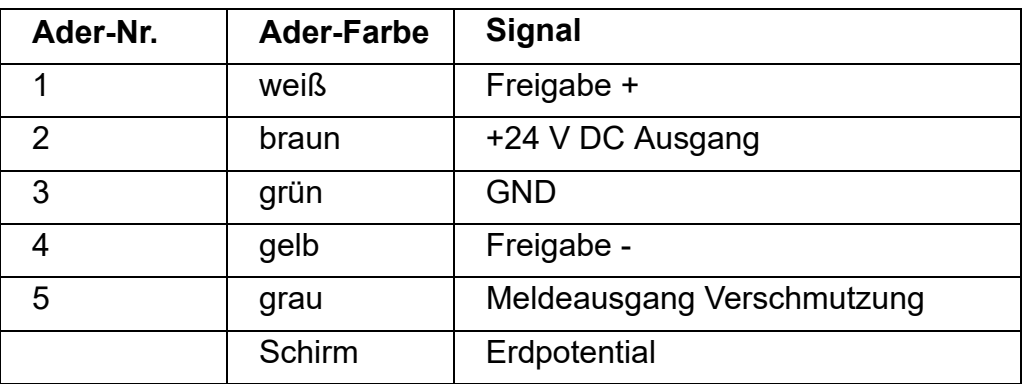

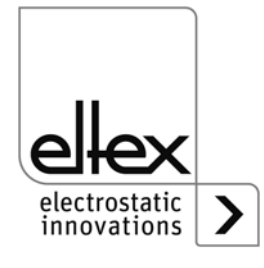

#### **CS/C Signalkabel CANopen®**

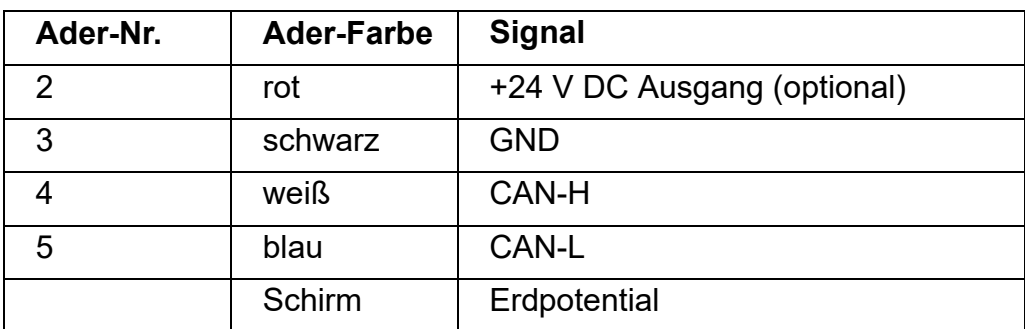

## **KN/H Netzkabel Versorgungspannung 24 V DC**

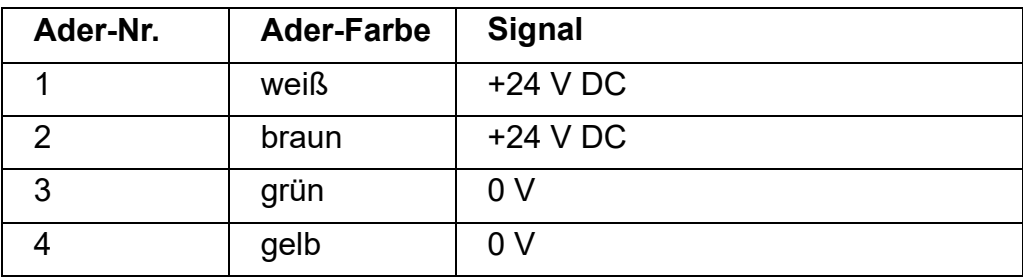

## **KN/G Netzkabel Versorgungsspannung AC**

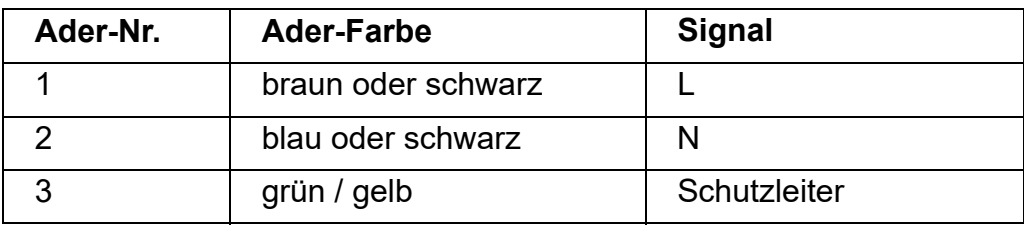

## **Mindestbiegeradien**

Bei der Verlegung der Kabel sind folgende Mindestbiegeradien zu beachten:

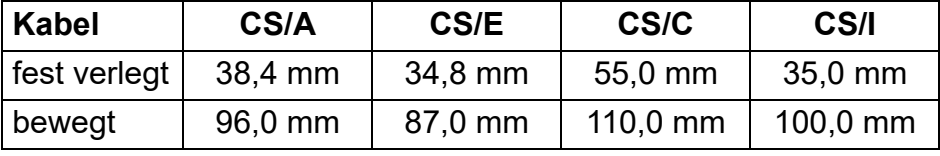

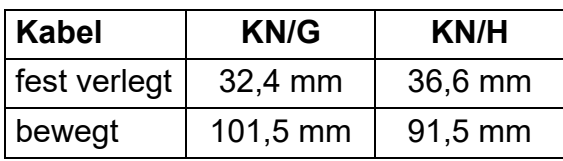

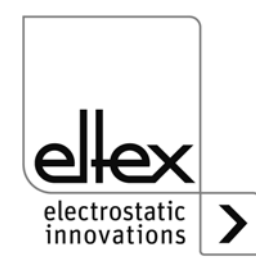

# **4. Betrieb**

Der aktuelle Betriebszustand des Generators wird bei allen Varianten durch eine LED Anzeige dargestellt.

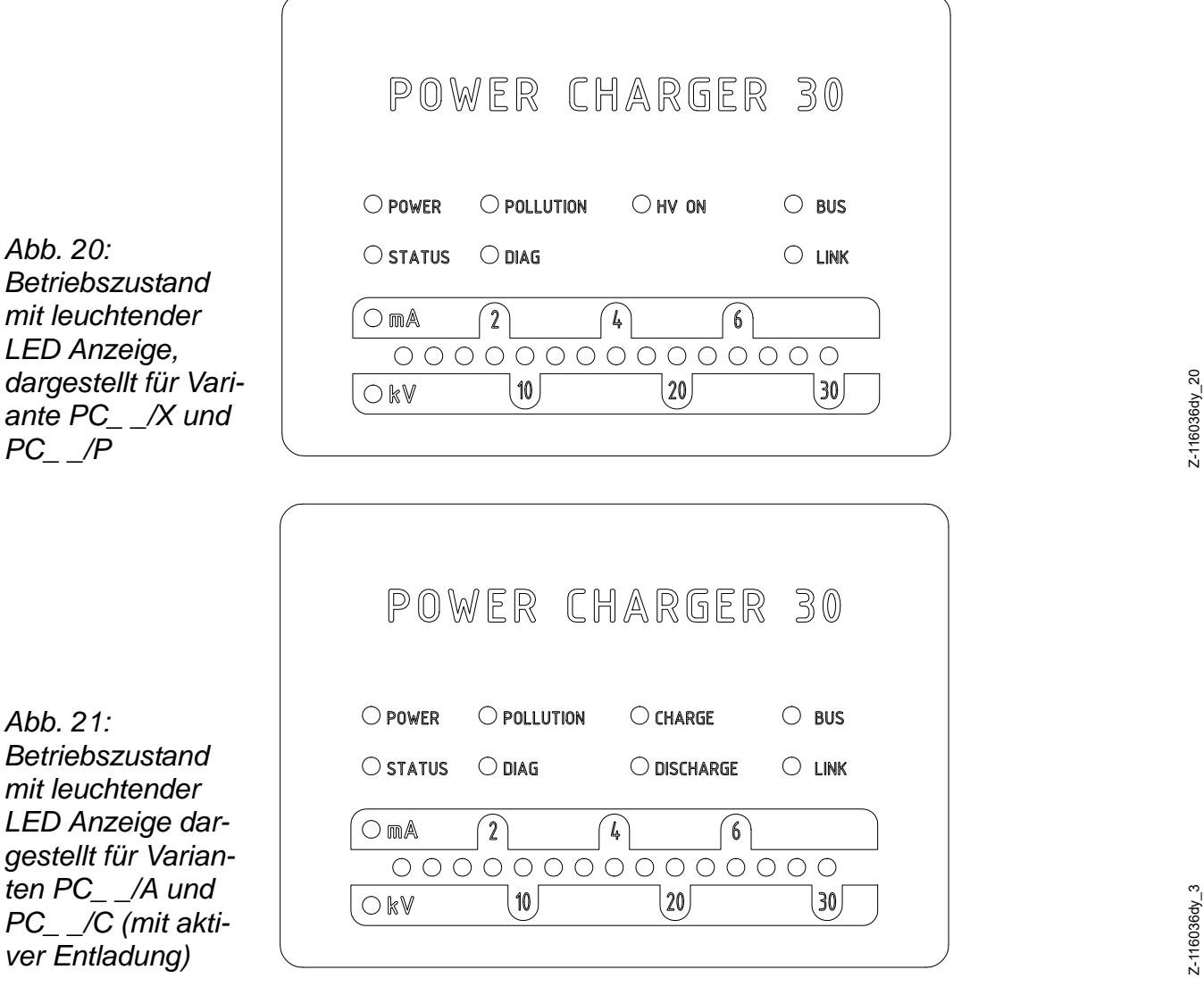

#### **4.1 Inbetriebnahme**

Sind alle Anschlüsse und die Installation korrekt durchgeführt, ist das System betriebsbereit und die Versorgungsspannung kann eingeschaltet werden.

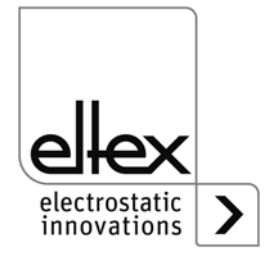

Z-116036dy\_3

Z-116036dy\_20
# **4.2 Funktionsüberwachung**

Eine einwandfreie Funktion des Gerätes wird über Leuchtdioden (LED) und einen Störmeldeausgang signalisiert.

# • **Störmeldeausgang**

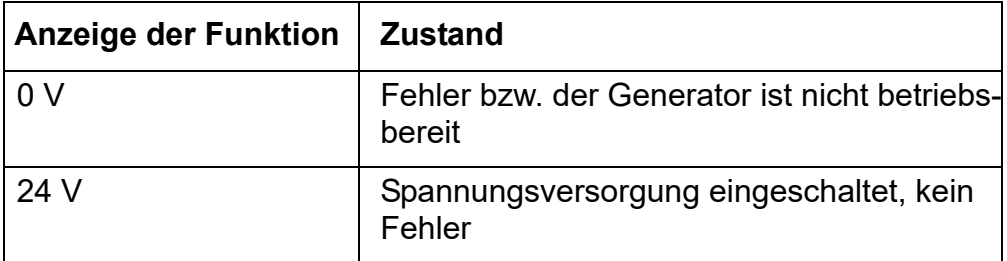

# **• Meldeausgang Verschmutzung**

nur für Varianten mit integrierter aktiver Entladung

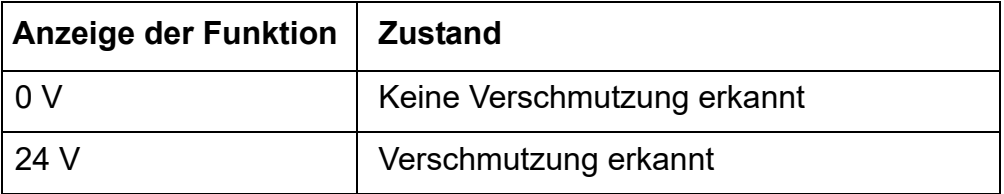

#### **• LED POWER**

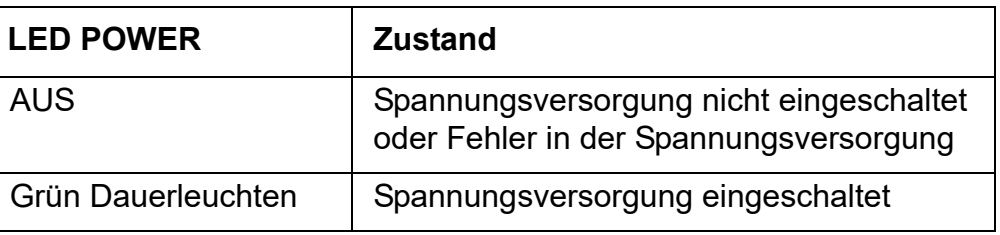

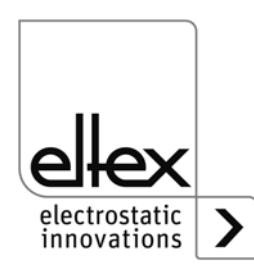

# • **LED STATUS**

Anzeige der einzelnen Betriebszustände

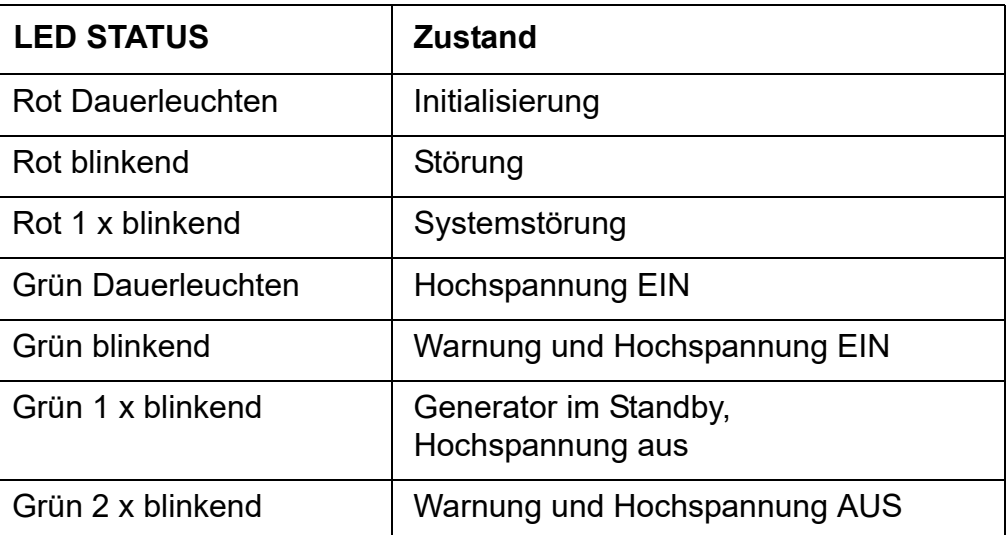

### **• LED POLLUTION**

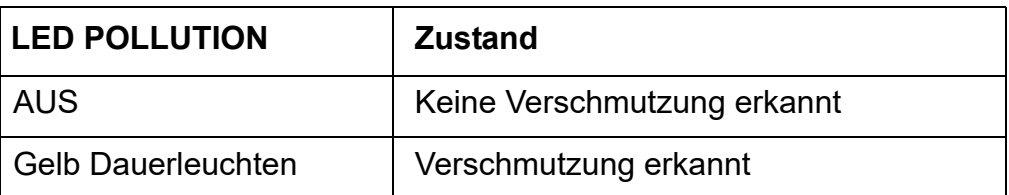

# **• LED DIAGNOSE**

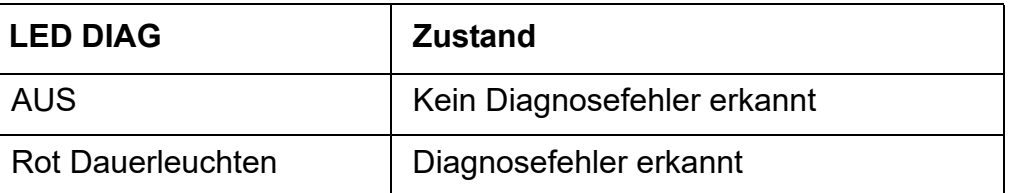

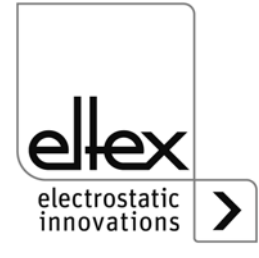

#### **• LED CHARGE**

nur für Varianten mit integrierter aktiver Entladung

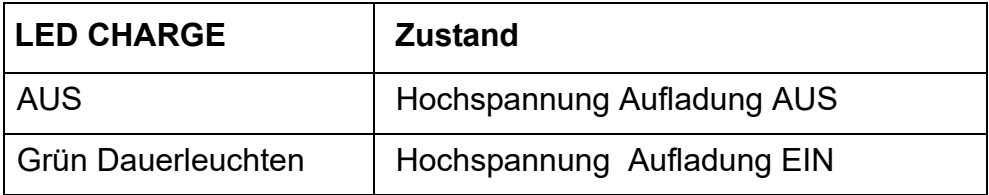

#### **• LED DISCHARGE**

nur für Varianten mit integrierter aktiver Entladung

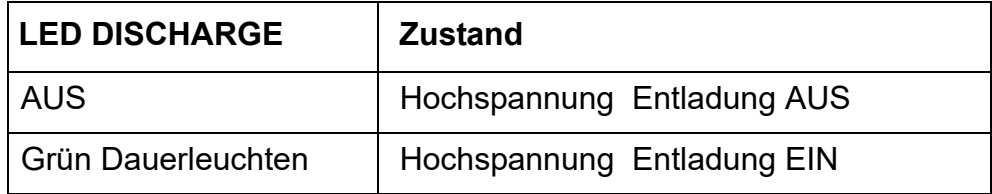

#### **• LED HV ON**

nur für Varianten ohne integrierter aktiver Entladung

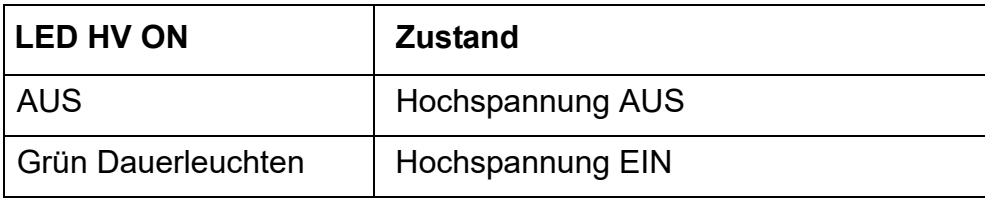

### **• LED BUS, LED LINK**

Anzeige des Status für das jeweilige Busnetzwerk.

Bei Varianten ohne Feldbusunterstützung sind diese LED dauerhaft aus.

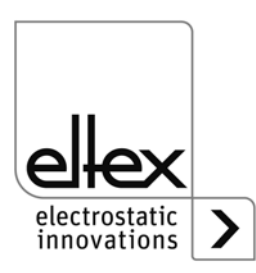

# **Variante mit CANopen**® **(optional)**

Darstellung der nach CiA 303-3 spezifizierten LED-Ausgaben für den CAN-Bus.

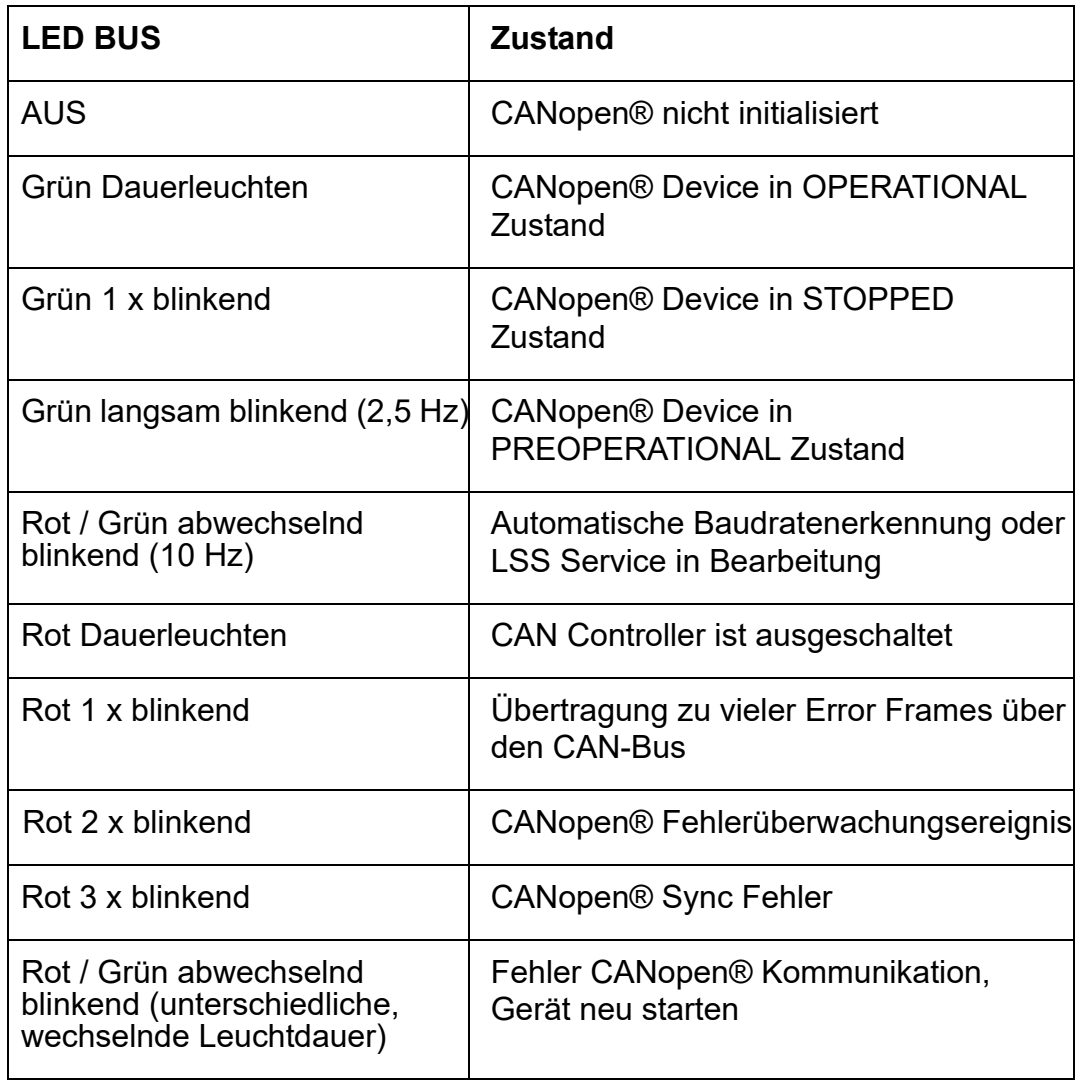

# **Hinweis!**

Störungen werden nicht gespeichert. Eine Unterbrechung der Versorgungsspannung führt automatisch zum Wegfall der Störungsmeldung.

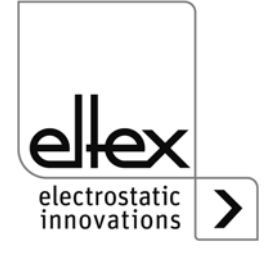

# **Variante mit ModbusTCP (optional)**

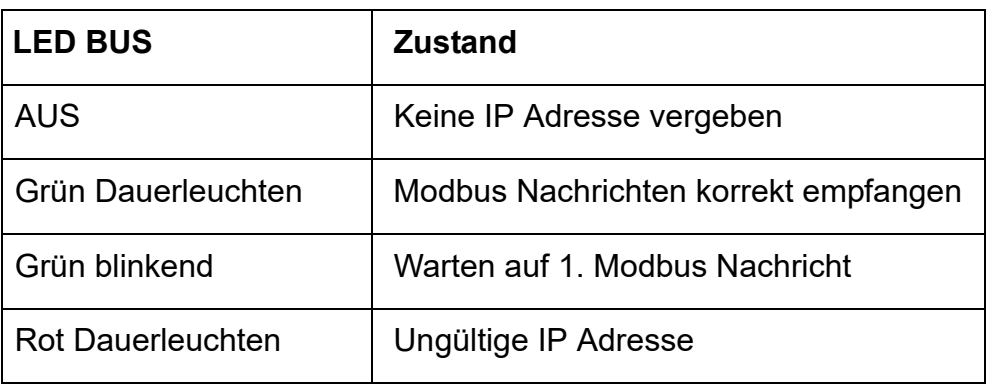

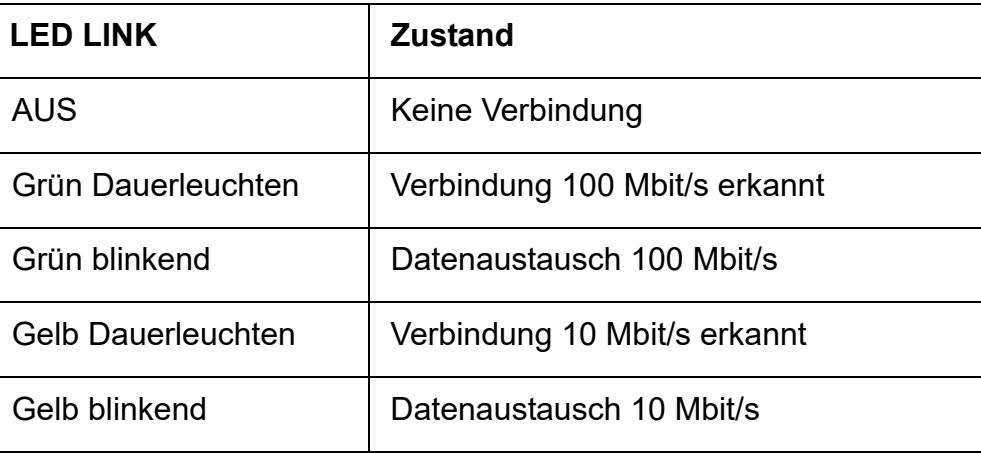

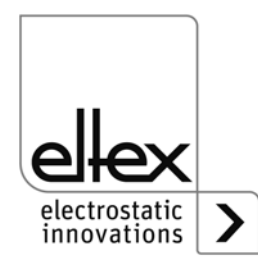

# **Variante mit PROFINET (optional)**

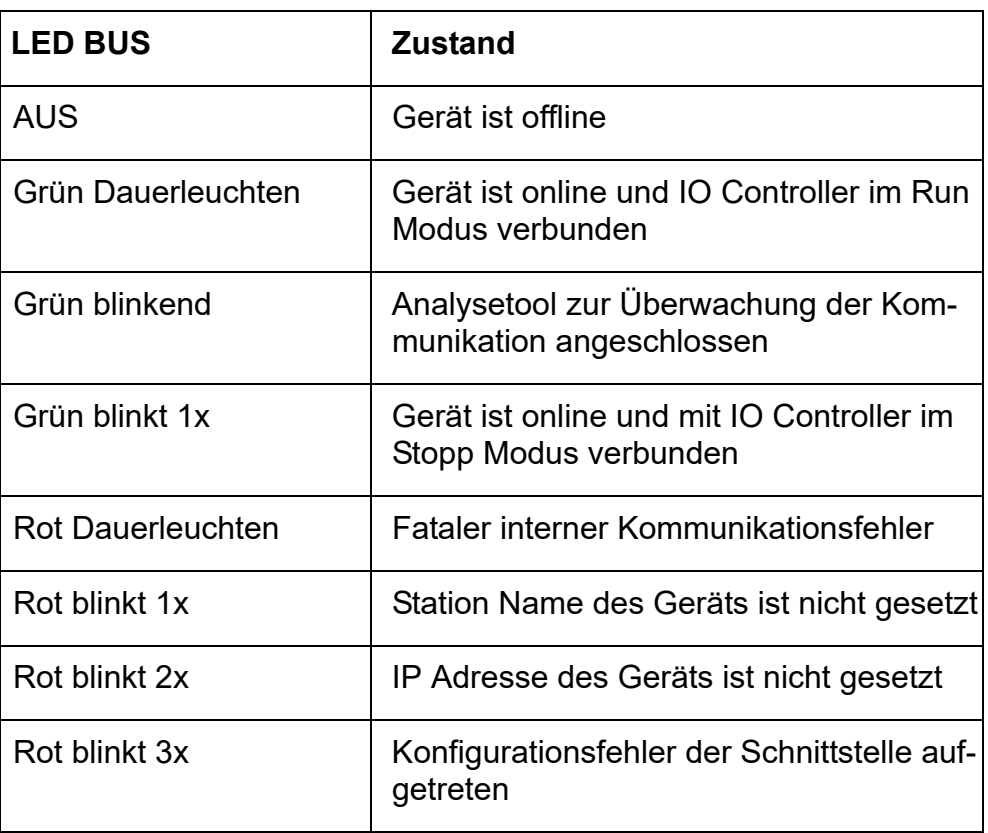

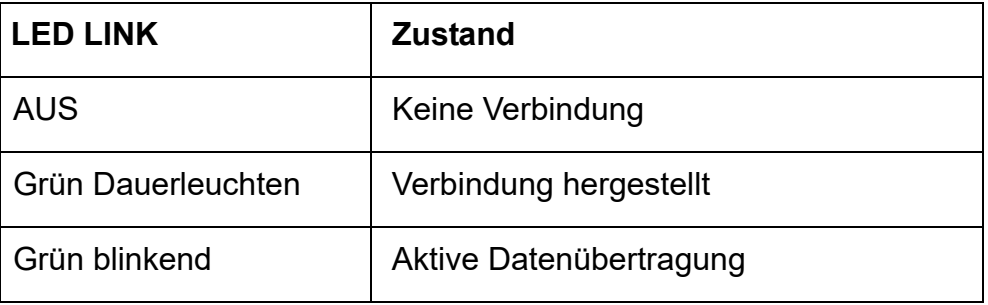

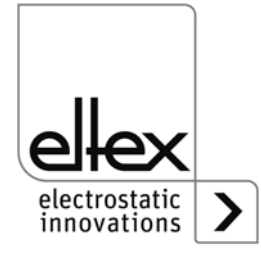

#### **• LED BALKEN**

Optische Darstellung der aktuellen Istwerte der Aufladespannung bzw. des Aufladestroms. Durch Betätigen der +/- Tasten kann der Sollwert mittels der Tastatur verändert werden.

Je nach ausgewähltem Modus der Darstellung ist die Spannung bzw. der Strom mit Hilfe der Skala ablesbar. Die Skala ist in 15 Schritte unterteilt und startet links mit dem Wert 0. Das rechte Ende stellt das Maximum der Spannung bzw. des Stroms dar. Zwischenschritte sind durch ein Blinken angezeigt.

Nach dem Einschalten der Versorgungsspannung ist der aktuell eingestellte Sollwert in der Balkenanzeige dargestellt.

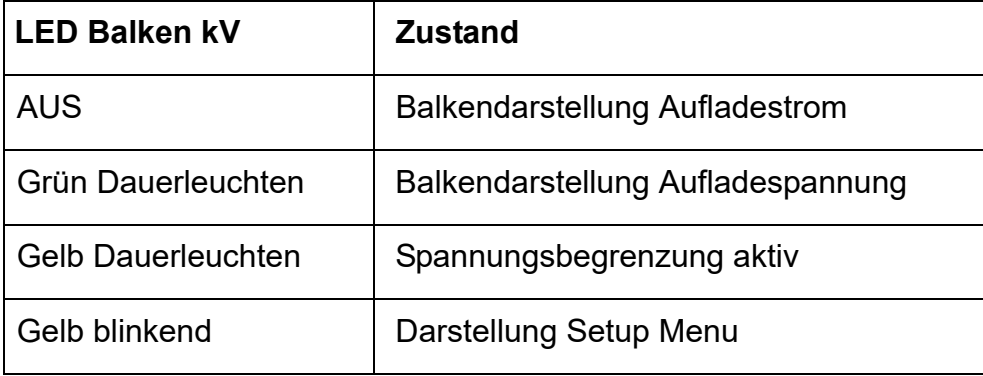

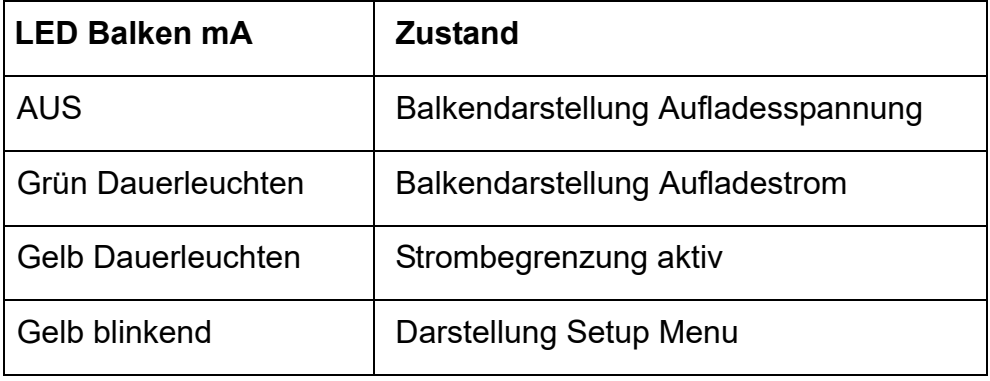

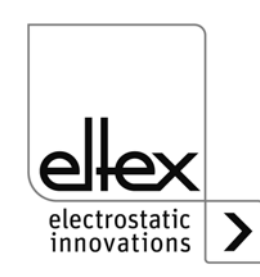

# **4.3 Freigabe der Hochspannung**

Zur Freigabe der Hochspannung müssen zwei Schritte ausgeführt werden:

- Hardware-Freigabe siehe Kapitel 3.10
- Software-Freigabe wie nachstehend beschrieben

# **Optionen der Software-Freigabe**

• **Automatisch**

Softwarefreigabe erfolgt automatisch nach dem Hochfahren des Generators.

• **Analoger Sollwert**

Bei Überschreiten des Werts für die minimale Spannung bzw. Strom erfolgt das Setzen der Softwarefreigabe; bei Unterschreitung des Minimalwerts wird die Freigabe gelöscht.

#### • **Integrierte Bedienung**

Die Freigabe wird direkt über einen Tastendruck (ON/OFF) der integrierten Bedienung aktiviert bzw. deaktiviert.

Bei Betrieb der Generatoren mit dem Visualisierungssystem ECC wirkt eine dort für den Generator gesetzte Freigabe vorrangig. Eine Deaktivierung am Generator ist nicht möglich, wenn die Freigabe gleichzeitig an dem Visualisierungssystem ECC gesetzt wurde. Die Deaktivierung des Generators muss über das Visualisierungssystem ECC erfolgen.

#### • **CANopen®**

Über das CANopen®-Bus übertragende Kommando kann die Freigabe gesetzt bzw. gelöscht werden.

# • **Feldbus Ethernet basiert**

Die Freigabe ist über den Ethernet basierten Feldbus (z.B. ModbusTCP) steuerbar.

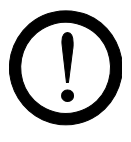

#### **Achtung!**

Es ist darauf zu achten, dass bei Varianten mit aktiver Entladung und der entsprechenden Parametrierung der Entladung auf Modus "Aktiv" die Hardwarefreigabe für die Entladung immer **vor** der Freigabe für die Aufladung zu setzen ist.

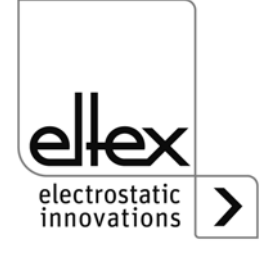

### **4.4 Integrierte Bedienelemente**

Einstellungen am Hochspannungsgenerator erfolgen über die integrierten Bedienelemente. Das Quittieren von Fehler- bzw. Warnungsmeldungen ist direkt am Gerät möglich.

Abhängig von der Variante des Generators erfolgt die Bedienung über die integrierte Folientastatur oder einen Touchscreen.

# **4.4.1 Bedienung Folientastatur**

Über die Folientastatur erfolgen die Einstellung einiger Parameter, des Sollwerts und das Quittieren von Fehler- und Warnungsmeldungen.

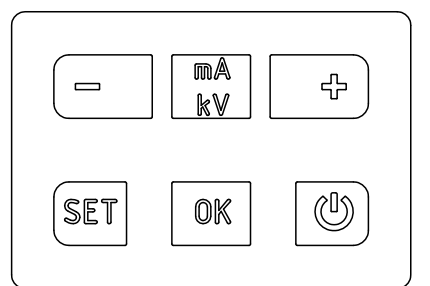

*Abb. 22: Folientastatur*

# **Beschreibung der Tasten**

- **Taste +** Taste zur Veränderung der Einstellung
- **Taste -** Taste zur Veränderung der Einstellung
- **Taste kV / mA** Umschaltung der Anzeige des LED Balkens
- **Taste Setup** Aktivierung des Setup Menü
- **Taste OK** Bestätigung der Einstellung
- **Taste ON/OFF** An- bzw. Abschalten der Hochspannungsausgabe

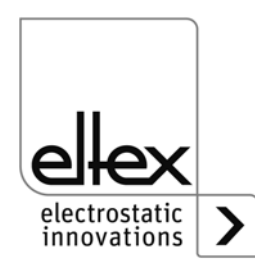

Z-116036ay\_11

 $Z-116036ay_11$ 

#### **Hinweis:**

Bei aktiver CANopen® Kommunikation wird automatisch die Tastensperre der Folientastatur aktiviert. Zur Deaktivierung der Tastensperre ist der entsprechende Parameter über den CANopen® zu schreiben. Für weitere Informationen beachten Sie das Merkblatt der CANopen® Protokollbeschreibung. Ebenso wird die Tastensperre bei einem Ausfall der Kommunikation deaktiviert. Falls Einstellungen am Gerät notwendig sind, kann dies durch das Entfernen aller CAN Schnittstellenkabel erfolgen.

#### **Veränderung des Sollwerts**

Mit den +/- Tasten kann der Sollwert verändert werden. Je nach ausgewähltem Modus erfolgt die Änderung des Spannungs- bzw. Stromsollwerts (spannungskonstant ab 1.500 V, stromkonstant ab 50 µA). Die Tasten können einzeln bzw. anhaltend gedrückt werden.

Der Sollwert ist nur bei beendetem Setup Menü änderbar.

Die Anzeige des LED Balken wechselt von der Darstellung des aktuellen Istwerts in die Anzeige des Sollwerts. Nach dem Loslassen der Taste wechselt die Darstellung automatisch wieder in die Istwertdarstellung zurück.

#### **Umschaltung der Balkendarstellung**

Durch Betätigen der Taste kV / mA wechselt die Ansicht von der aktuellen Anzeige der Hochspannung bzw. Strom in die jeweilig andere Darstellung.

Der Wechsel erfolgt bei jedem erneuten Tastendruck und ist nur bei deaktiviertem Setup Menü möglich.

#### **An- bzw. Abschalten der Hochspannung**

Durch Betätigen der ON/OFF Taste wird die Ausgabe der Hochspannung aktiviert bzw. deaktiviert; die Einstellung "Freigabe über integrierte Bedienelemente" muss aktiviert sein (Standardeinstellung).

#### **Speichern der Parameter**

Zum Speichern des gesamten Parametersatzes ist die OK Taste bis zum zweimaligen Aufblinken der LEDs zu halten.

#### **Laden der Werkseinstellungen**

Zum Laden der Werkseinstellungen sind die Tasten +, – und OK so lange gedrückt zu halten bis die LEDs zweimal aufblinken.

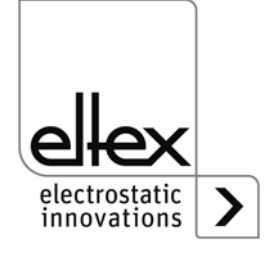

#### **Quittieren Fehler- bzw. Warnungsmeldungen**

Fehler- und Warnungsmeldungen sind über eine gemeinsame Tastenkombination quittierbar. Hierzu sind die drei Tasten Setup, OK und kV / mA so lange zu halten bis die LEDs zweimal aufblinken. Die Quittierung erfolgt nach einer internen Überprüfung des Systems. Die erfolgreiche Quittierung wird über die LED "Status" dargestellt. Sind mehrere Fehler bzw. Warnungen aufgetreten, ist das Quittieren der Meldung mehrfach vorzunehmen.

#### **Setup Menü**

Über das Setup Menü sind mehrere Einstellungen möglich:

• **Betriebsart Entladung** nur für Varianten mit integrierter aktiver Entladung passive oder aktive Entladung

#### • **Betriebsart Aufladung**

Spannungskonstant oder Stromkonstant

#### • **Freigabe Option**

Einstellung der unterschiedlichen Freigabe-Optionen

#### • **Analog Sollwert**

Auswahl des Modus zur Einstellung des Sollwerts über die analoge **Schnittstelle** 

#### • **CANopen® Knotenadresse**

Nur bei Varianten mit integriertem CANopen® Modul möglich. Einstellung der Knotenadresse des Geräts für das CANopen Netzwerk.

#### • **CANopen® Baudrate**

Nur bei Varianten mit integriertem CANopen® Modul. Auswahl der Baudrate des Geräts für das CANopen® Netzwerk.

Der Wechsel in das Setup Menü erfolgt durch das Halten der Taste Setup bis die LEDs aufblinken und die beiden LEDs kV und mA gemeinsam gelb blinken. Mit der Taste OK sind die einzelnen vorgenommenen Einstellungen zu bestätigen. Das Menü wechselt danach umgehend zur nächsten Einstellung. Das Menü kann nicht abgebrochen und muss jeweils bis zum Ende durchgeführt werden. Beim Verlassen des Menüs erfolgt ein automatisches Speichern der vorgenommen Einstellungen.

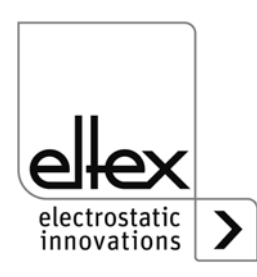

Im rechten Teil des LED Balkens ist der derzeit ausgewählte Punkt im Setup Menü durch eine leuchtende LED dargestellt. Der linke Teil zeigt über die leuchtende LED die aktuelle Einstellung an.

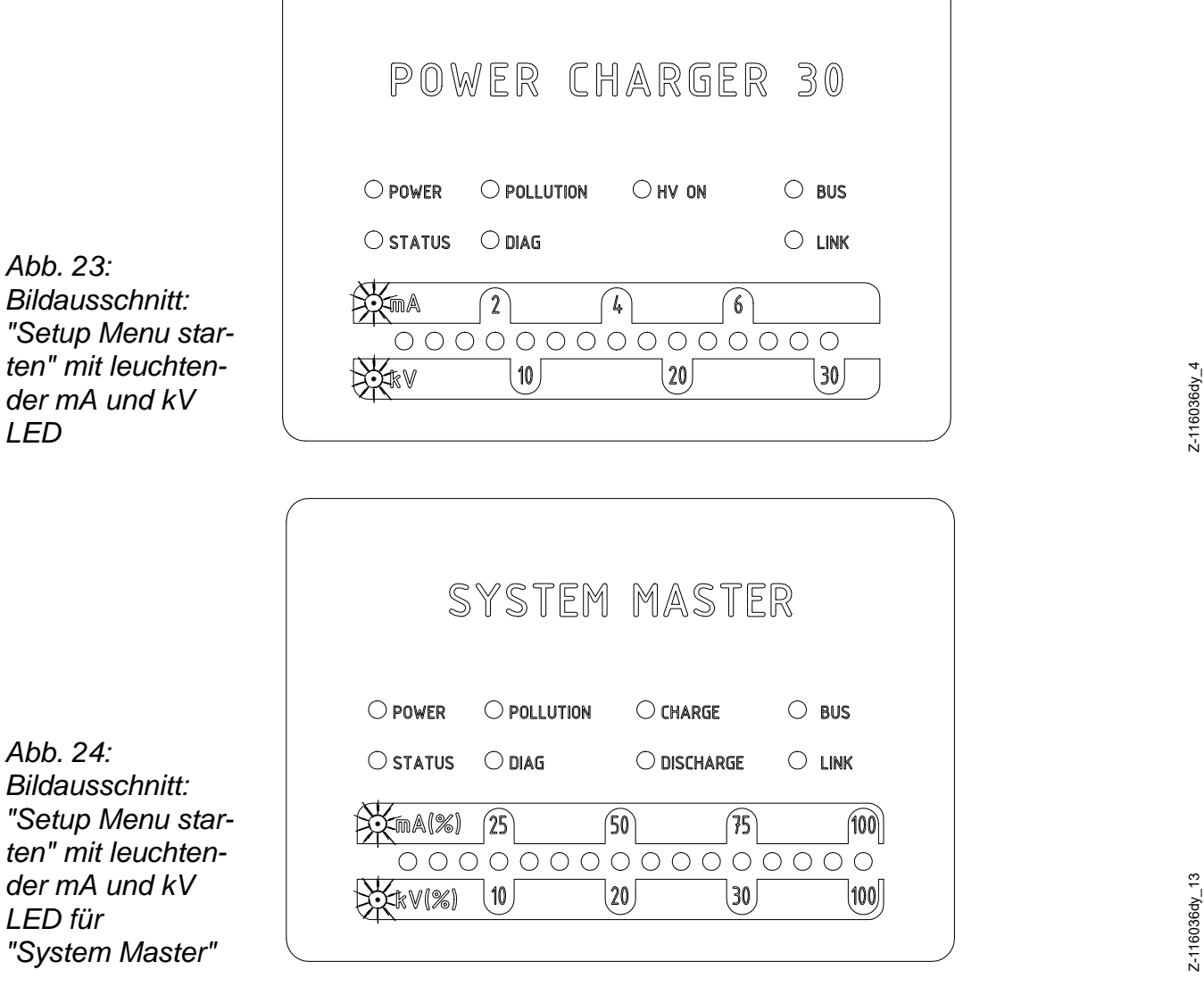

# • **Setup Menü starten**

 $\bigg)$ 

Taste Setup solange gedrückt halten bis beide LEDs kV und mA gemeinsam gelb blinken. Mit der Taste OK gelangen Sie zur nächsten Einstellung "Betriebsart".

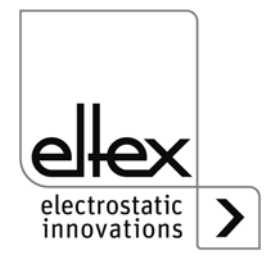

Z-116036dy\_4

Z-116036dy\_13

### • **Einstellung Betriebsart Entladung**

nur für Varianten mit integrierter aktiver Entladung

Die 10. LED des Balkens von links leuchtet auf. Mit den Tasten + und – kann zwischen der Betriebsart "passive Entladung" und "aktive Entladung" ausgewählt werden. Für die passive Entladung leuchtet die äußerste linke LED und für die aktive Entladung die LED rechts daneben auf. Die Einstellung ist durch Drücken der Taste OK zu bestätigen.

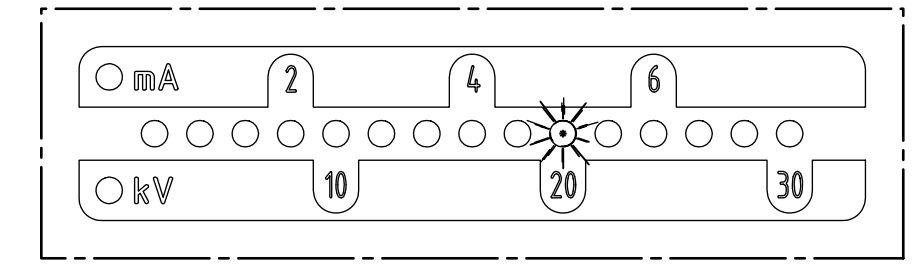

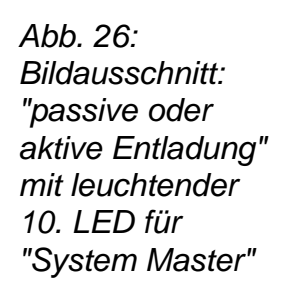

*Abb. 25:*

*10. LED*

*Bildausschnitt: "passive oder aktive Entladung" mit leuchtender* 

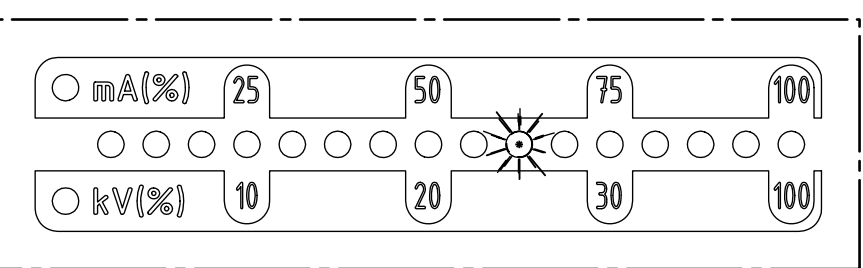

Z-116036dy\_12

 $2 - 116036dy - 12$ 

 $2 - 116036dy - 14$ Z-116036dy\_14

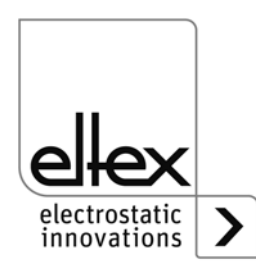

#### • **Einstellung Betriebsart Aufladung**

Die 11. LED des Balkens von links leuchtet auf. Mit den Tasten + und – kann zwischen der Betriebsart "spannungskonstant" und "stromkonstant" ausgewählt werden. Für den spannungskonstanten Betrieb leuchtet die äußerste linke LED und für den stromkonstanten Betrieb die LED rechts daneben auf. Die Einstellung ist durch Drücken der Taste OK zu bestätigen.

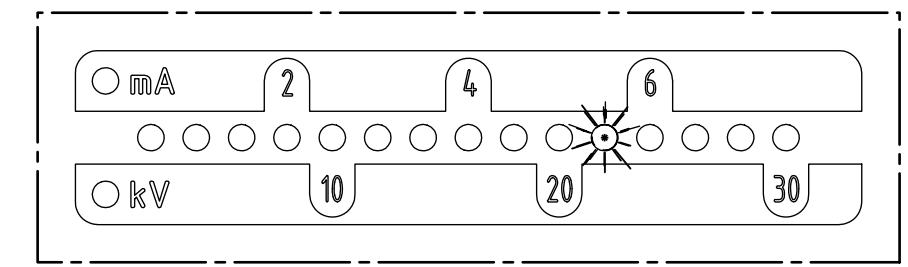

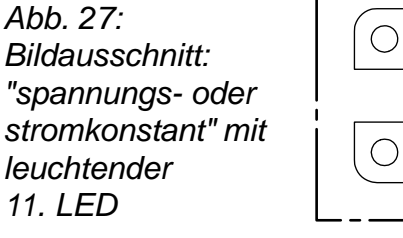

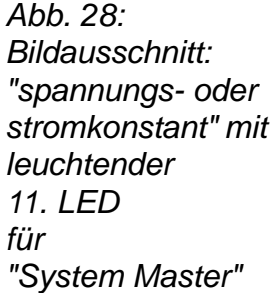

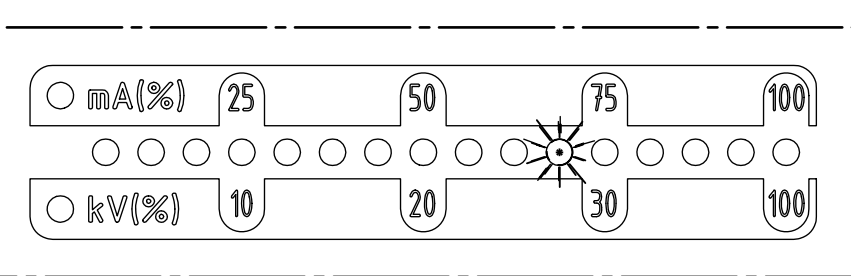

 $2 - 116036dy - 5$ Z-116036dy\_5

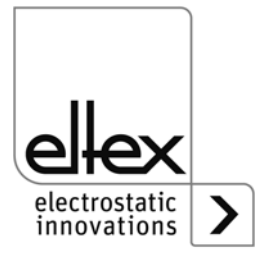

#### • **Einstellung der Freigabe-Optionen**

 Die 12. LED des Balkens zeigt die Einstellung der Freigabe-Optionen an. Im linken Teil ist die aktuell ausgewählte Option dargestellt. Mit den Tasten + und – ist die Einstellung veränderbar. Es ist nur jeweiles eine Freigabe-Option auswählbar. Die Eingabe ist abschließend mit der Taste OK zu bestätigen.

- LED 1: Software Freigabe deaktiviert
- LED 2: Automatische Softwarefreigabe
- LED 3: Freigabe Analog Sollwert
- LED 4: Freigabe integrierte Bedienelemente Folientastatur Taste "ON/OFF"
- LED 5: Freigabe CANopen® Schnittstelle

#### LED 6: Freigabe Feldbus Ethernet basierte Schnittstelle

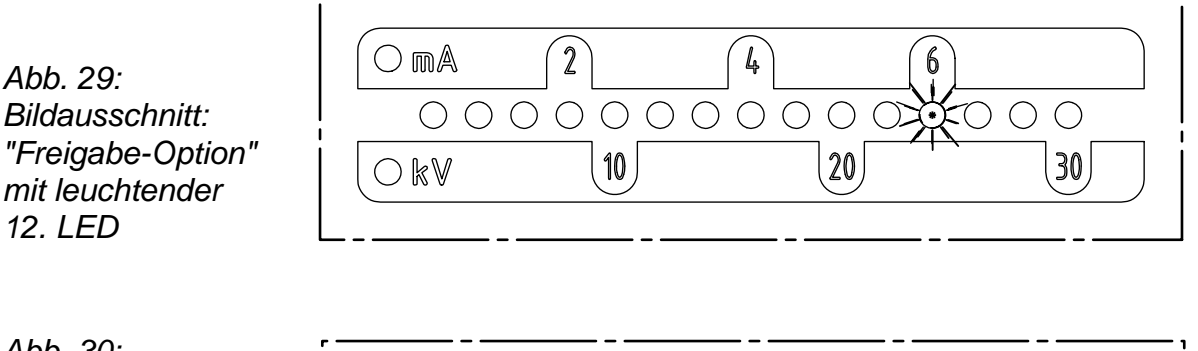

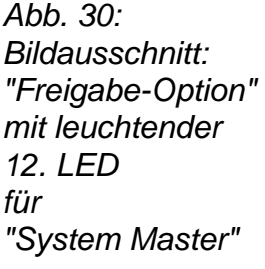

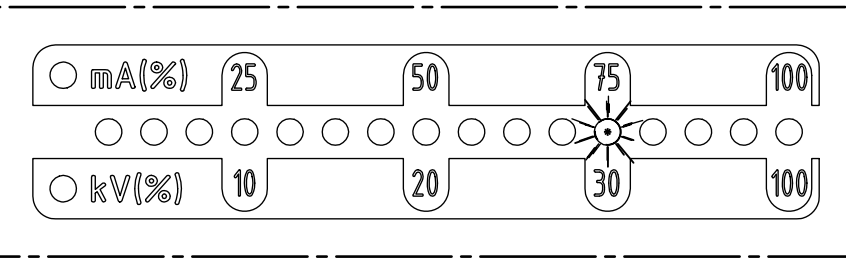

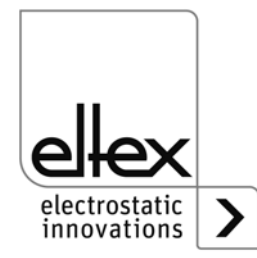

#### • **Einstellung analoger Sollwert**

Auswahl des Modus für die Einstellung des analogen Sollwerts. Die 13. LED des Balkens leuchtet auf. Mit den Tasten + und – ist die Einstellung für den analogen Sollwert auswählbar. Die Eingabe ist mit der Taste OK zu bestätigen.

Bei Varianten mit integriertem CANopen® Modul wechselt das Menü zu dem Punkt "Einstellung der CANopen® Knotenadresse". Ist die CANopen® Schnittstelle nicht vom Generator unterstützt, ist der nächste Menüpunkt "Setup beenden".

- LED 1: Analoger Sollwert aus
- LED 2: Analoger Sollwert Stromschnittstelle 0 20mA
- LED 3: Analoger Sollwert Spannungsschnittstelle 0 10V
- LED 4: Analoger Sollwert aus und Limitersignal aktiv
- LED 5: Analoger Sollwert Stromschnittstelle 0 20 mA und Limitersignal aktiv
- LED 6: Analoger Sollwert Spannungsschnittstelle 0 10 V und Limitersignal aktiv

*Abb. 31: Bildausschnitt: "Einstellung des analogen Sollwerts" mit leuchtender 13. LED*

*Abb. 32: Bildausschnitt: "Einstellung des analogen Sollwerts" mit leuchtender 13. LED für "System Master"*

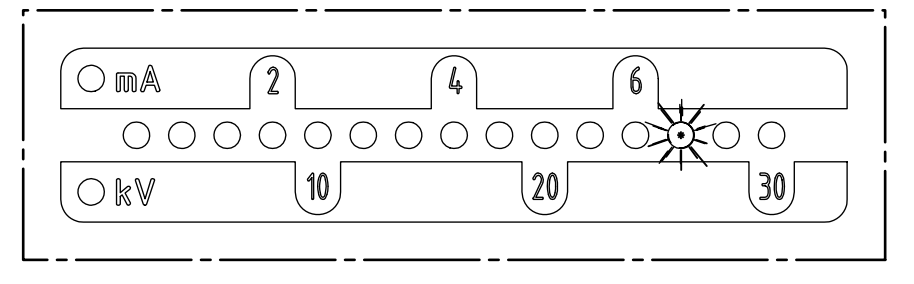

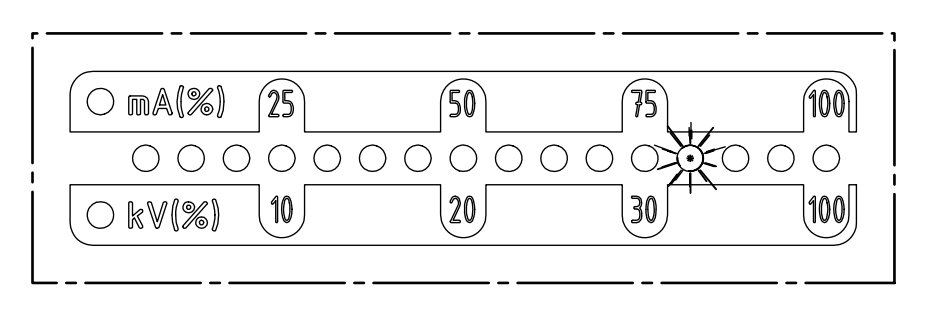

Z-116036dy\_17 Z-116036dy\_17

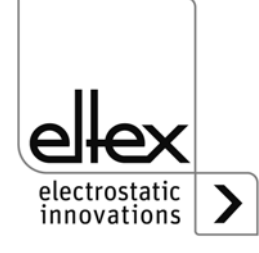

#### • **Einstellung CANopen® Knotenadresse**

Die Einstellung der CANopen® Knotenadresse ist in zwei Schritte unterteilt - zunächst für die Zehner-Position für die Adresse 0 – 12, im zweiten Schritt erfolgt die Einer-Position der Adresse 0 – 9. Die Adresse berechnet sich wie folgt aus der Einstellung:

Knotenadresse = (Zehnerposition \* 10) + Einerposition

Die 14. LED des Balkens zeigt die Einstellung der Adresse an. Mit den LEDs im linken Teil ist die aktuelle Auswahl dargestellt.

*Abb. 33: Bildausschnitt: "Einstellung CANopen® Knotenadresse" mit leuchtender 14. LED*

*Abb. 34: Bildausschnitt: "Einstellung CANopen® Knotenadresse" mit leuchtender 14. LED für "System Master"*

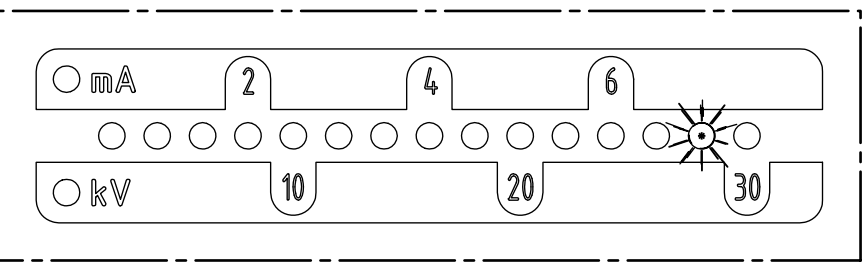

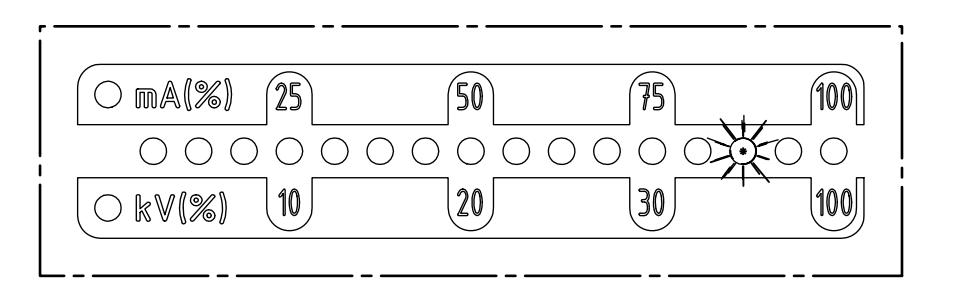

Z-116036dy\_8

 $Z-116036dy_8$ 

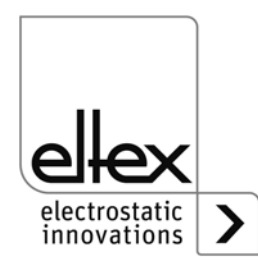

### • **Einstellung CANopen® Baudrate**

Für die Auswahl der Baudrate leuchtet die 15. LED des Balkens auf. Im linken Teil des Balkens wird die aktuell ausgewählte Einstellung angezeigt. Mit den Tasten + und – kann die Einstellung verändert werden. Die Einstellung ist abschließen mit der Taste OK zu bestätigen. Das Setup wechselt automatisch in den Modus zur Beendigung. Die aktuelle Auswahl ist über die einzelnen LEDs dargestellt:

 $6\overline{6}$ 

30

LED 1: 1000 kBit/s

- LED 2: 800 kBit/s
- LED 3: 500 kBit/s
- LED 4: 250 kBit/s
- LED 5: 125 kBit/s
- LED 6: 50 kBit/s
- LED 7: 20 kBit/s
- LED 8: 10 kBit/s

 $O$  mA

OkV

 $\sqrt{2}$ 

10

*Abb. 35: Bildausschnitt: "Einstellung CANopen® Baudrate" mit leuchtender 15. LED*

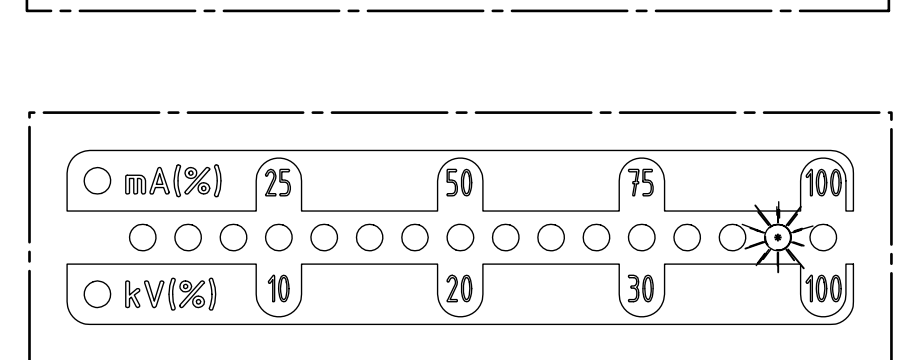

4

 $\left( 20\right)$ 

*Abb. 36: Bildausschnitt: "Einstellung CANopen® Baudrate" mit leuchtender 15. LED für "System Master"*

Z-116036dy\_19 Z-116036dy\_19

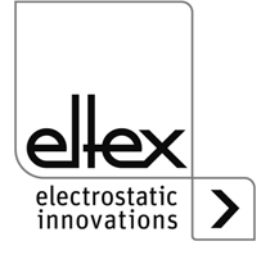

#### **• Setup beenden**

Abschließend ist das Setup Menü durch Betätigen der Taste OK zu beenden. Alle Parameter werden nach einer internen Überprüfung auf ihre jeweilige Minimal- und Maximalwerte eingestellt. Danach erfolgt eine Speicherung des kompletten Parametersatzes. Die LED Anzeige wechselt nach Abschluss in die normale Anzeige des aktuellen Istwerts.

Wurden Einstellungen der CANopen® Knotenadresse und der Baudrate vorgenommen, ist ein Neustart des Generators notwendig. Alle anderen Einstellungen erfolgen unmittelbar nach Beendigung des Setup Menüs.

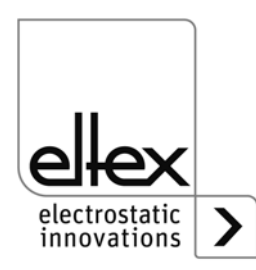

# **4.4.2 Bedienung Display**

Nachfolgend sind die Bedienmöglichkeiten des im Generator integrierten Displays dargestellt:

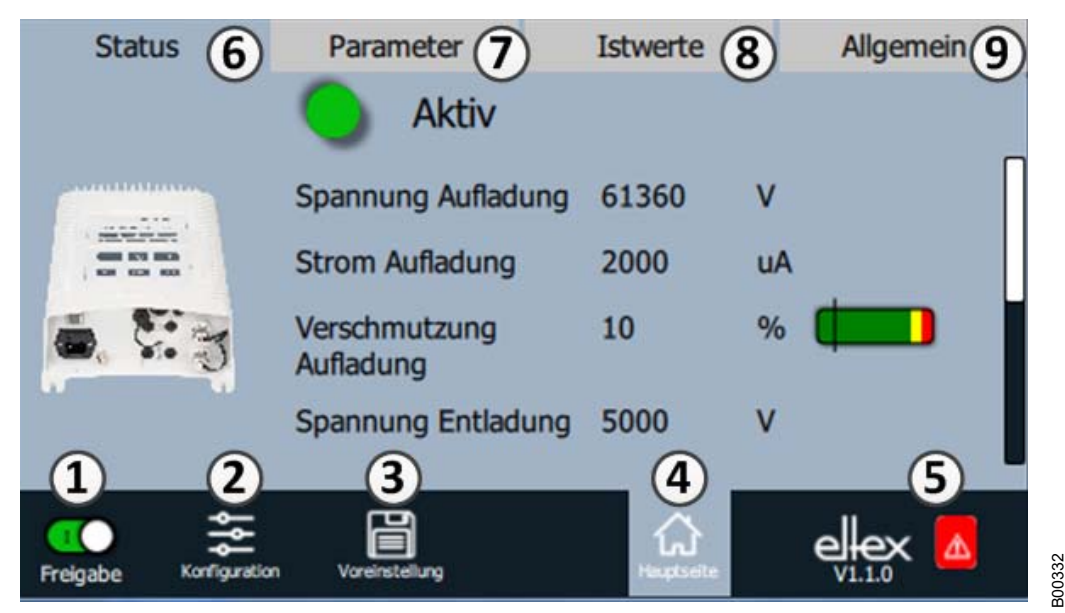

*Abb. 37: Übersicht Hauptmenü*

1 Freigabe

Freigabe des Generators, Einstellung der Hochspannung

- 2 Konfiguration Einstellungen zur Konfiguration der Darstellung
- 3 Voreinstellung Speichern und Laden der Voreinstellungen zur Parametrierung des **Generators**
- 4 Hauptseite Wechsel zur Hauptseite
- 5 Eltex DEBUG / Meldungsübersicht Darstellung der aktuell aufgetretenen Fehler- bzw. Warnungsmeldungen
- 6 Status Darstellung der Statusinformationen des Generators
- 7 Parameter Darstellung der Parameterdaten zur Einstellung des Generators
- 8 Istwerte Übersicht aller verfügbarer Istwerte des Generators
- 9 Allgemein Anzeige allgemeiner Geräteinformationen

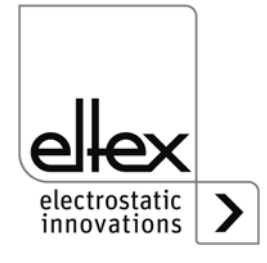

# **4.4.2.1 Freigabe**

Button "Freigabe" drücken.

Zum Sperren bzw. Setzen der Hochspannungsfreigabe ist der Schalter in der linken unteren Ecke in die jeweilige Position zu schieben. Eine mögliche Passwortabfrage ist mit derm korrektem Passwort zu bestätigen.

# <span id="page-56-0"></span>**4.4.2.2 Konfiguration**

Button "Konfiguration" drücken.

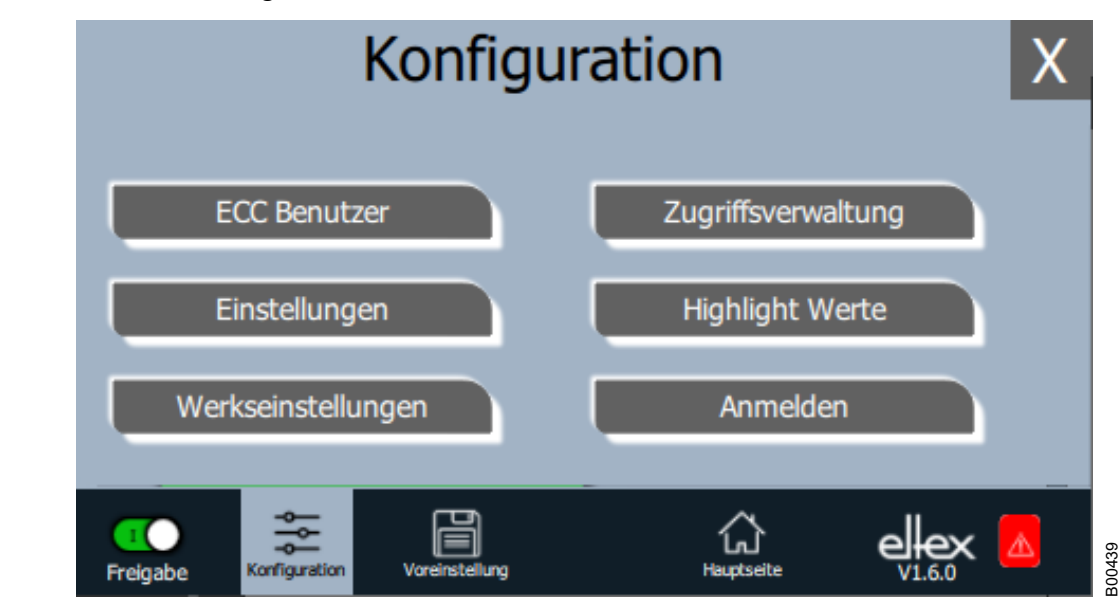

*Abb. 38: Übersicht Konfiguration*

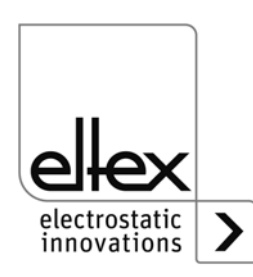

#### <span id="page-57-0"></span>**4.4.2.2.1 ECC Benutzer**

Button "ECC Benutzer" drücken.

Dialog zur Änderung des Passworts und An- bzw. Abmeldung des Benutzers.

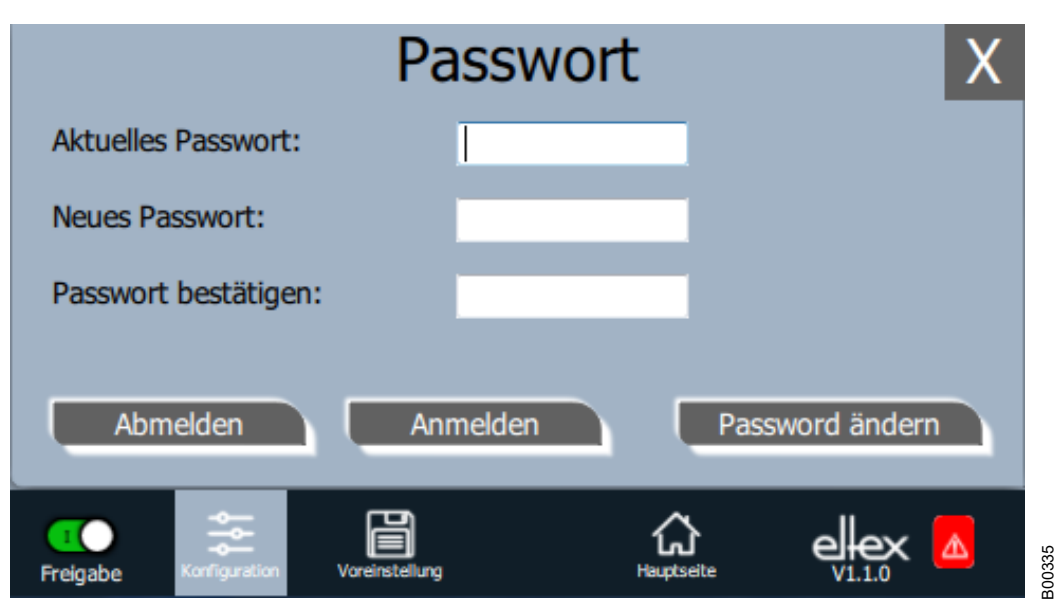

#### *Abb. 39: Passwort*

Zum Ändern des Passworts das aktuelle Passwort im Feld "Aktuelles Passwort" eingeben; neues Passwort im Feld "Neues Passwort" und im Feld "Bestätigung Passwort" eingeben, mit "Passwort ändern" neues Passwort aktivieren, Rückmeldung abwarten.

Es stehen drei Passwortebenen zur Verfügung:

- Betrachter Passwort: 0001
- Benutzer Passwort: 2819
- Super Benutzer Passwort: 3517

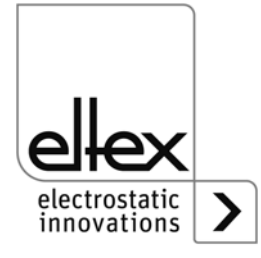

# **4.4.2.2.2 Zugriffsverwaltung**

Button "Zugriffsverwaltung" drücken.

Dialog zur Einstellung und Konfiguration der einzelnen Parameter für den jeweiligen Benutzerlevel.

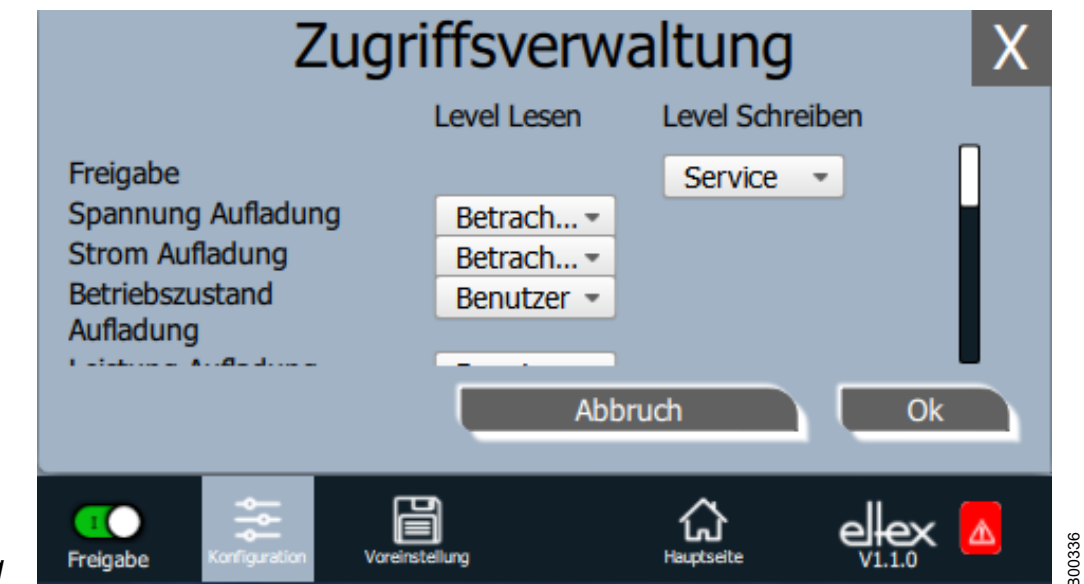

*Abb. 40: Zugriffsverwaltung*

In der Auswahlliste des jeweiligen Parameters das Zugriffslevel auswählen und mit OK bestätigen. Durch Betätigen der Taste "Abbruch" werden Änderungen nicht übernommen und die zuletzt gültigen Einstellungen sind aktiv.

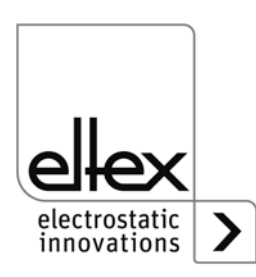

#### **4.4.2.2.3 Einstellungen (Sprache, Standardzugriffslevel, Darstellung Spannungs- und Stromwerte)**

Button "Einstellungen" drücken.

Dialog zur Einstellung der Sprache für die Displayanzeige sowie der Hilfetexte, Einstellung / Konfiguration des Standardzugriffslevels und Einstellung der Darstellung der Spannungs- und Stromwerte.

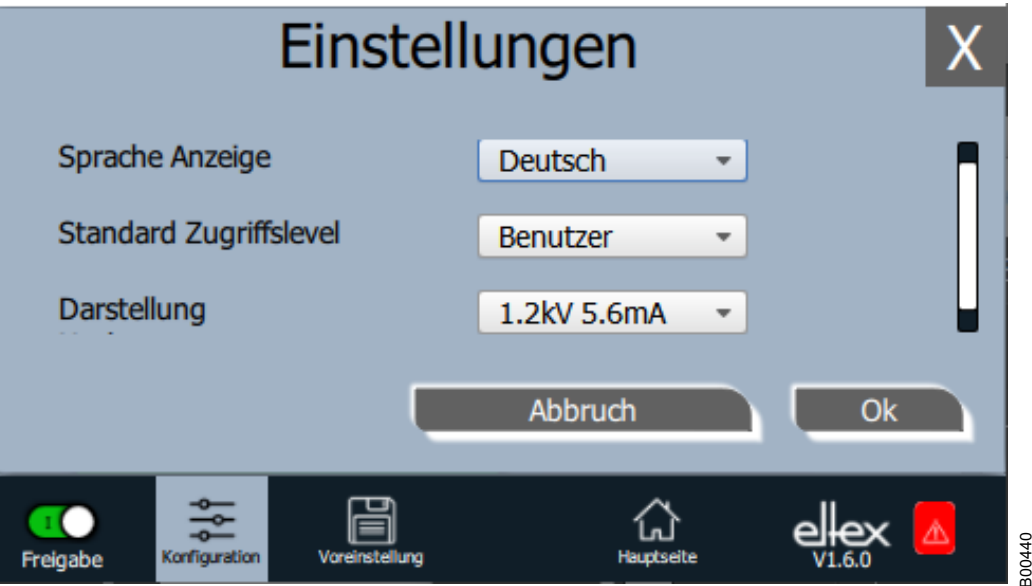

*Abb. 41: Einstellungen*

> In der Auswahlliste die gewünschte Sprache auswählen und mit OK bestätigen. Durch Betätigen der Taste "Abbruch" werden Änderungen nicht übernommen und die zuletzt gültigen Einstellungen sind aktiv.

Mit der Einstellung des Standardzugriffslevel ist das Zugriffslevel konfigurierbar, welches beim Starten des Visualisierungssystems ECC und beim Abmelden des Benutzer aktiv ist.

Die Darstellung der Spannungs- und Stromwerte (Istwerte und Parameterwerte) können in drei unterschiedlichen Methoden dargestellt werden.

Beispiele:

- $\cdot$  1.2 kV / 5.6 mA
- 1.23 kV / 5.67 mA
- 1234 V / 5678 µA

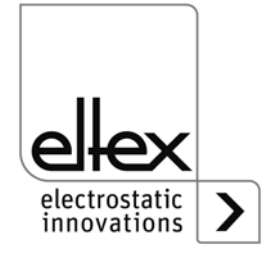

# **4.4.2.2.4 Highlight Werte**

Button "Highlight Werte" drücken.

Dialog zur Einstellung der Ansicht "Parameter / Status".

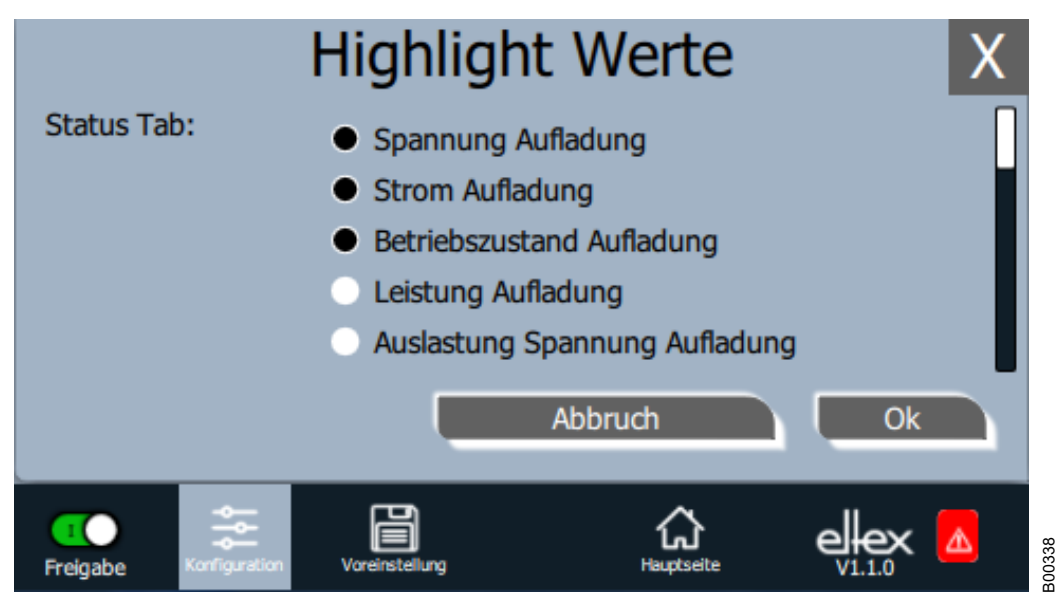

*Abb. 42: Highlight Werte*

> Abhängig von der Zugriffsberechtigung werden einstellbare Istwerte angezeigt. Parameter auswählen und mit OK bestätigen. Durch Betätigen der Taste "Abbruch" werden Änderungen nicht übernommen und die zuletzt gültigen Einstellungen sind aktiv.

#### **4.4.2.2.5 Werkseinstellungen**

Button "Werkseinstellungen" drücken.

Nach Betätigen des Buttons "Werkseinstellungen" (siehe [Kap. 4.4.2.2\)](#page-56-0) werden nach einer Abfrage und deren Bestätigung alle Parameter in den Generator geladen. Durch Betätigen der Taste "Abbruch" werden Änderungen nicht übernommen und die zuletzt gültigen Einstellungen sind aktiv.

#### **4.4.2.2.6 Anmelden**

Button "Anmelden" drücken.

Nach Betätigen des Buttons "Anmelden" öffnet sich eine Eingabemaske zur Eingabe des Passwortes des Benutzers. Nach erfolgreicher Anmeldung schließt die Eingabemaske automatisch.

Detaillierte Informationen zur Festlegung und Änderung der unterschiedlichen Benutzer-Passwörter siehe [Kap. 4.4.2.2.1.](#page-57-0)

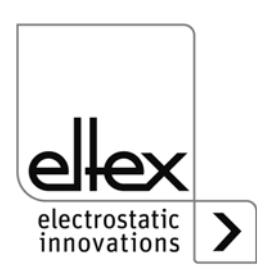

#### **4.4.2.3 Voreinstellung**

Button "Voreinstellung" drücken.

Dialog zum Laden, Speichern, Bearbeiten und Löschen von Voreinstellungen des kompletten Parametersatz zur schnellen Anpassung der unterschiedlichen Werte für den jeweiligen Betrieb.

Im linken Teil der Ansicht sind die aktuell gespeicherten Voreinstellungen, der rechte Teil zeigt die möglichen Optionen einer Bearbeitung.

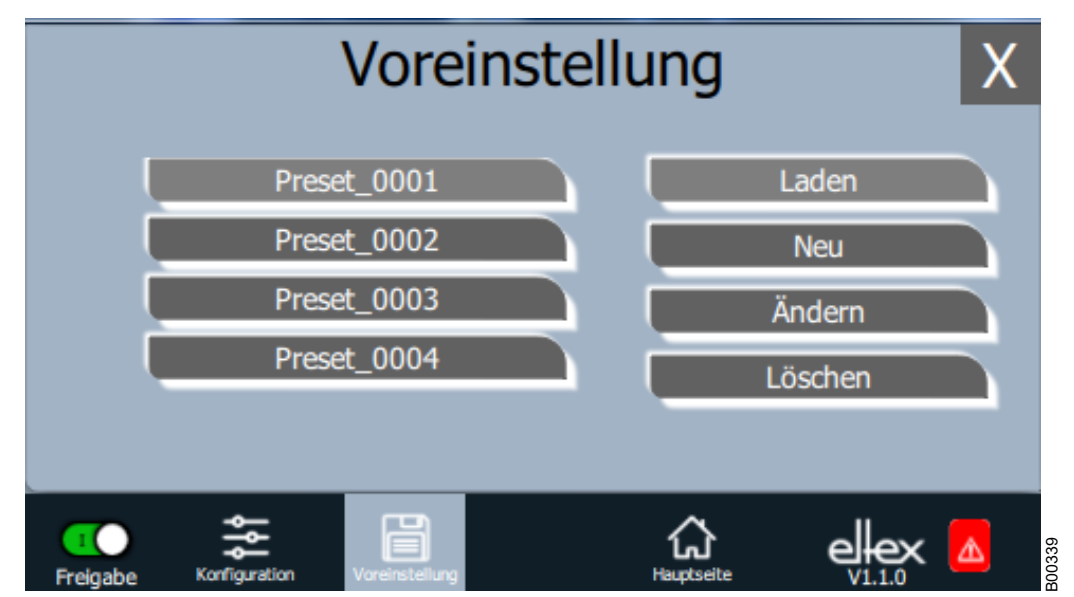

*Abb. 43: Übersicht Voreinstellung*

# **Laden**

Die aktuelle ausgewählte Voreinstellung (z.B. "Preset 0001") wird nach der Betätigung des Buttons "Laden" in den Parametersatz des Generators geladen.

# **Neu**

Der aktuell eingestellte Parametersatz wird unter dem einzugebenden Namen in der Liste der Voreinstellungen abgespeichert.

# **Ändern**

Bearbeitung der ausgewählten Voreinstellung. Es können alle Parameter sowie der Dateiname angepasst werden.

# **Löschen**

Löschen der ausgewählten Voreinstellung. Nach Betätigung des Buttons "Löschen" wird der Eintrag aus der Liste der Voreinstellungen entfernt.

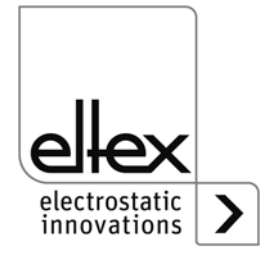

# **4.4.2.4 Übersicht Eltex DEBUG / Meldungsübersicht**

Button "Eltex DEBUG" drücken.

Anzeige der aktuell aufgetretenen Fehler- bzw. Warnungsmeldungen

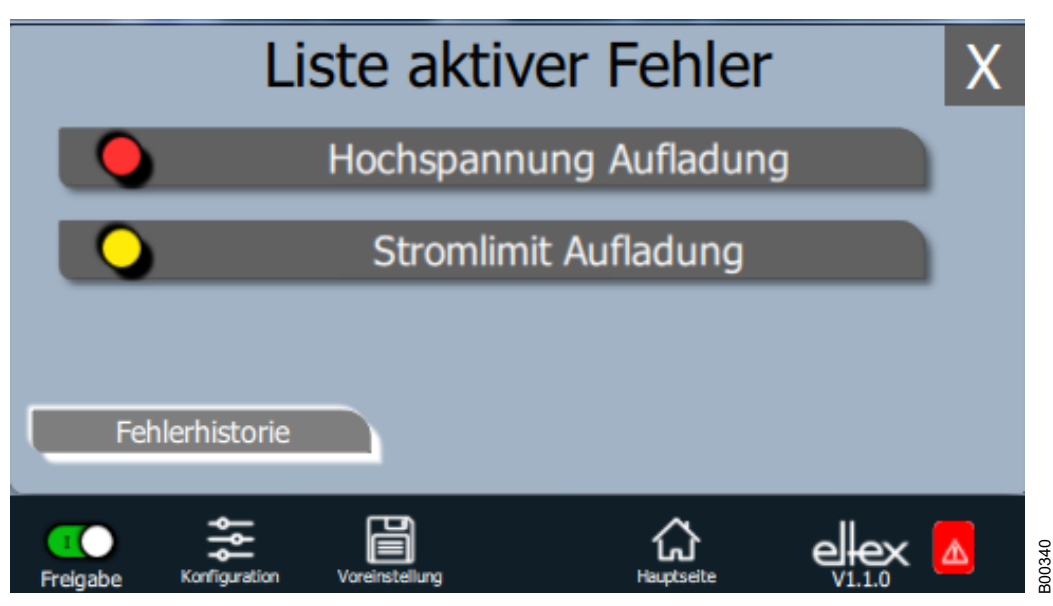

Nach Betätigung des Buttons "Fehlerhistorie" erscheint eine chronologische Auflistung aller aufgetretenen Meldungen.

Durch Klicken auf den jeweiligen Eintrag werden weitere Informationen zur Ursache der Meldung und Behebung angezeigt.

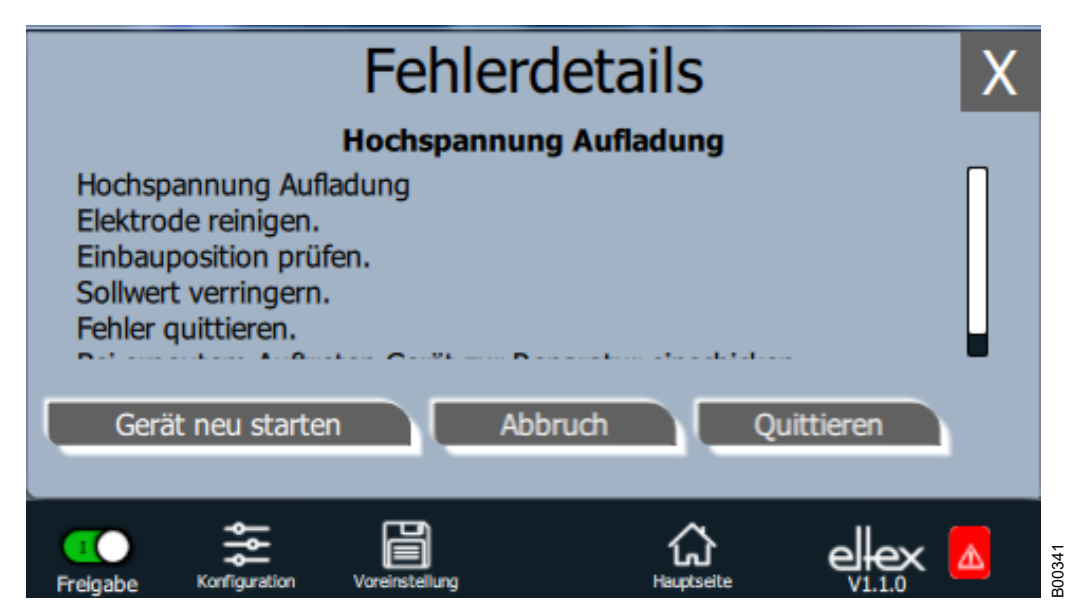

Nach Betätigung des Buttons "Quittieren" erfolgt eine interne Überprüfung; nach erfolgreicher Prüfung wird die Meldung aus der Liste entfernt.

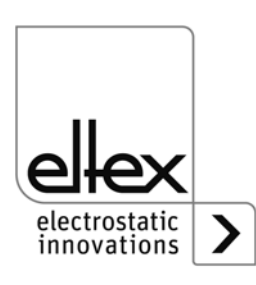

*Abb. 45: Übersicht Details Fehler*

*Abb. 44: Übersicht Eltex DEBUG* Bei Meldungen, die nicht quittiert werden können, ist ein Neustart des Generators zur Behebung des Fehlers notwendig; über Button "Gerät neu starten" wird ein Neustart durchgeführt. Zu beachten ist, dass "Diagnose-Meldungen" nicht über diese Option behebbar sind. Hier ist ein Aus- und Einschalten des Genertors zwingend notwendig.

# **4.4.2.5 Parameter**

Button "Parameter" drücken.

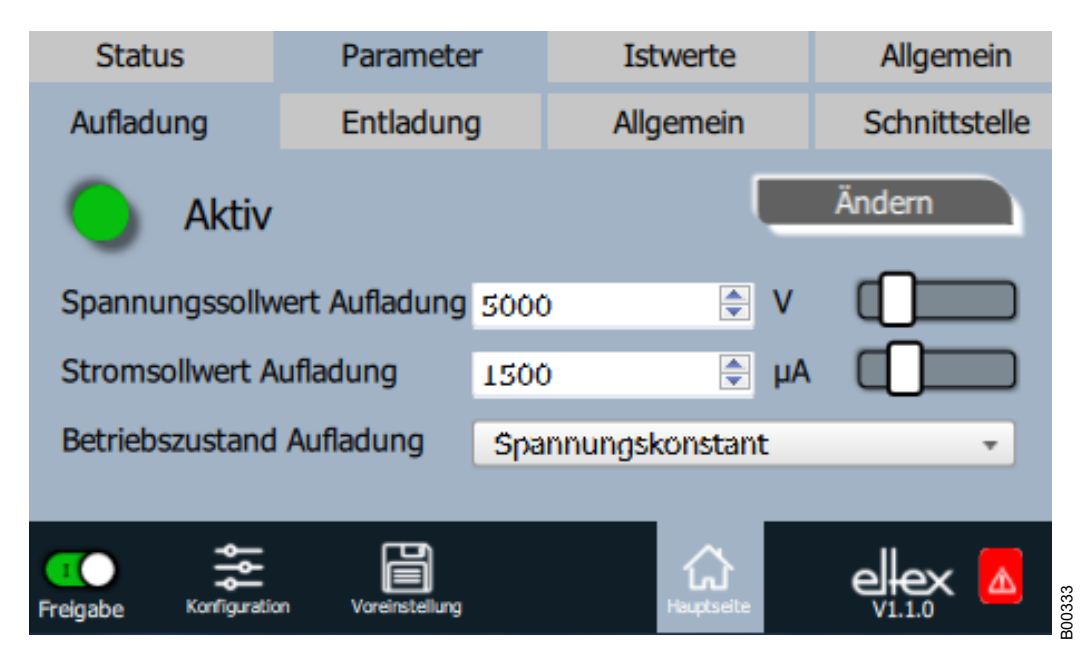

*Abb. 46: Übersicht Parameter*

> Entweder mit dem Schiebeschalter oder der Auswahlliste ist der Wert des Parameters veränderbar; mit OK den ausgewählten Wert bestätigen. Bei nicht ausreichender Zugriffsberechtigung erfolgt eine Passwortabfrage. Mit der Option "Alle ändern" erfolgt das Setzen aller Parameter, die mit aktuellem Zugriffslevel geändert werden können; Rückmeldung abwarten.

Zu beachten ist, dass die Parameterliste nur die Einträge enthält, die mit der aktuellen Zugriffsberechtigung gelesen werden können. Die Zugriffsberechtigungen werden unter "Konfiguration => Zugriffsverwaltung" festgelegt.

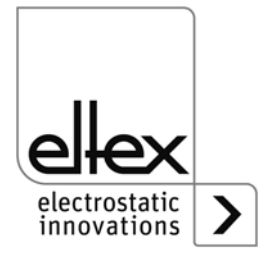

#### **4.4.2.6 Parameter Allgemein**

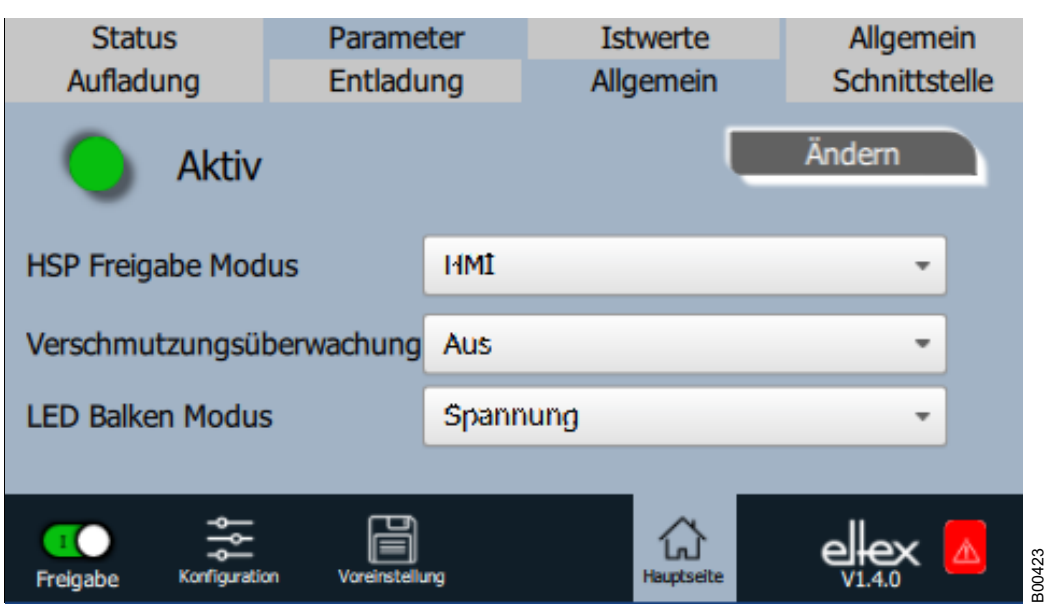

Zur besseren Übersicht sind die einzelnen Parameter in mehreren Tabs organisiert. Zum Beispiel ist über den Tab "Allgemein" der Modus zur Hochspannungsfreigabe veränderbar. Mittels dieses Parameters ist es möglich, die Optionen zum Setzen bzw. Sperren der Hochspannungsfreigabe zu aktivieren oder zu deaktivieren.

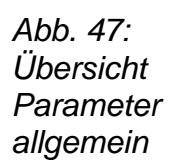

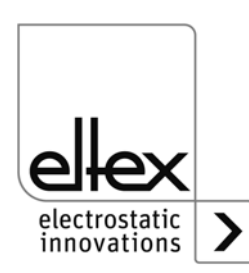

# **5. Wartung**

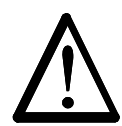

**Warnung!** Stromschlaggefahr!

- Schalten Sie vor allen Wartungs- und Reparaturarbeiten den Generator ab und unterbrechen Sie die Versorgungsspannung.
- Die Maschine, an der die Geräte installiert sind, darf nicht in Betrieb sein.
- Reparatur- und Wartungsarbeiten dürfen nur von Elektrofachkräften durchgeführt werden.

# **5.1 Hochspannungsgenerator**

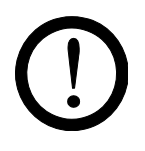

Der Generator ist in regelmäßigen Abständen auf seine korrekte Funktion zu überprüfen. Die Kühlrippen müssen sauber gehalten werden und der Anschlussbereich der Hochspannungskabel muss frei von Verschmutzungen sein. Die Intervalle für die Prüfung sind anwendungsspezifisch und daher in Abhängigkeit von den Einsatzbedingungen vom Betreiber festzulegen. Der Generator selbst bedarf keiner speziellen Wartung.

# **5.2 Aufladeelektroden / Entladeelektroden**

Um die einwandfreie Funktion der Elektroden sicherzustellen, müssen diese abhängig von der Verschmutzung regelmäßig mit wasser- und ölfreier Druckluft (max. 6 x 10**5** Pa) und einer Bürste mit weichen Kunststoffborsten gereinigt werden.

Bei Verschmutzungen z. B. mit Fett, Kleber, Farbe, etc. muss die Elektrode mit Waschbenzin gereinigt werden.

Elektroden und Hochspannungskabel dürfen nicht in Lösemittel eingetaucht werden!

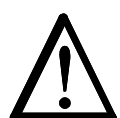

# **Warnung!**

Verpuffungsgefahr!

Vor einer weiteren Inbetriebnahme muss das Lösungsmittel vollständig verdampft sein.

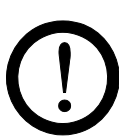

#### **Achtung!**

Die Emissionsspitzen der Elektroden dürfen beim Reinigen nicht beschädigt werden. Nur in Längsrichtung bürsten.

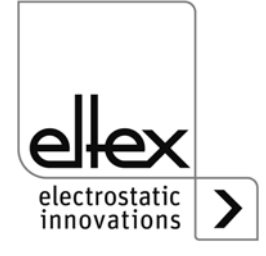

# **6. Störungsbeseitigung**

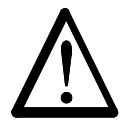

**Warnung!** Stromschlaggefahr!

- Schalten Sie vor allen Wartungs- und Reparaturarbeiten den Generator ab und unterbrechen Sie die Versorgungsspannung.
- Die Maschine, an der die Geräte installiert sind, darf nicht in Betrieb sein.
- Reparatur- und Wartungsarbeiten dürfen nur von Elektrofachkräften durchgeführt werden.

# **6.1 Fehlermeldungen**

Bei Auftreten einer Störung wird die Hochspannung umgehend abgeschaltet und der Störmeldeausgang auf 0 V gezogen.

#### **Hinweis!**

Störungen werden nicht gespeichert. Eine Unterbrechung der Versorgungsspannung führt automatisch zum Wegfall der Störungsmeldung.

In nachfolgender Tabelle sind die einzelnen Fehlernummern nach Nummern gelistet.

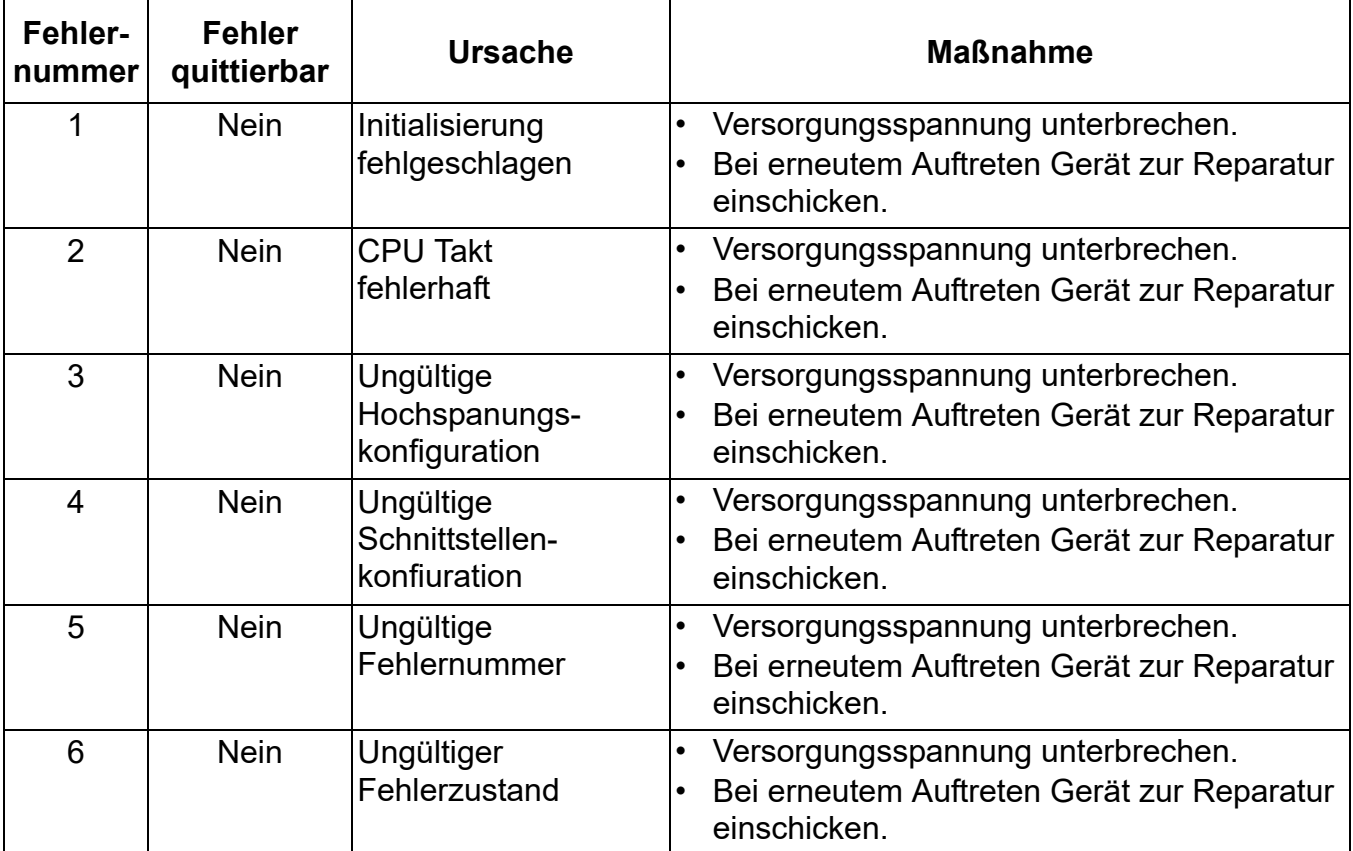

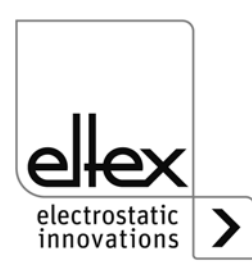

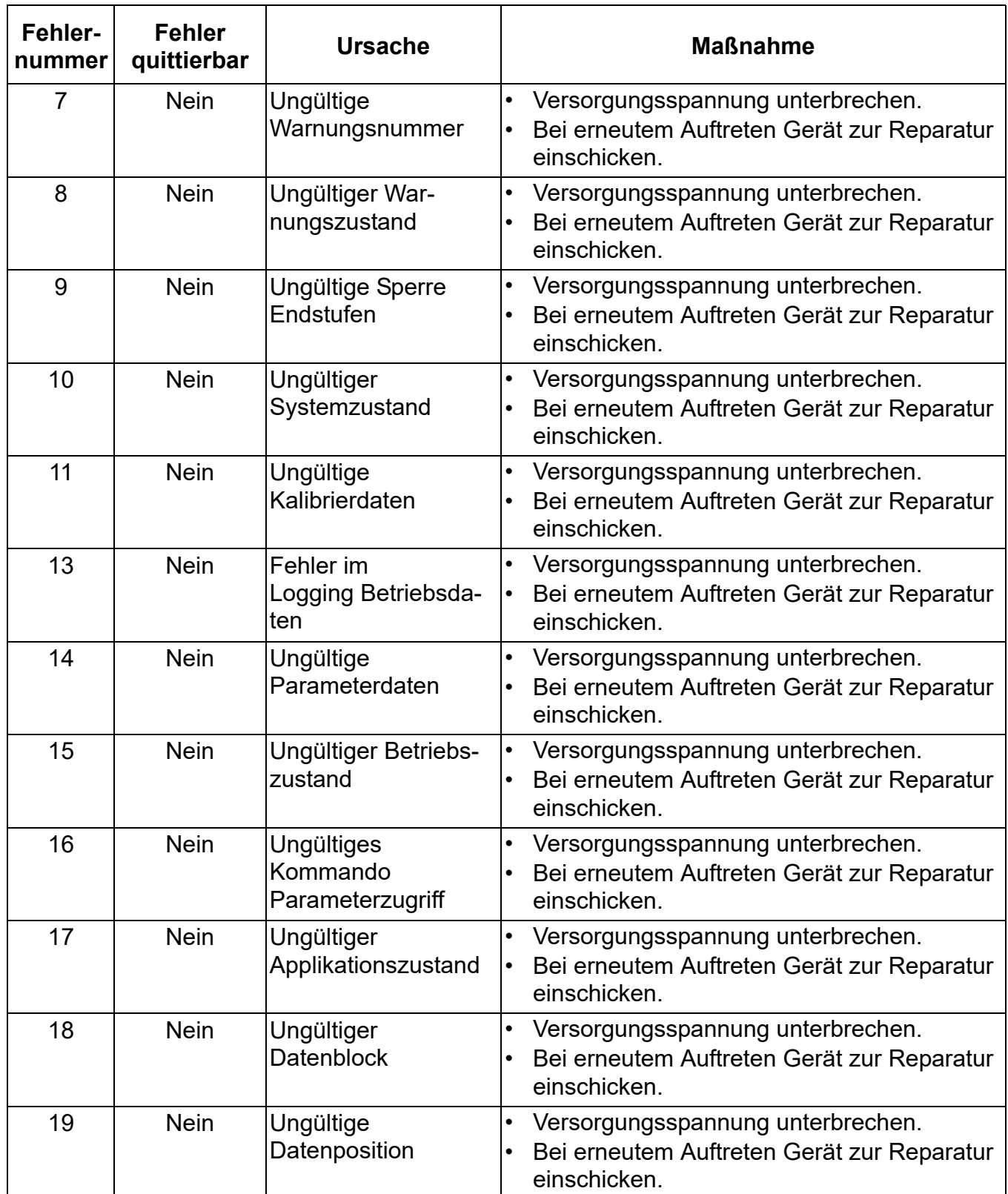

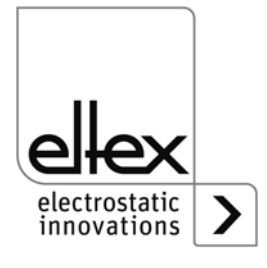

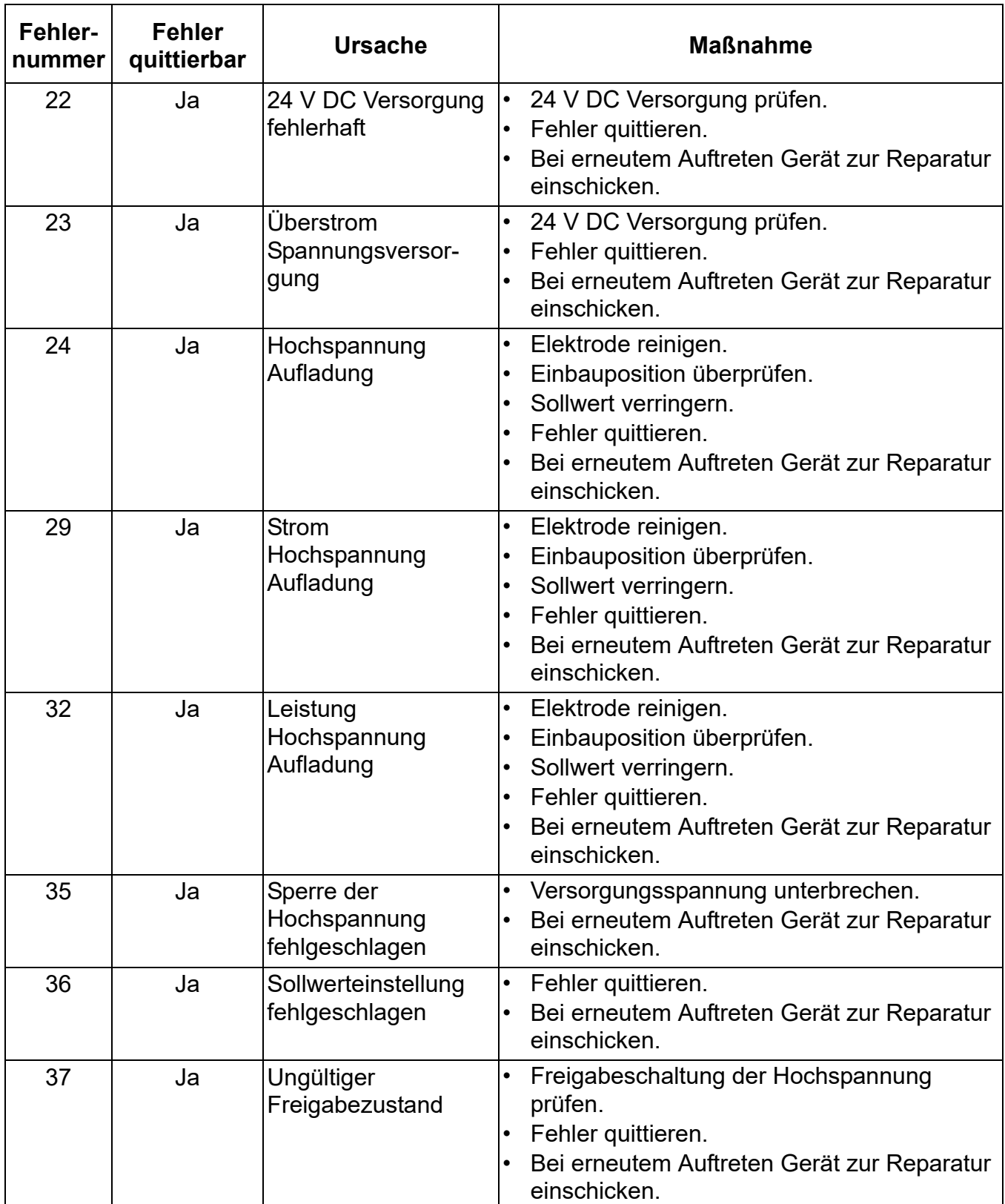

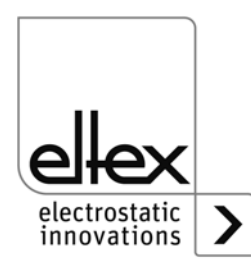

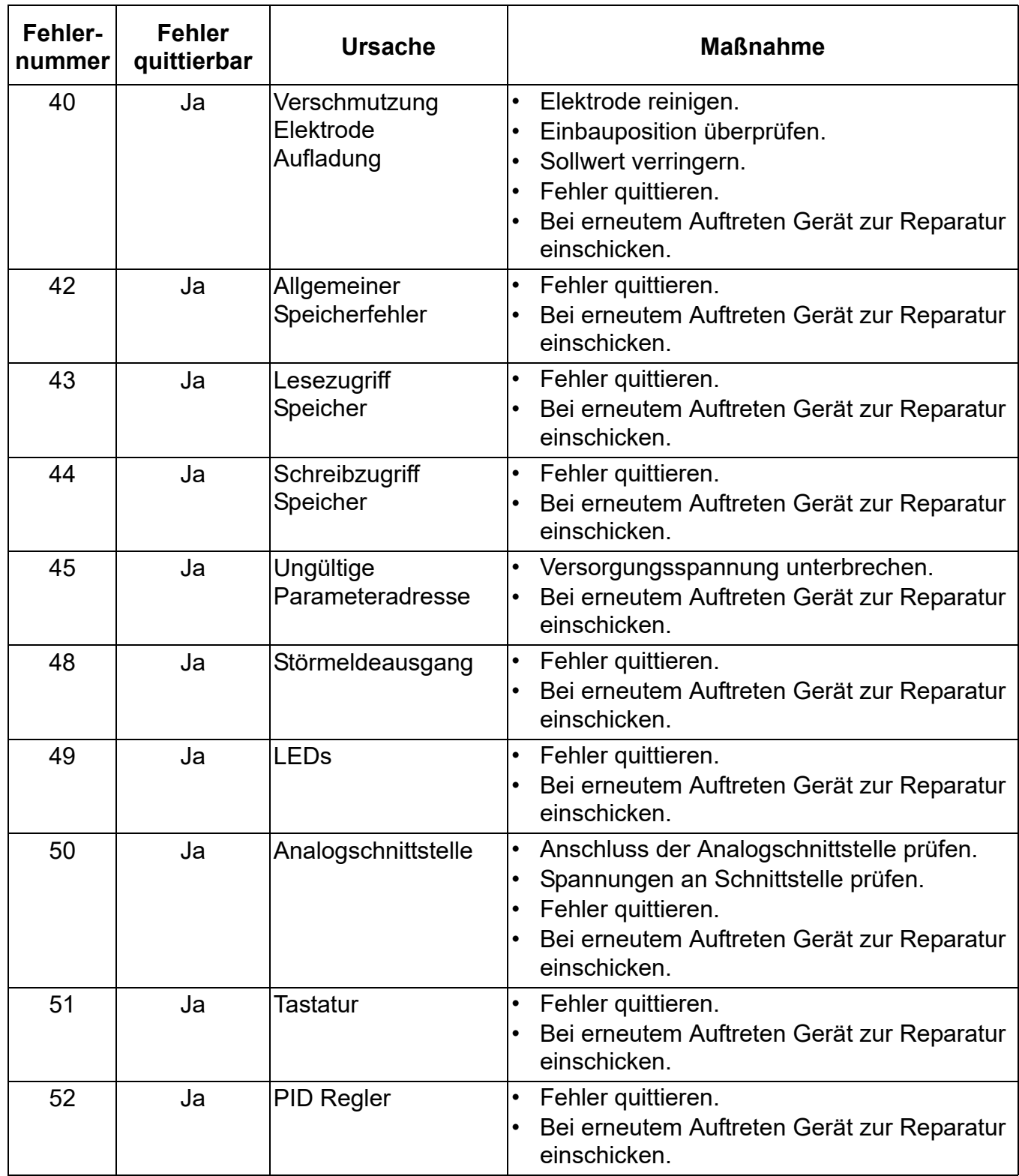

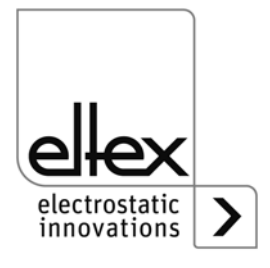

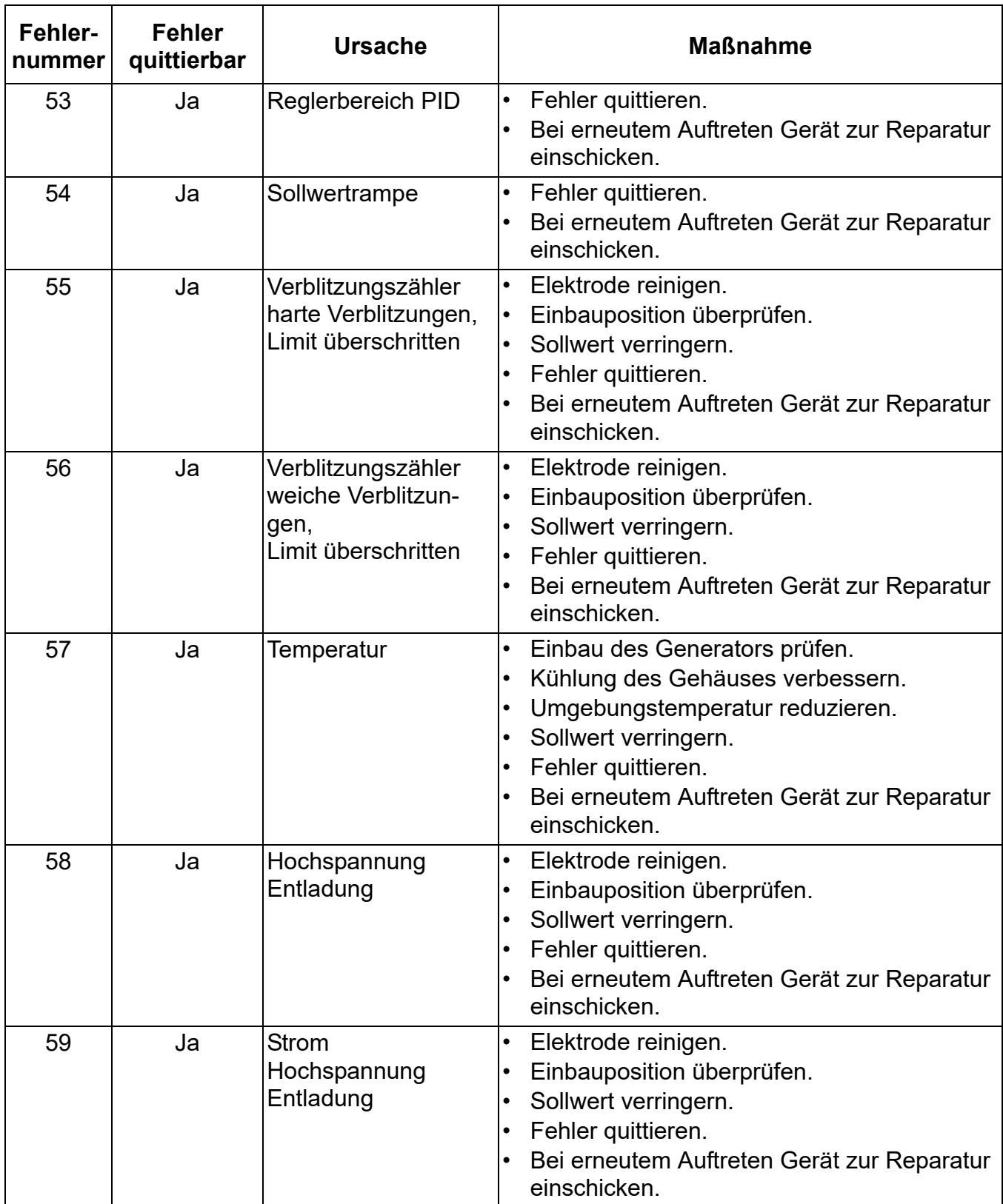

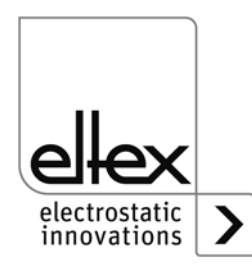

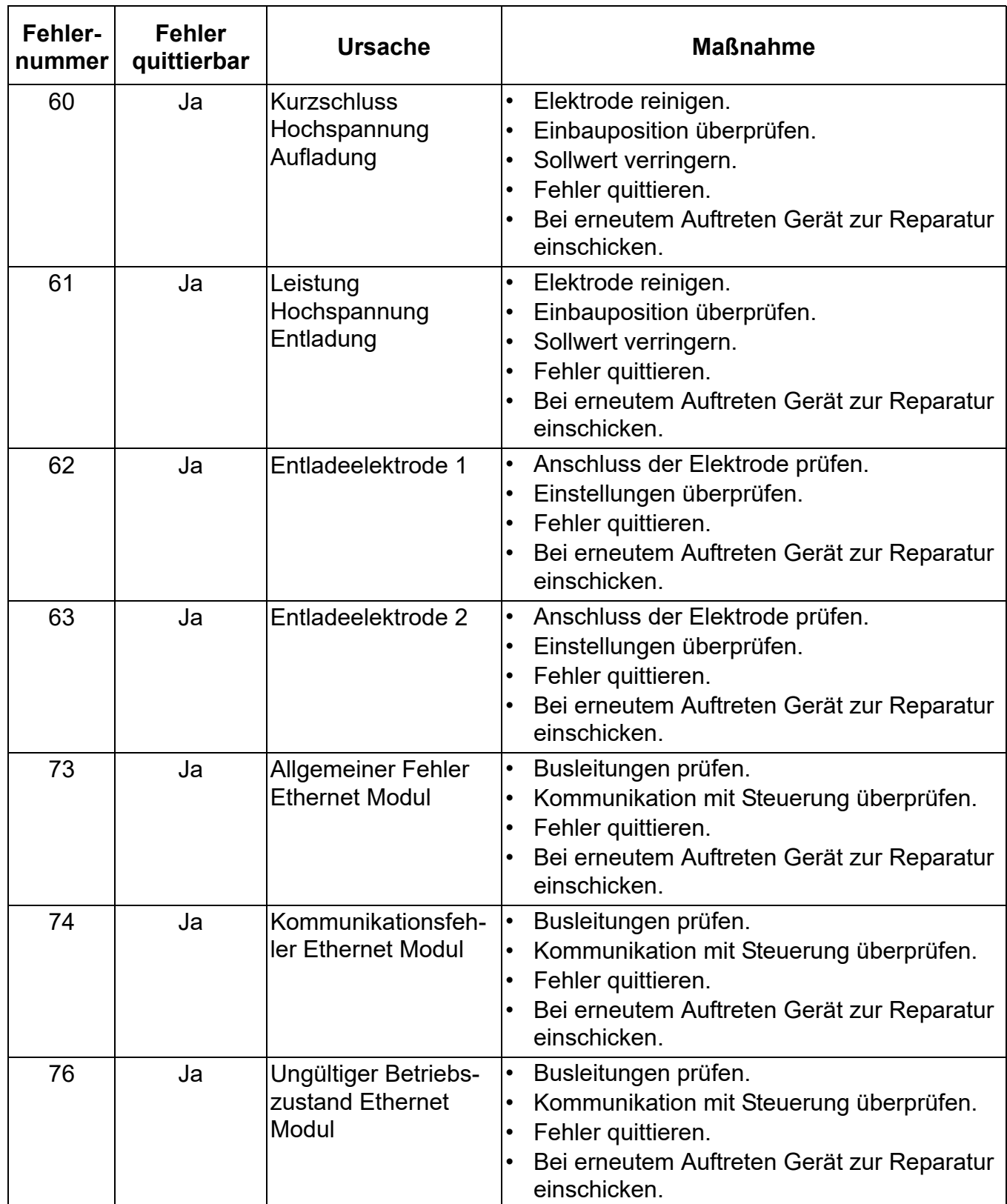

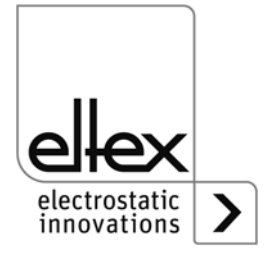
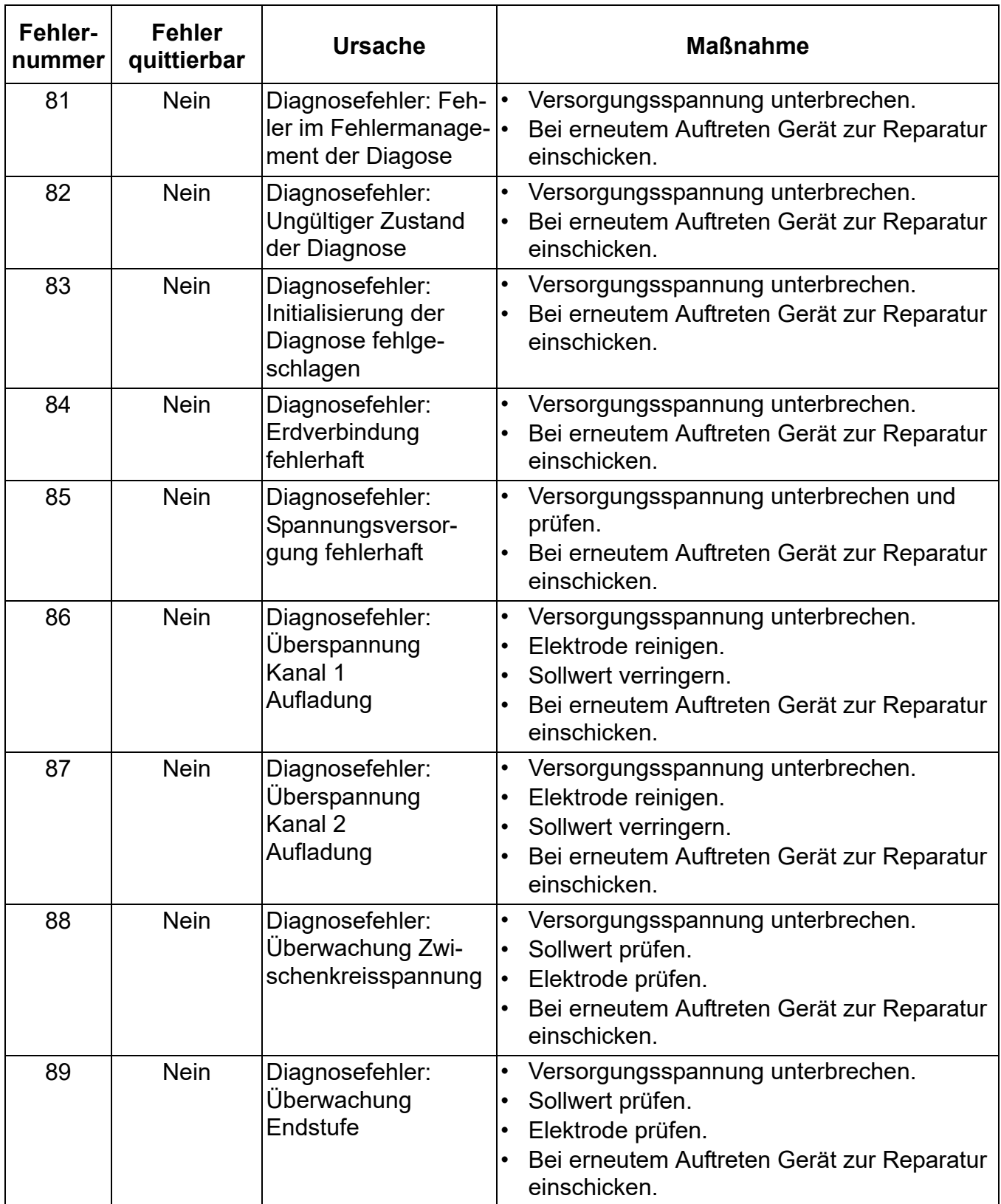

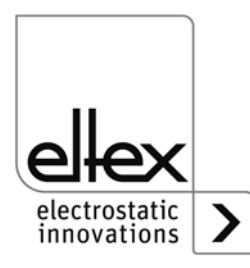

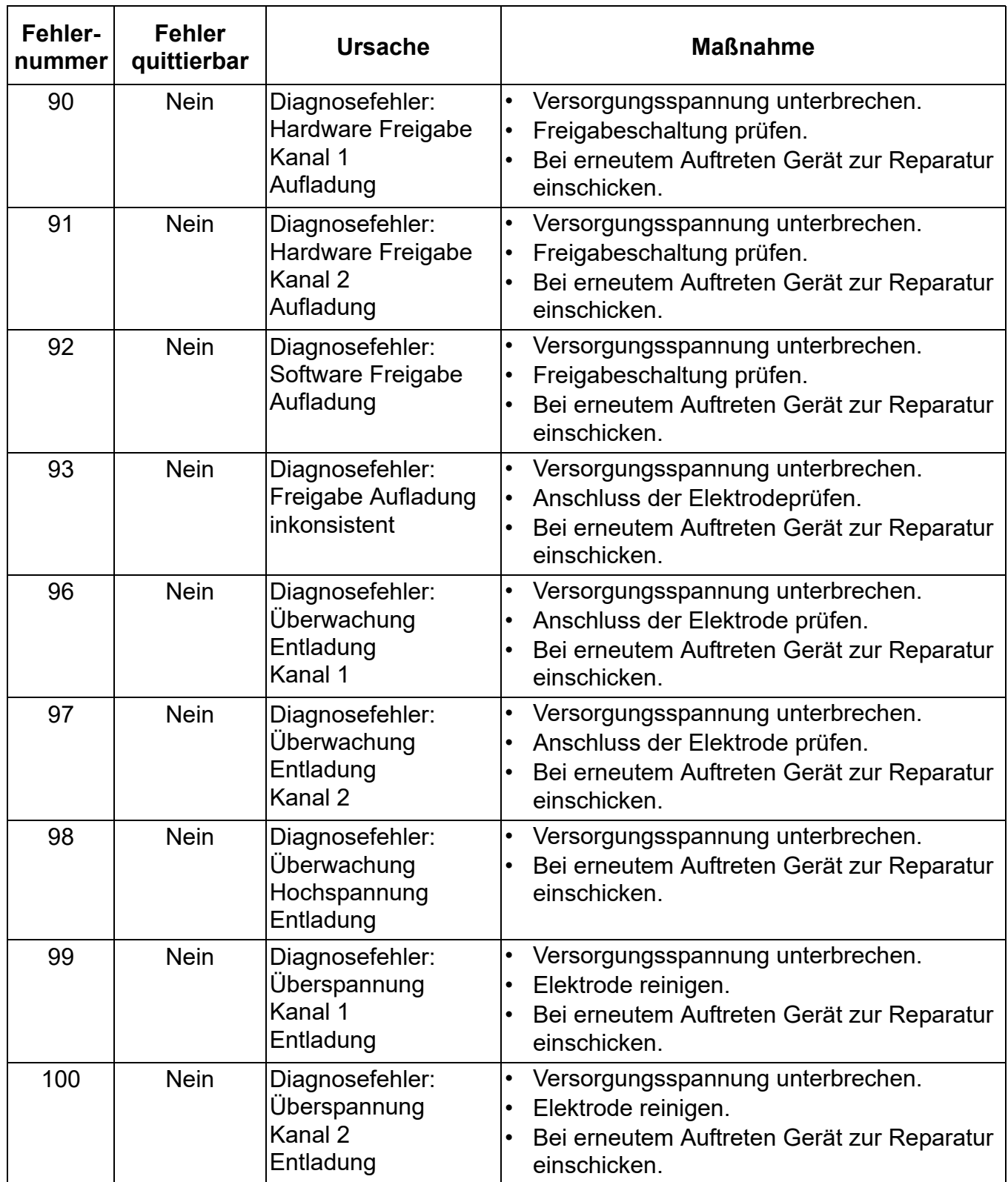

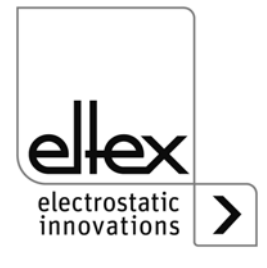

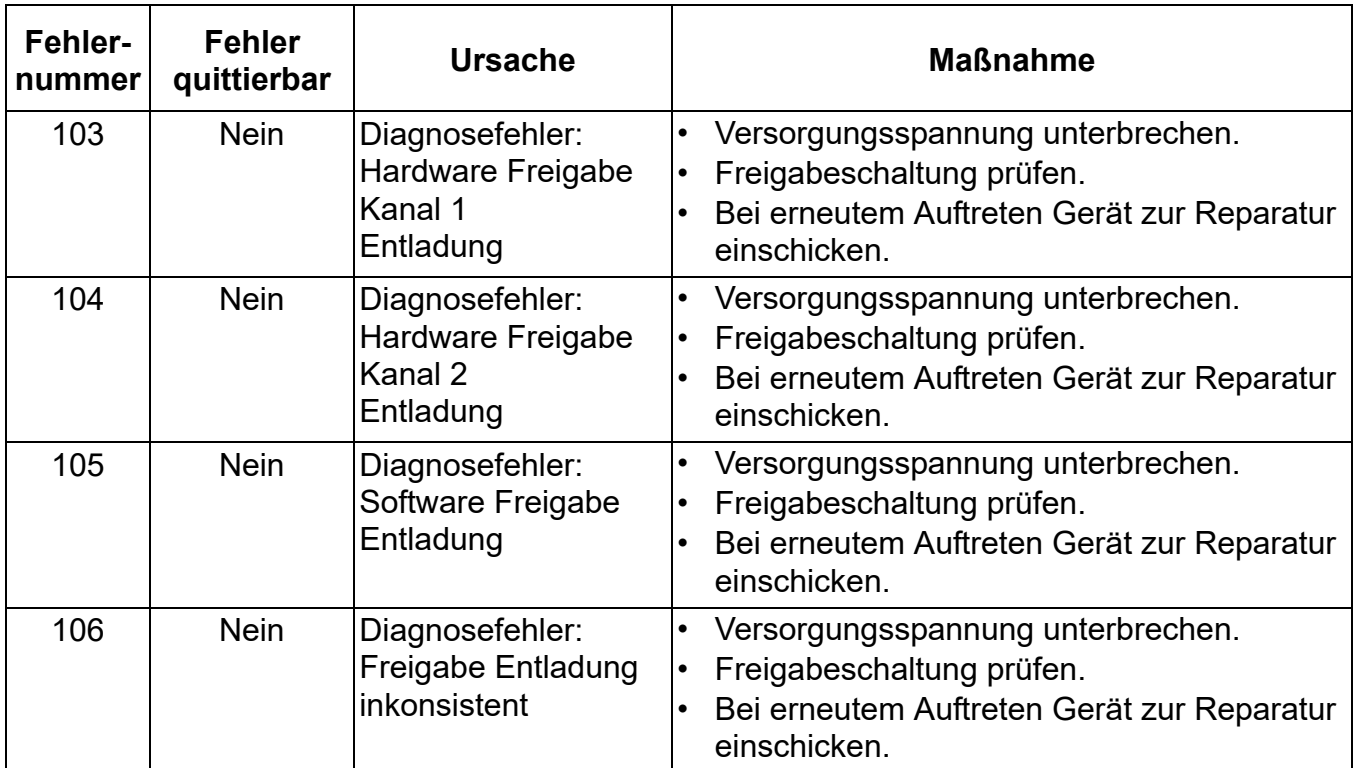

#### **6.2 Warnungsmeldungen**

Bei Auftreten einer Warnung wird die Ausgabe der Hochspannung nicht gesperrt.

#### **Hinweis!**

Warnungen werden nicht gespeichert. Eine Unterbrechung der Versorgungsspannung führt automatisch zum Wegfall der Warnungsmeldung.

In nachfolgender Tabelle sind die Nummern der aufgetretenen Warnungen aufgelistet.

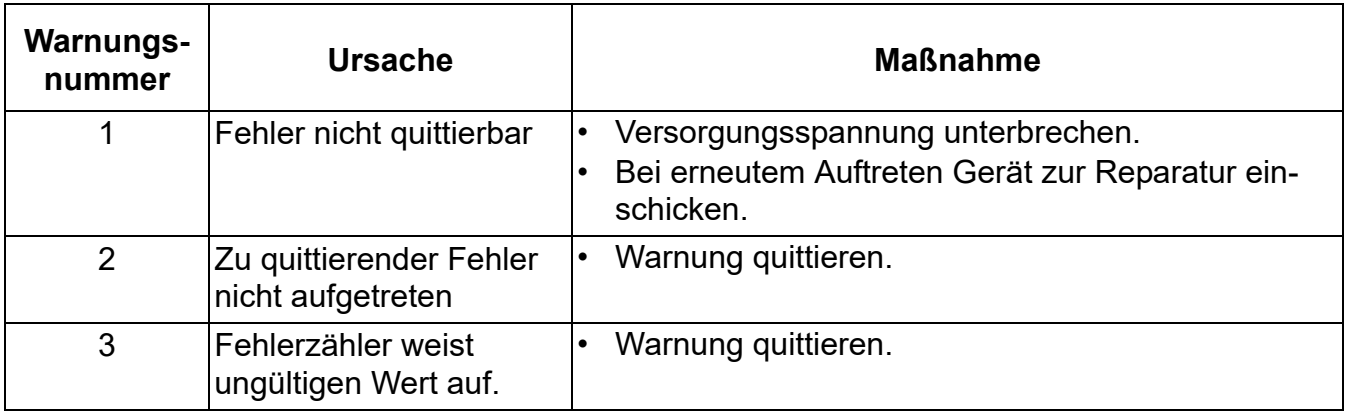

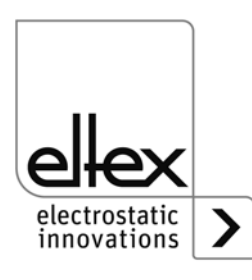

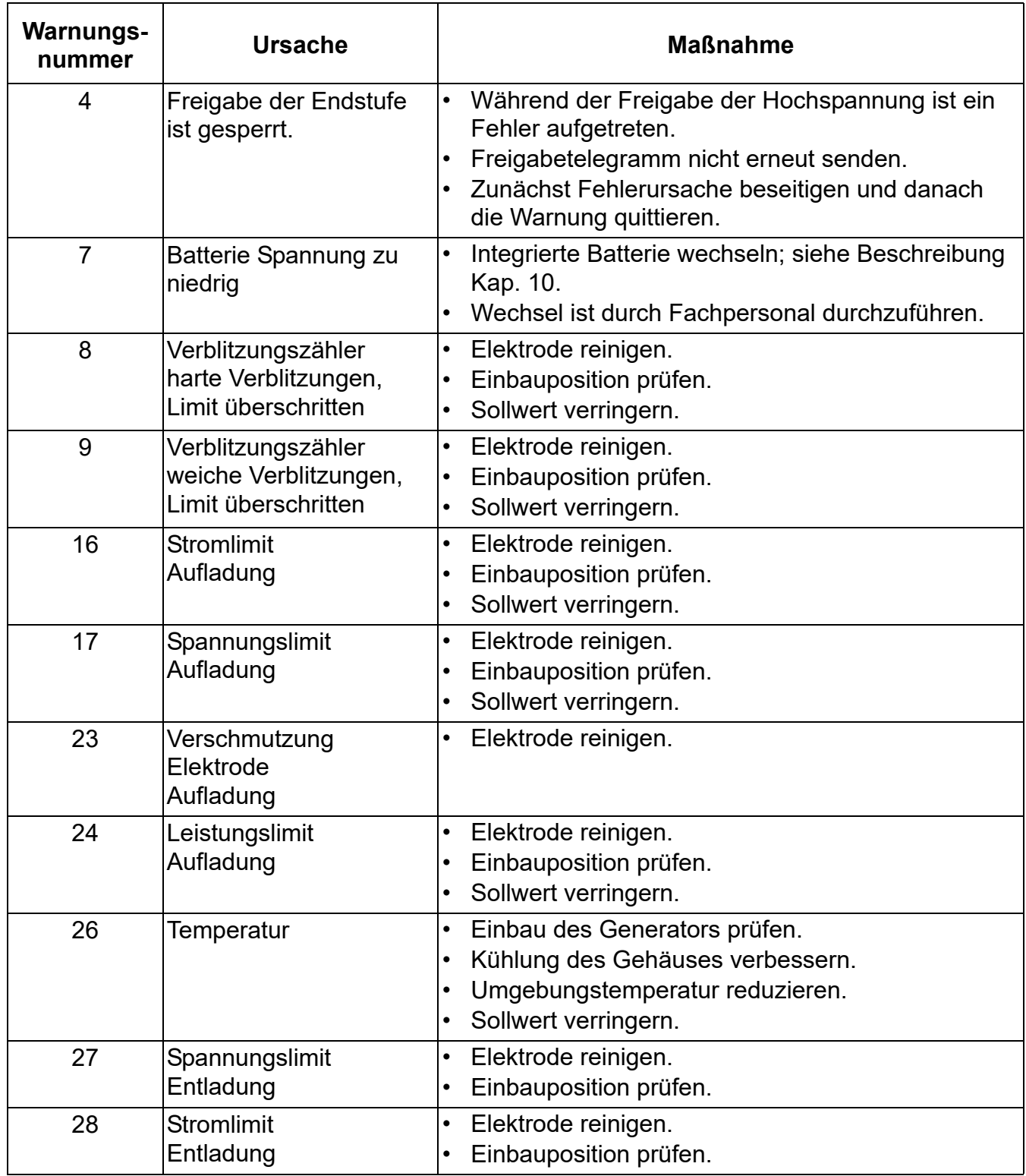

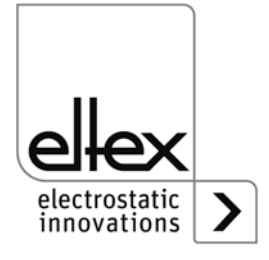

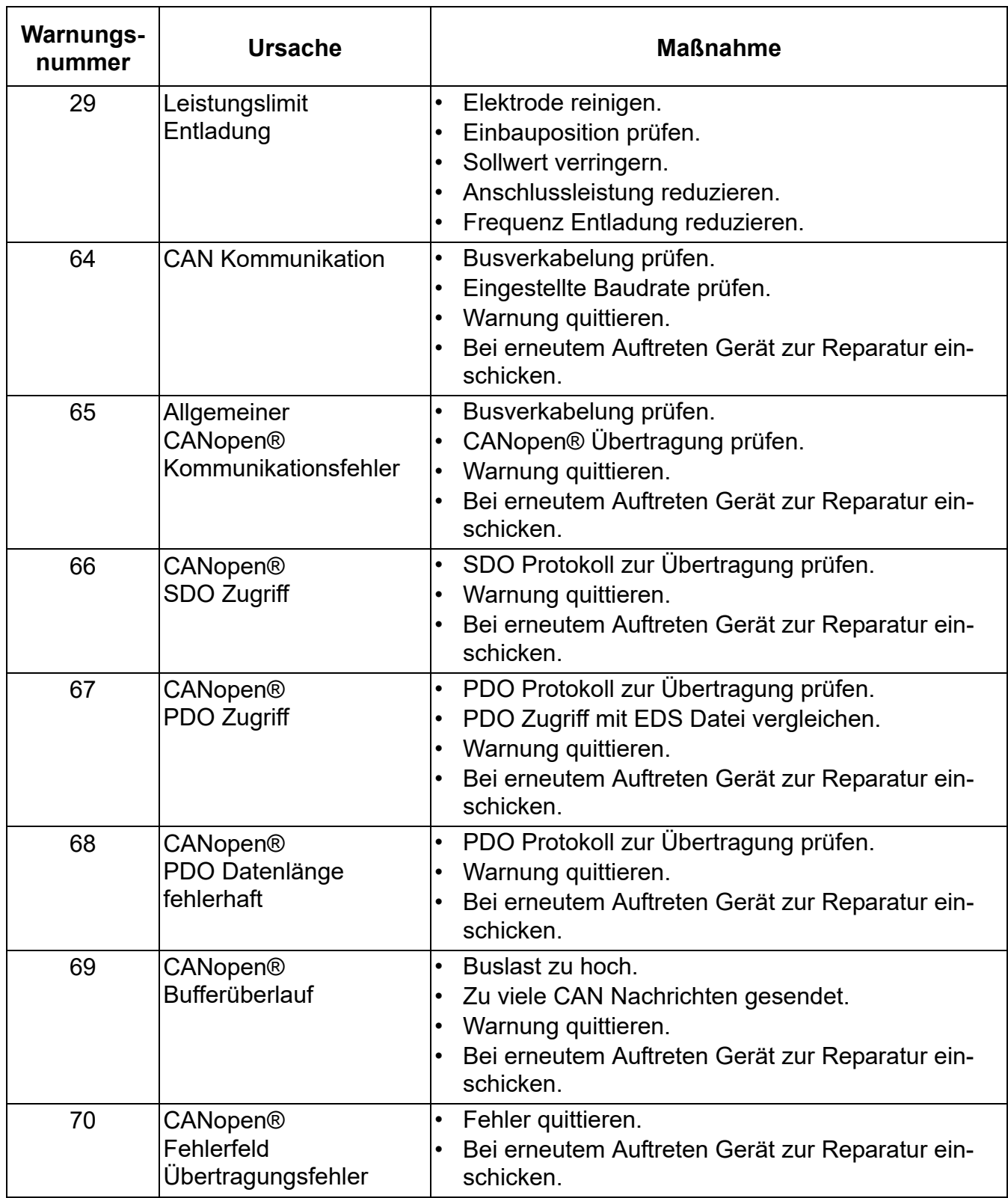

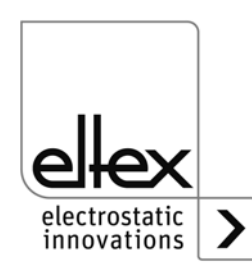

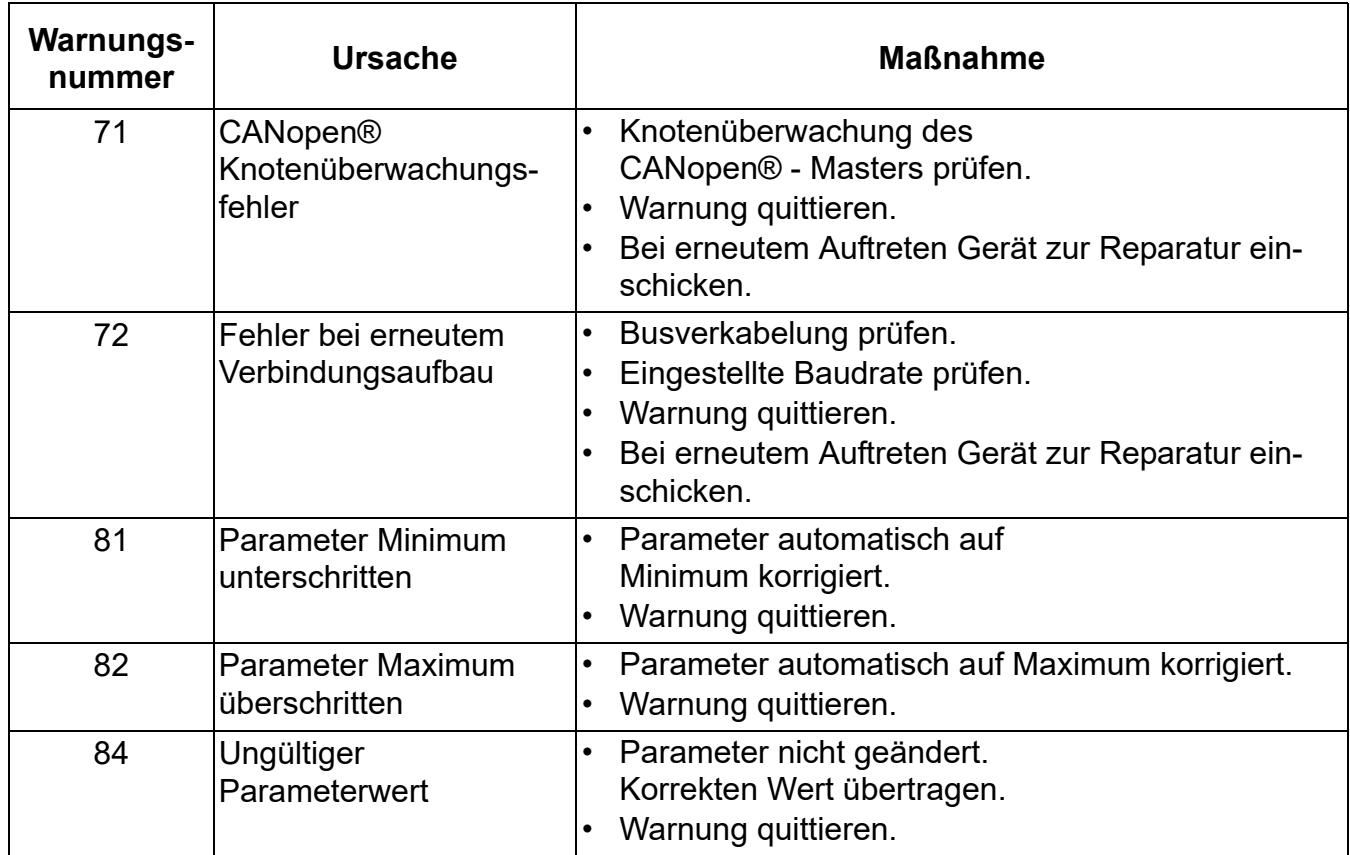

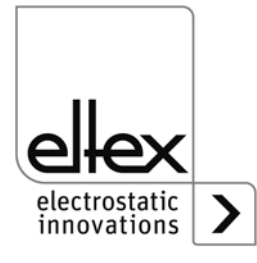

# **7. Technische Daten POWER CHARGER PC\_ \_**

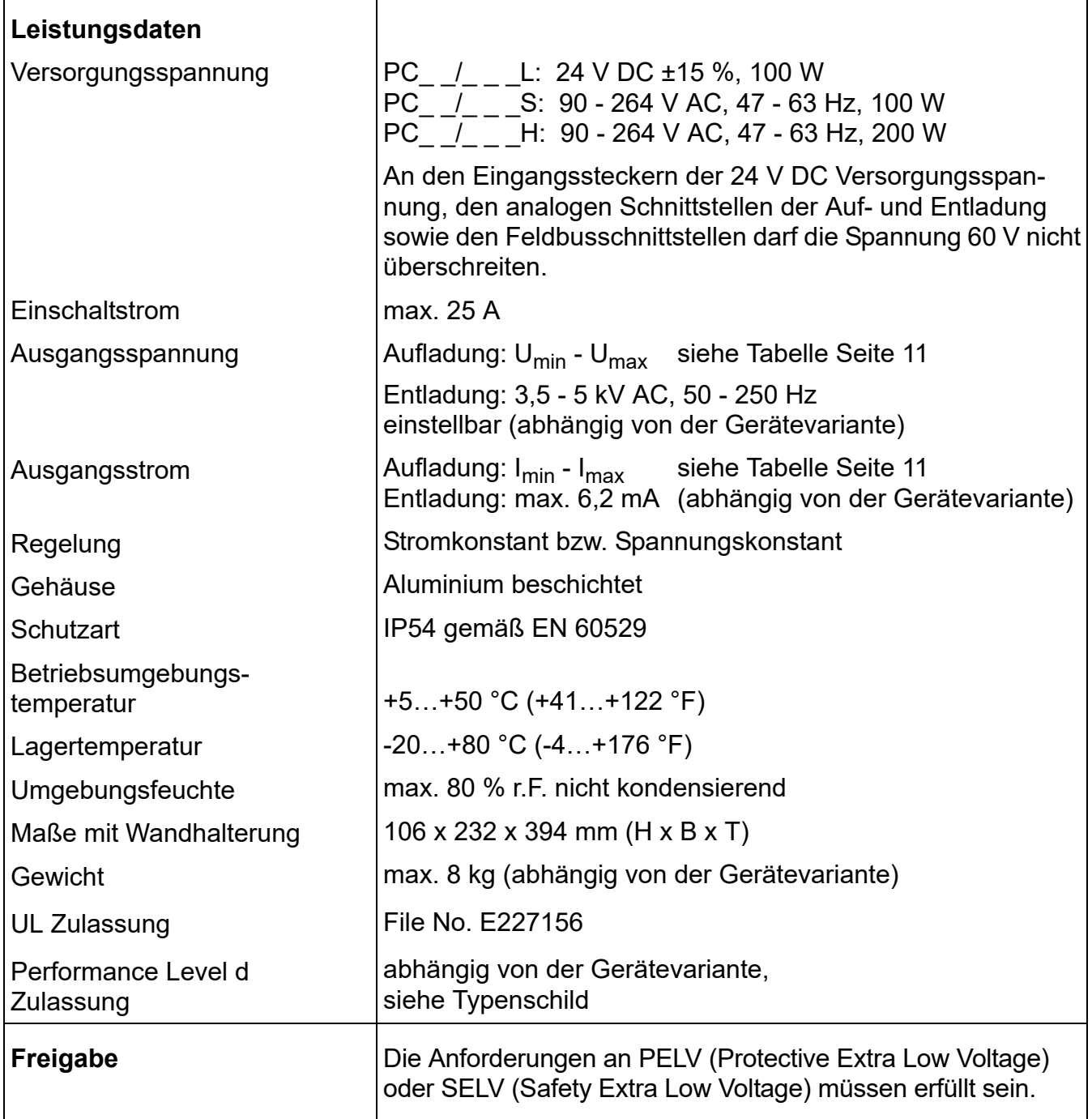

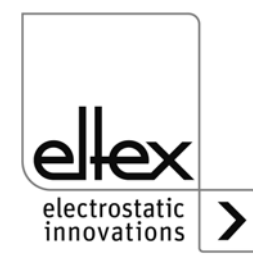

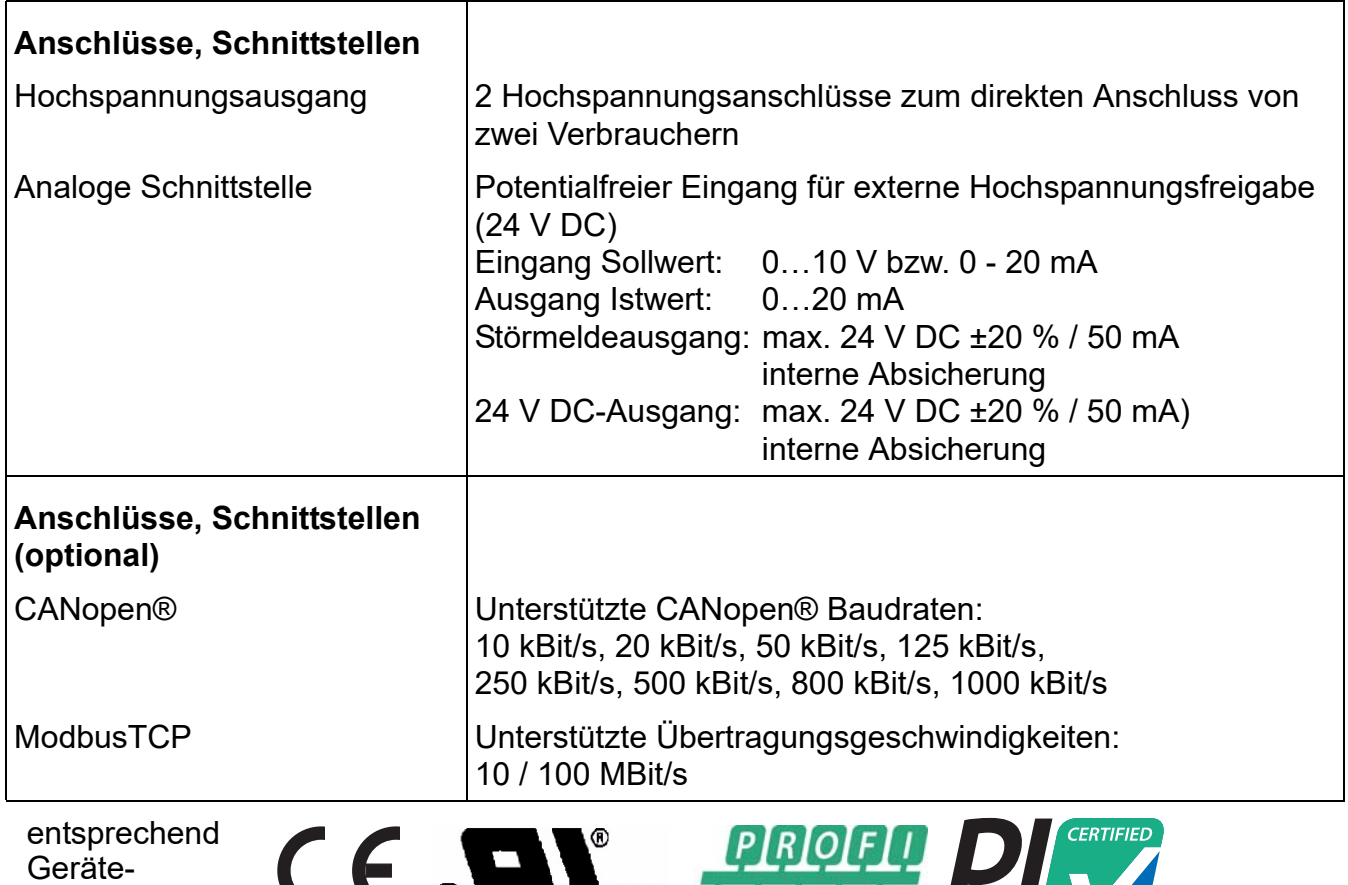

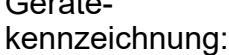

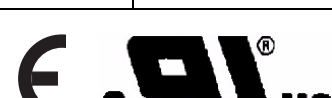

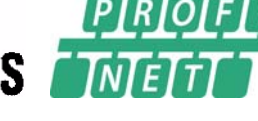

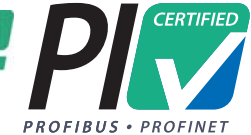

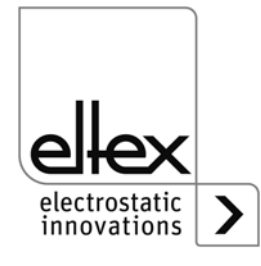

#### **Garantierte sicherheitstechnische Kenngrößen für Generatorvarianten mit Performance Level d PC\_ \_ / \_ \_ \_ \_\_ \_ \_ P und PC\_ \_ / \_ \_ \_ \_\_ \_ \_ D**

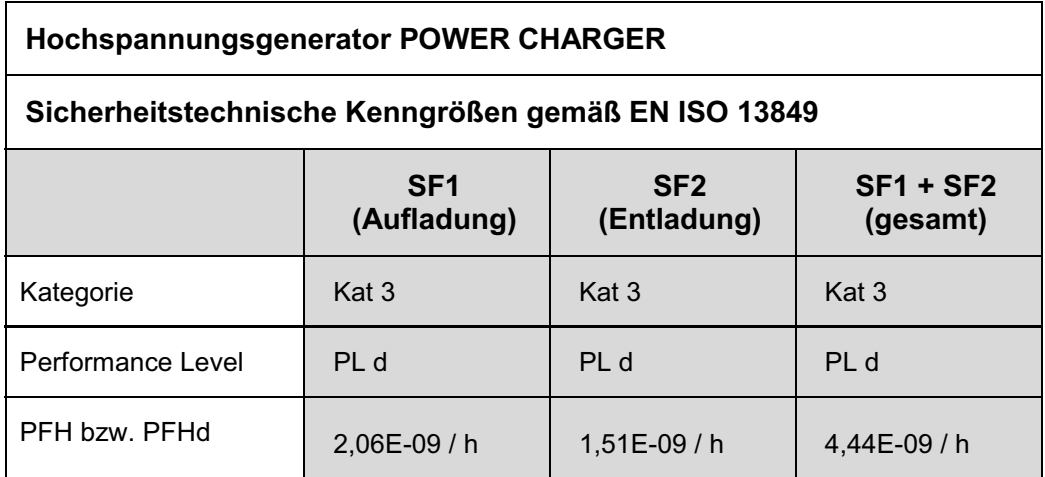

#### **Sicherheitsfunktion nach Performance Level**

#### **Sicherheitsfunktion 1 (SF1)**

Die Aufladespannung darf nur erzeugt werden, wenn

- sie von der Steuerung angefordert wird und
- die Erdungsüberwachung der Entladung keinen Fehler signalisiert und
- keine Überspannung an der Aufladeelektrode gemeldet wird.

#### **Sicherheitsfunktion 2 (SF2)**

Die Entladespannung darf nur erzeugt werden, wenn

- sie von der Steuerung angefordert wird und
- die Erdungsüberwachung der Entladung keinen Fehler signalisiert und
- keine Überspannung an der Entladeelektrode gemeldet wird.

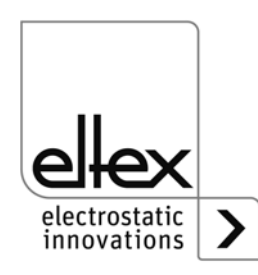

# **8. Abmessungen**

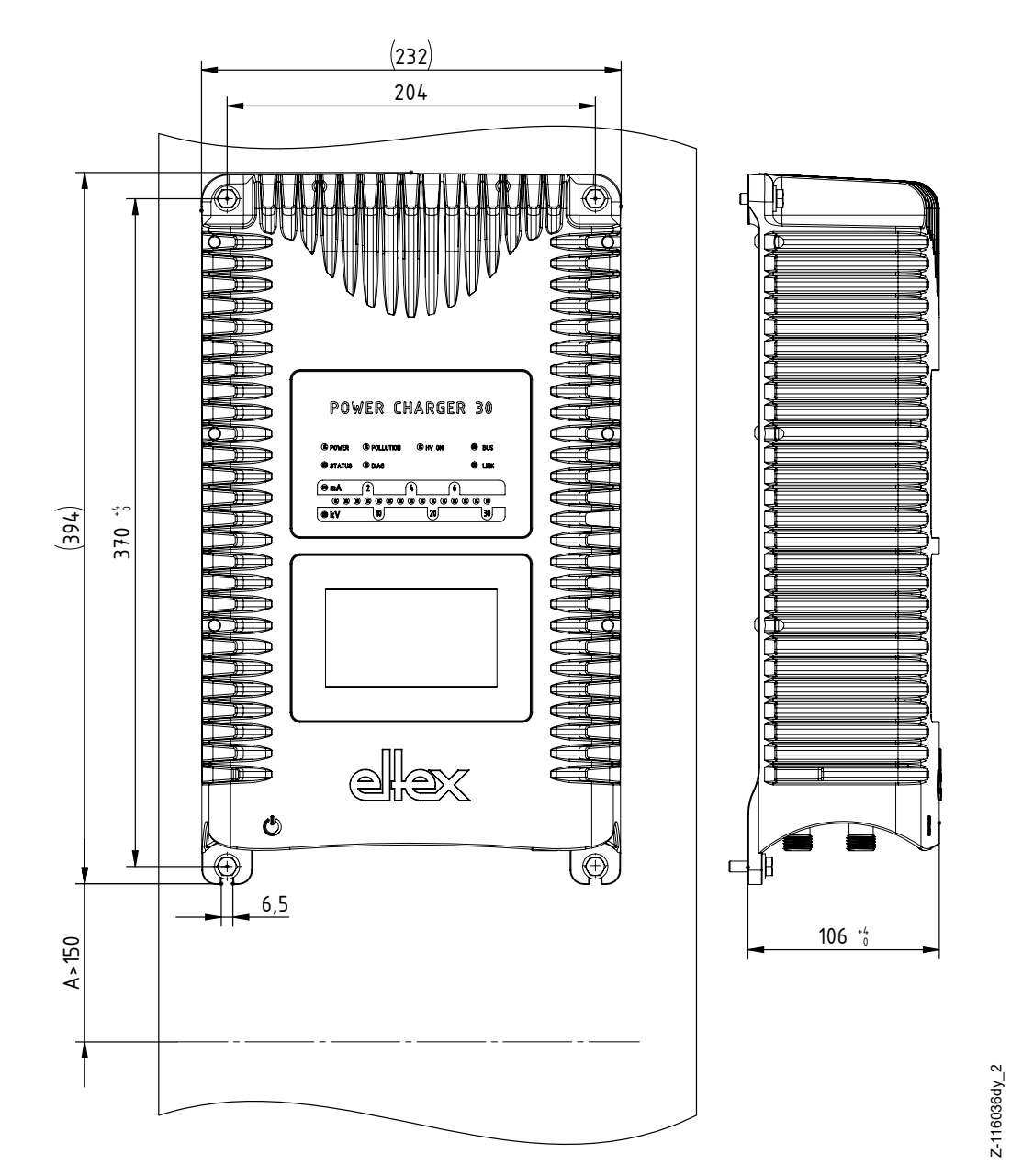

## **8.1 Hochspannungsgenerator POWER CHARGER**

*Abb. 48: Maße Hochspannungsgenerator mit Befestigungspositionen*

*Montage mit 4x Sechskantschraube M5 (alternativ M6) mit Beilagscheibe*

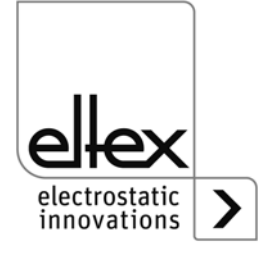

## **8.2.1 Verteiler PCV (max. 30 kV)**

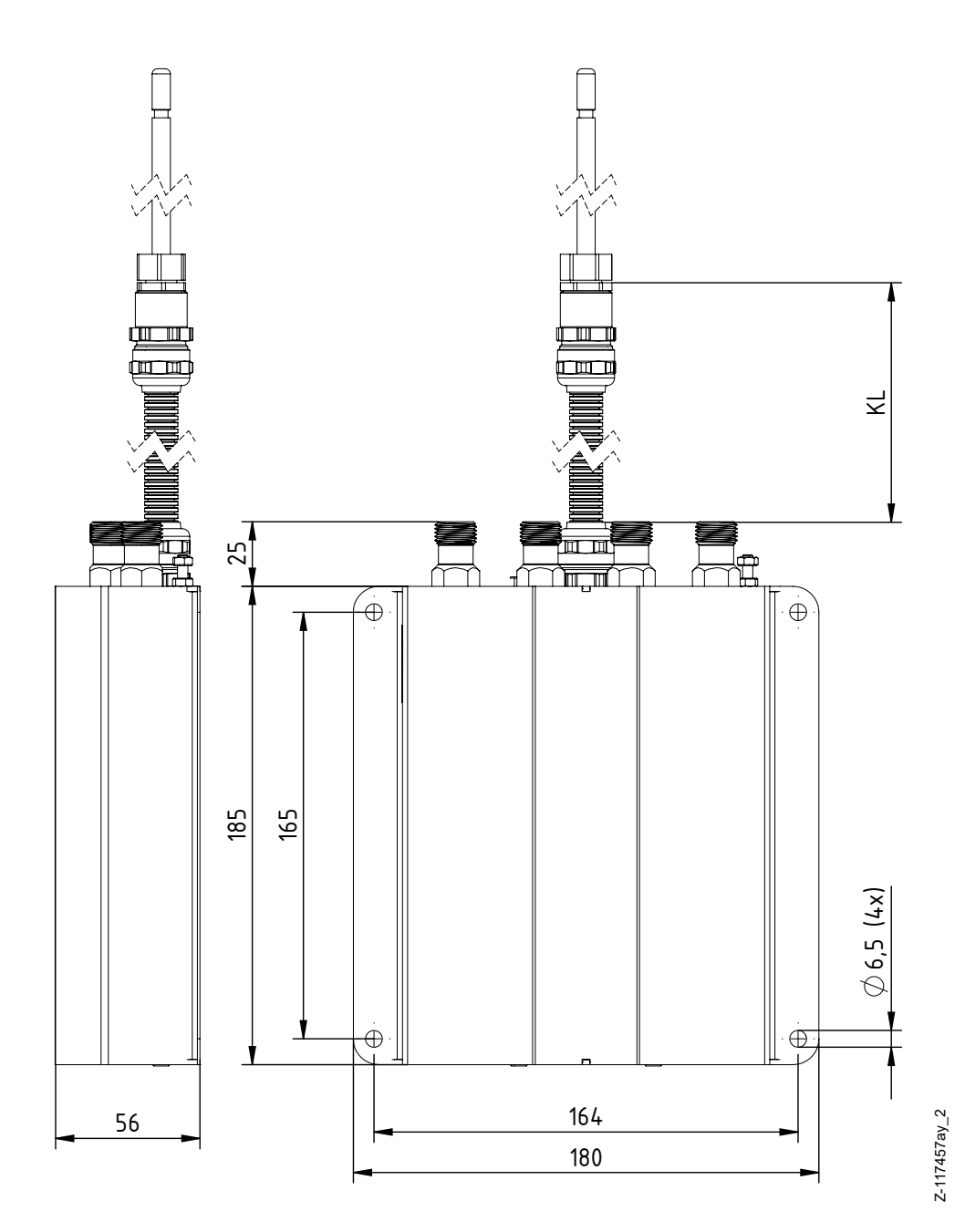

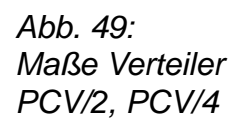

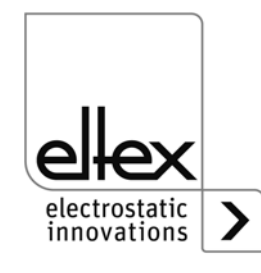

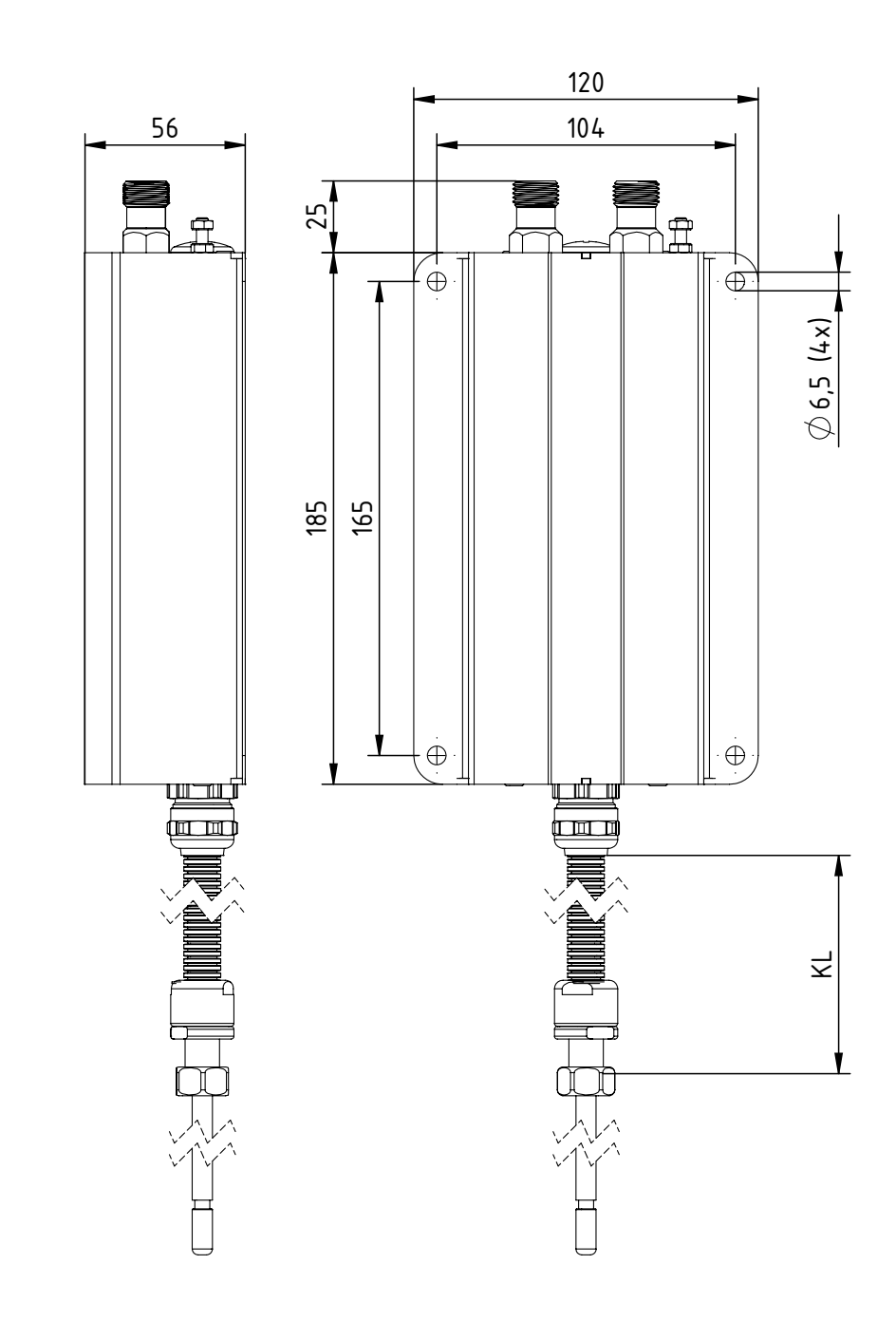

*Abb. 50: Maße Verteiler PCV/Y*

 $Z-117457a$ y\_3 Z-117457ay\_3

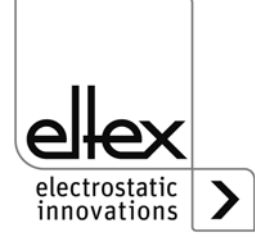

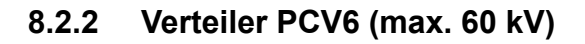

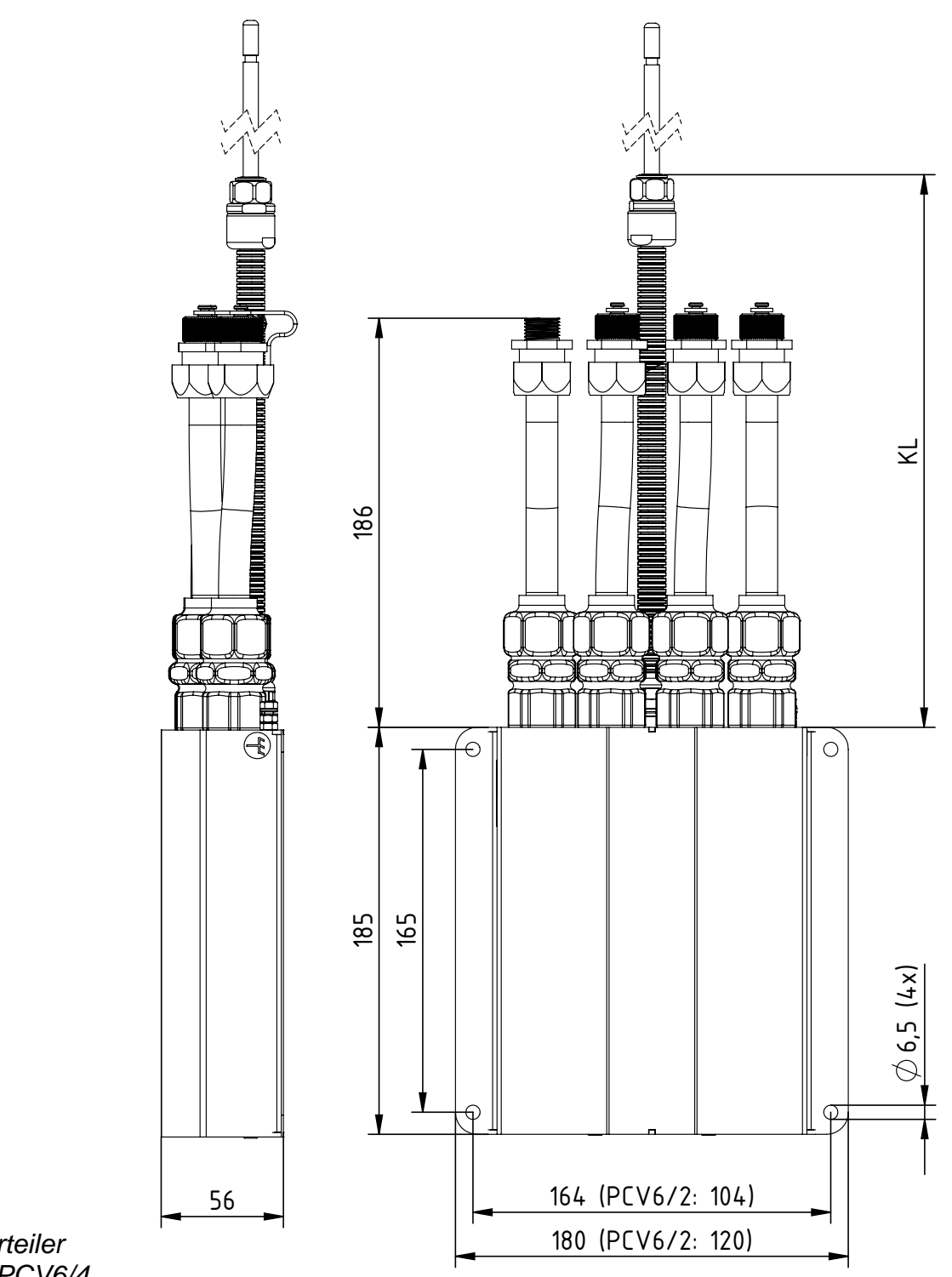

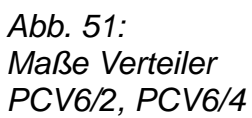

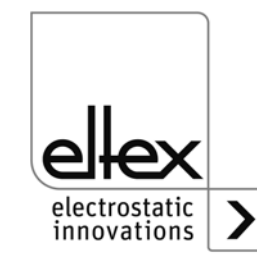

Z-118054y\_2

 $2 - 118054y - 2$ 

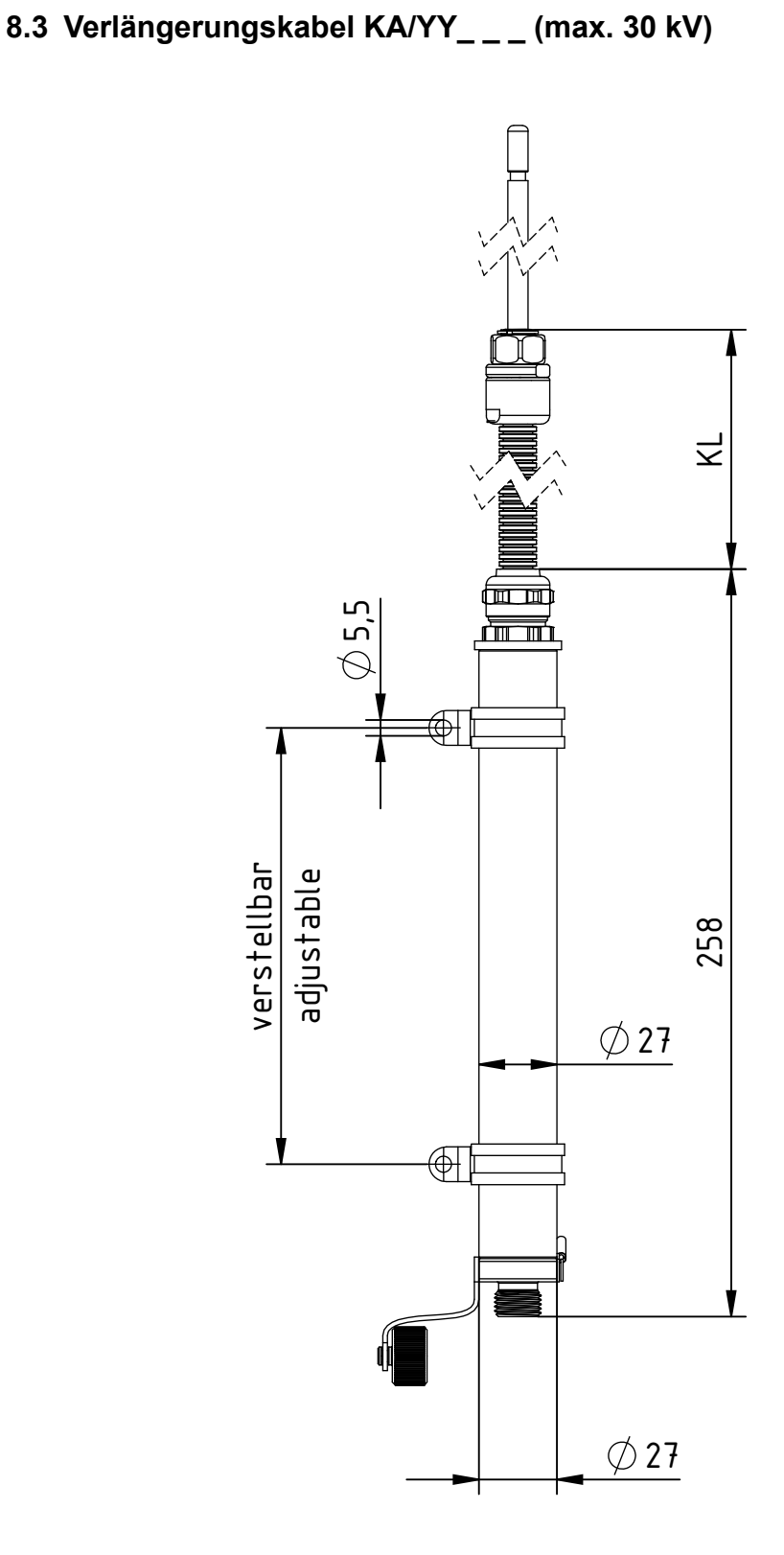

*Abb. 52: Maße Verlängerungskabel KA/YY\_ \_ \_*

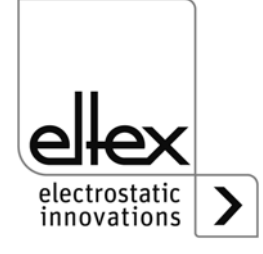

# **9. Ersatzteile und Zubehör**

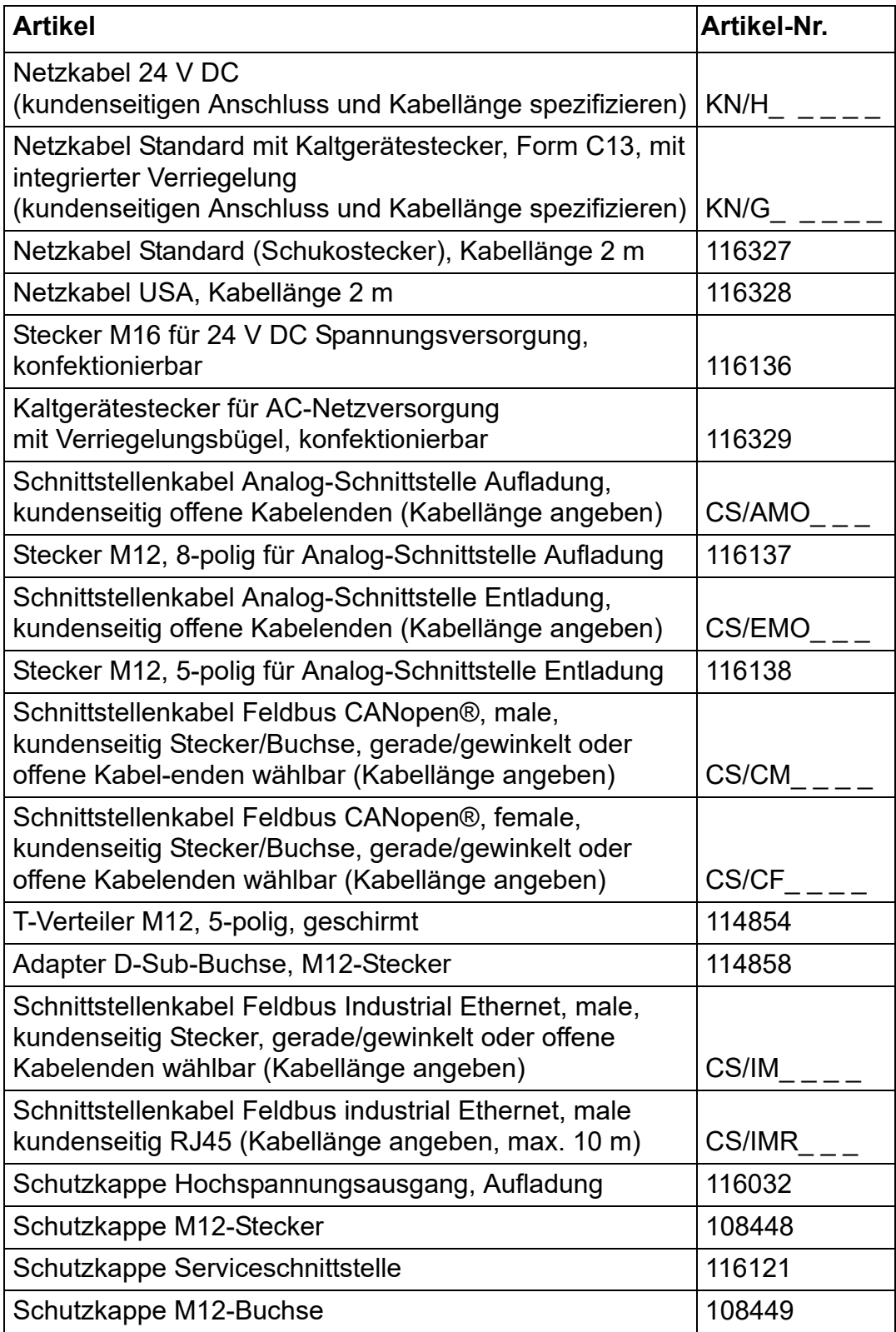

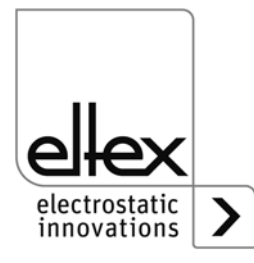

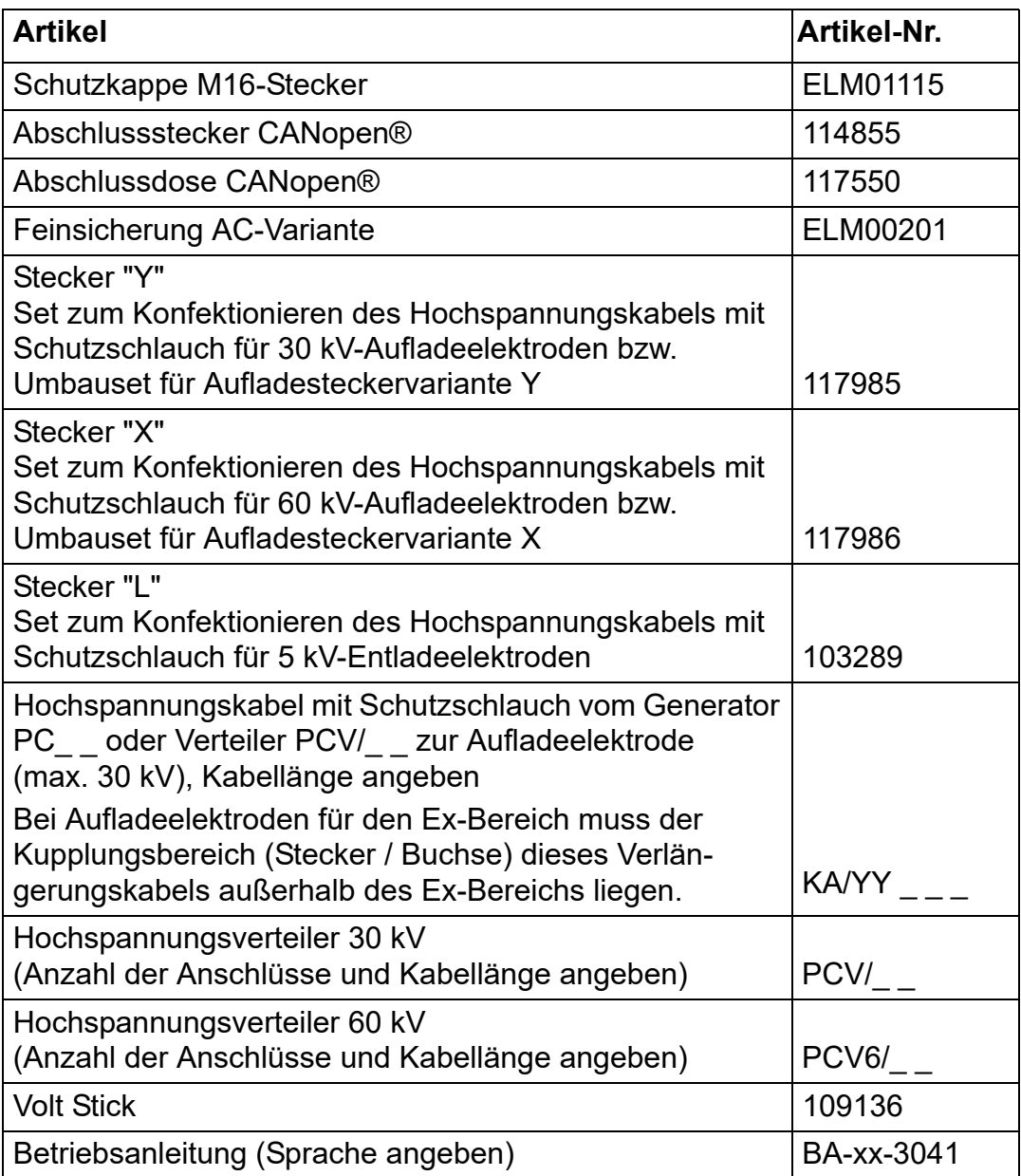

Geben Sie bei einer Bestellung bitte immer die Artikelnummer an.

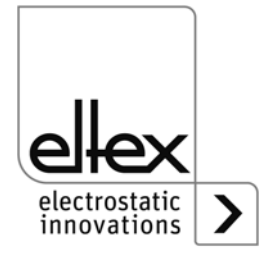

# <span id="page-88-0"></span>**10. Außerbetriebnahme / Batterieentnahme**

Für die Entsorgung des Generators sind folgende Schritte vorzunehmen:

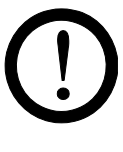

#### **Achtung!**

Die Arbeiten dürfen nur von Elektrofachkräften durchgeführt werden.

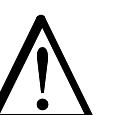

### **Warnung!**

Stromschlaggefahr!

Vor dem Öffnen des Generators ist dieser auszuschalten und alle Steckverbinder und Kabel sind zu entfernen.

Zu beachten ist, dass durch gespeicherte Energie der Elektronik eine Stromschlaggefahr besteht. Den Generator erst nach einer Wartezeit öffnen und danach - vor der Entfernung der Batterie - auf Spannungsfreiheit prüfen.

**Ein Batteriewechsel ist nicht erlaubt.** Durch Einsatz eines falschen Batterietyps besteht Explosionsgefahr!

Die im Generator integrierte Batterie ist vor der Entsorgung zu entfernen und separat zu entsorgen. Hierzu ist das Gehäuse über die rückseitige Platte zu öffnen, die Lithium-Batterie zu demontieren und getrennt zu entsorgen.

Nach der Entfernung der Batterie kann der Generator nach den Methoden der allgemeinen Abfallentsorgung (Elektroschrott) erfolgen.

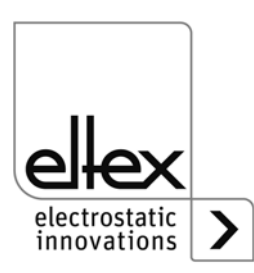

# **A. ANHANG**

- **A.1 Konfektionierung der Stecker**
- **A.1.1 Stecker M16 für 24 V DC Spannungsversorgung Gerade Version, Ausführung mit Schirmklemmring**

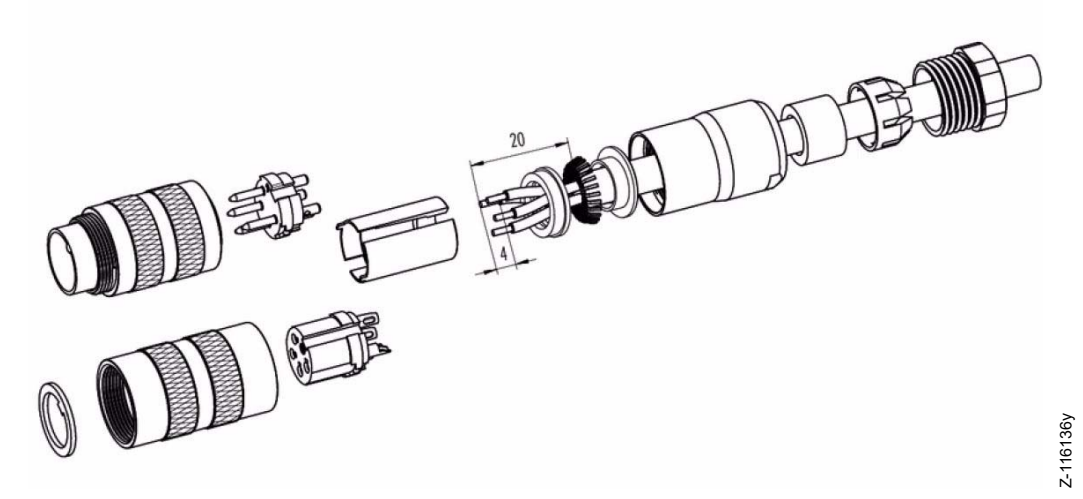

*Abb. 53: Stecker M16 für 24 V DC Spannungsversorgung*

- 1. Druckschraube, Klemmkorb, Dichtung, Distanzhülse auf ersten Schirmklemmring auffädeln.
- 2. Litzen abisolieren, Schirm aufweiten und zweiten Schirmklemmring auffädeln.
- 3. Litzen anlöten, Distanzhülse montieren, die beiden Klemmringe mit dem Schirm zusammenschieben und überstehenden Schirm abschneiden.
- 4. Übrige Teile gemäß Darstellung montieren.

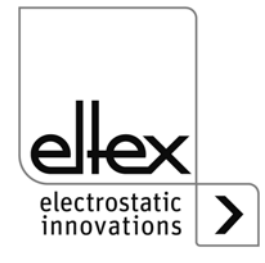

#### **A.1.2 Kaltgerätestecker für AC-Netzversorgung**

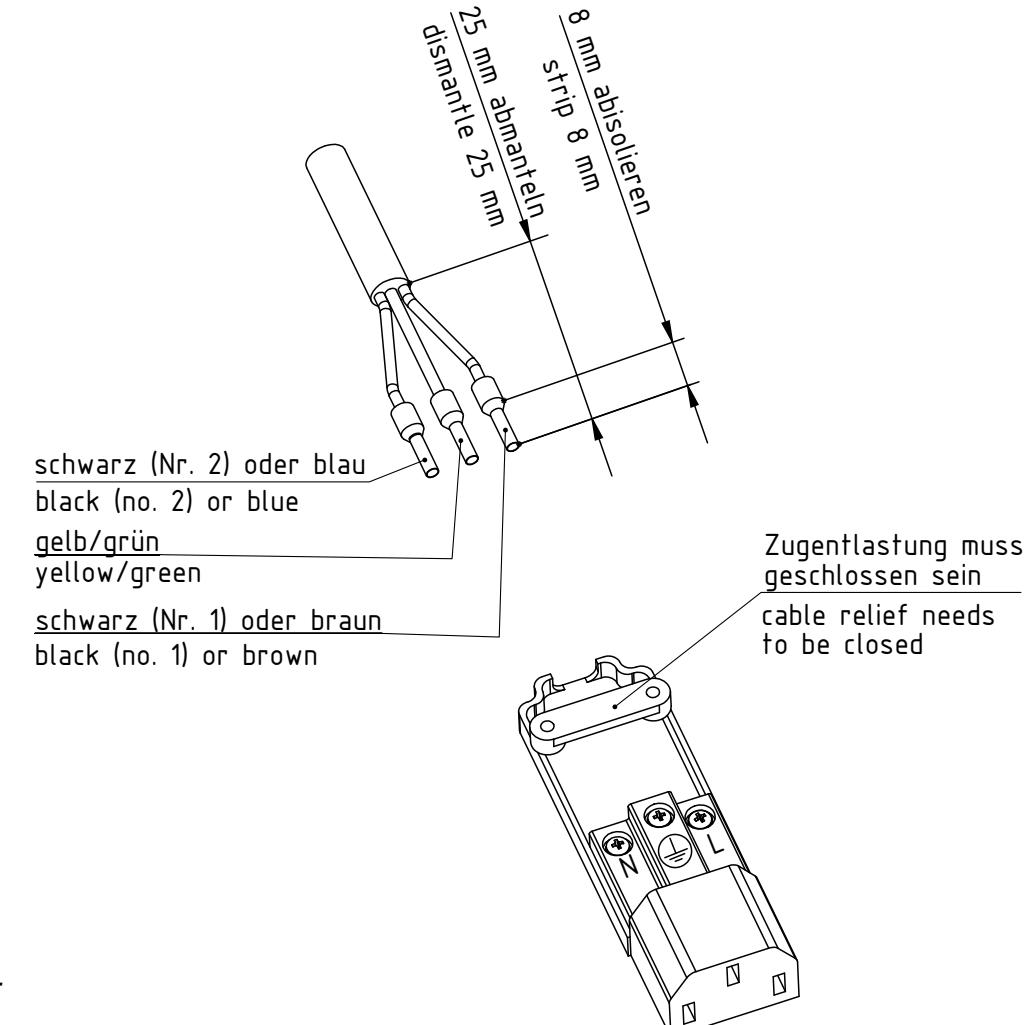

*Abb. 54: Kaltgerätestecker für AC-Netzversorgung*

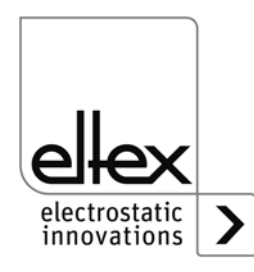

Z-116378ay

Z-116378ay

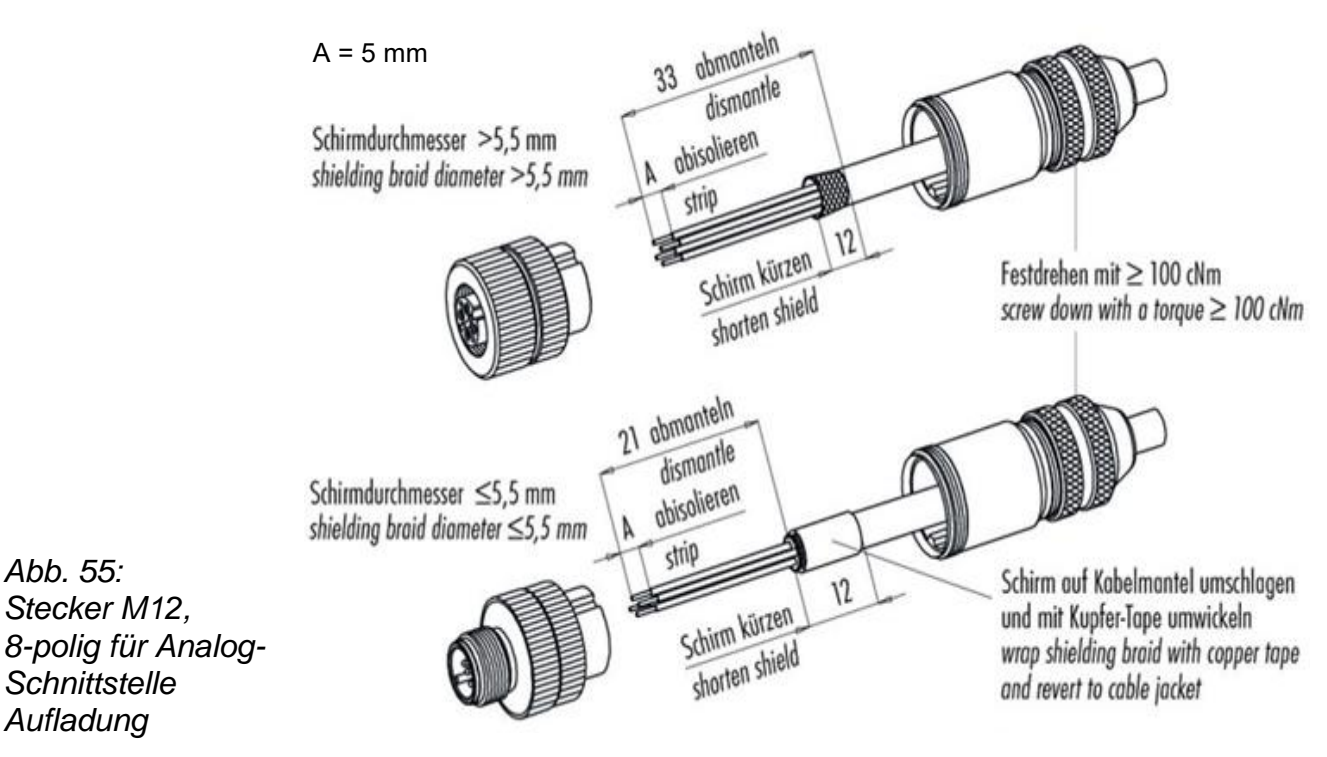

#### **A.1.3 Stecker M12, 8-polig für Analog-Schnittstelle Aufladung**

Z-116137y

### **A.1.4 Stecker M12, 5-polig für Analog-Schnittstelle Entladung**

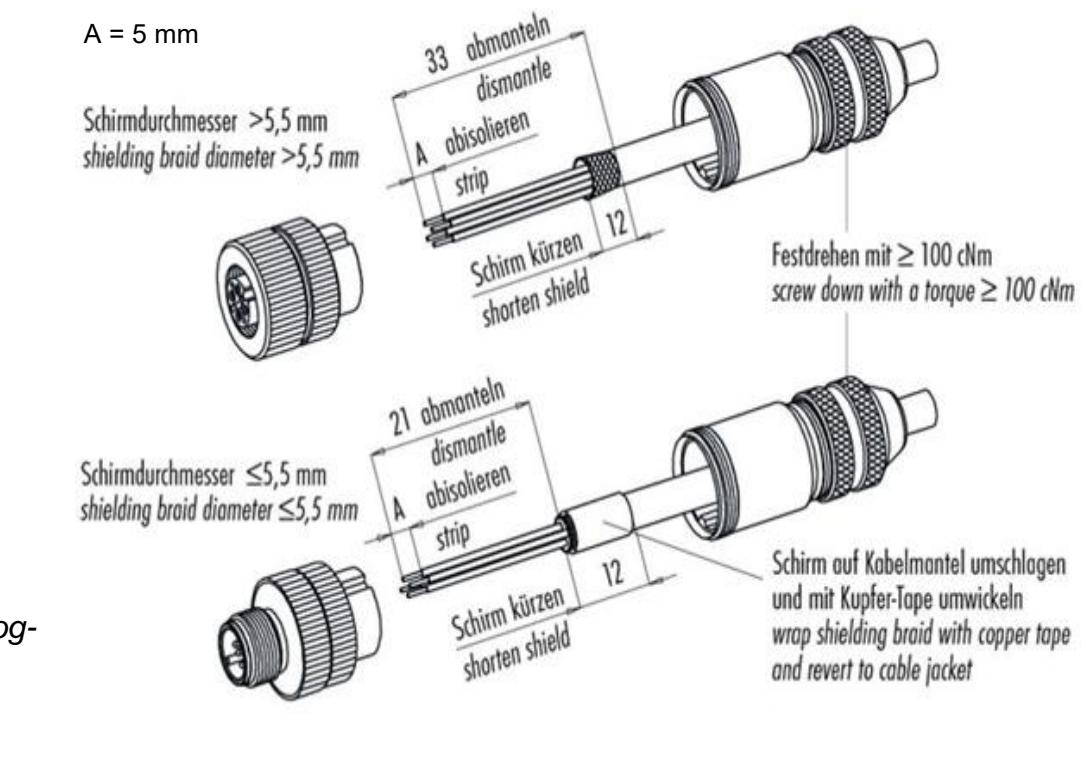

*Abb. 56: Stecker M12, 5-polig für Analog-Schnittstelle Entladung*

*Abb. 55:*

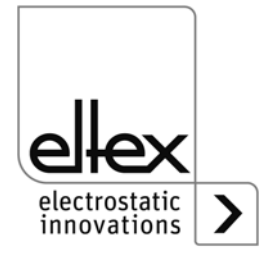

Z-116137y

#### <span id="page-92-0"></span>**A.2 Verschmutzungsüberwachung**

#### **Aufladung**

Die Verschmutzungsüberwachung ist eine zusätzliche Funktion zur Überwachung der Aufladeelektrode; sie ist in den Generatorvarianten mit Display und integriertem Feldbus verfügbar. Für die Nutzung ist der Parameterwert für die Verschmutzungsüberwachung entsprechend einzustellen.

Die Ermittlung des aktuellen Grads für die Verschmutzung erfolgt durch einen Vergleich des hinterlegten Nominalwiderstands und dem aktuellen Lastwiderstand der Aufladung. Nimmt dieser Lastwiderstand ab, verschmutzt die Elektrode leitfähig. Bei einer isolierenden Verschmutzung erhöht sich der Wert entsprechend.

Die Ermittlung des Nominalwiderstands kann durch manuelle Berechnung des Widerstandwerts, das Auslesen des aktuellen Istwerts für den Lastwiderstand der Aufladung oder der automatischen Verschmutzungskalibrierung erfolgen. Hierbei ist aber zu beachten, dass die Ermittlung mit einer neuen bzw. frisch gereinigten Elektrode durchzuführen ist.

Der Nominalwiderstand ist für jede Anwendung und für alle unterschiedlichen Bedingungen separat zu ermitteln. Bei der automatischen Kalibrierung der Verschmutzungsüberwachung wird der Istwert des Lastwiderstands über einen Zeitraum von 20 Minuten aufgezeichnet und gemittelt.

Der aktuelle Grad für die Verschmutzung stellt einen prozentualen Wert dar. Bei einer Anzeige von 0 % ist der aktuelle Wert des Lastwiderstands gleich dem des Nominalwiderstands. 100 % sind eine Verdoppelung bzw. eine Halbierung des Lastwiderstands im Vergleich des Nominalwiderstands.

Überschreitet der Verschmutzungsgrad den Wert von 80 % wird die entsprechende Warnungsmeldung gesetzt. Die Fehlermeldung für die Verschmutzung tritt bei einem Wert größer 100 % auf.

#### **Entladung**

Eine Verschmutzungsüberwachung der Entladeelektroden ist nicht integriert. Die Erkennung der Verschmutzung der Elektrode erfolgt indirekt mittels der Istwerte für den Entladestrom und –spannung. Beim Auftreten entsprechender Fehlermeldungen für den Entladestrom und die Entladespannung ist die Elektrode zu prüfen und entsprechend zu reinigen.

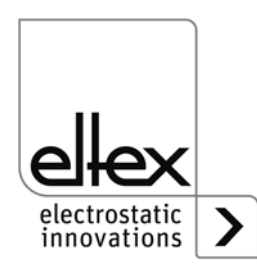

#### <span id="page-93-0"></span>**A.3 Verblitzungserkennung**

Verblitzungen sind sprunghafte Istwert-Änderungen des Stroms der Aufladung. Diese können durch geerdete Substrate im Bereich der Aufladeelektrode, geschädigter Hochspannungskabel, etc. hervorgerufen werden. Um einen möglichst reibungsfreien und langlebigen Betrieb des Generators zu gewährleisten, ist eine Verblitzungserkennung integriert. Diese erkennt die Verblitzungen und generiert beim Überschreiten des eingestellten Limits Fehler- bzw. Warnungsmeldungen. Die Erkennung erfolgt bei aktivierter Aufladung.

Zur Optimierung der Verblitzungserkennung können die Grenzen für die Erkennung eingestellt werden. Grundsätzlich sind zwei Arten von Verblitzungen erkennbar: harte und weiche Verblitzungen.

Die Erkennung erfolgt in beiden Fällen gleich. Lediglich die Empfindlichkeit zur Erkennung ist unterschiedlich. Die Verblitzung wird erkannt, wenn die sprunghafte Stromänderung im Erkennungszeitraum größer des eingestellten prozentualen Faktors für die Art der Veblitzung ist. Der Faktor bezieht sich hierbei stets auf den maximalen Ausgangsstrom des Generators.

Beispiel:

 $Imax = 7.5$  mA, Faktor = 10 %

Verblitzungserkennung erfolgt bei > 0,75 mA

Überschreitet die Stromänderung das Level des Erkennungszeitraums, wird der entsprechende Zähler hochgezählt. Überschreitet der Zähler den eingestellten Wert des Zählerlimits wird die Fehler- bzw. Warnungsmeldung generiert. Treten innerhalb von zehn Sekunden nach Erkennung einer Verblitzung keine weiteren Verblitzungen auf, erfolgt das schrittweise Zurückzählen der einzelnen Zähler.

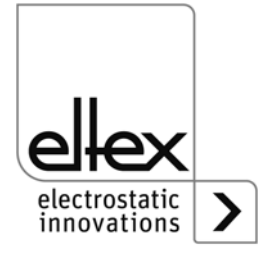

### **A.4 Übersicht der Istwerte und Parameter**

## **A.4.1 Istwerte Aufladung**

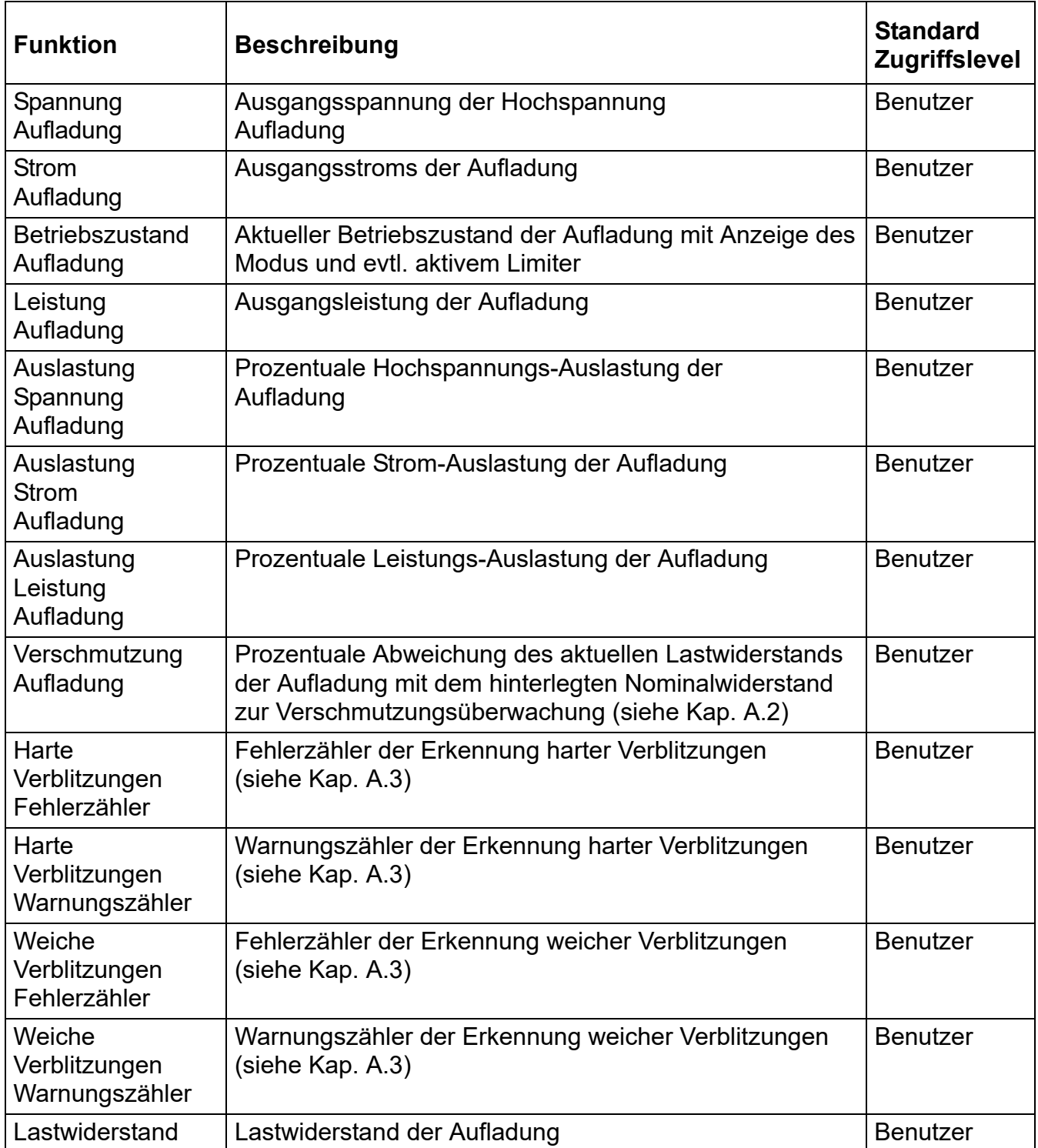

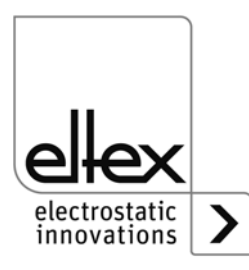

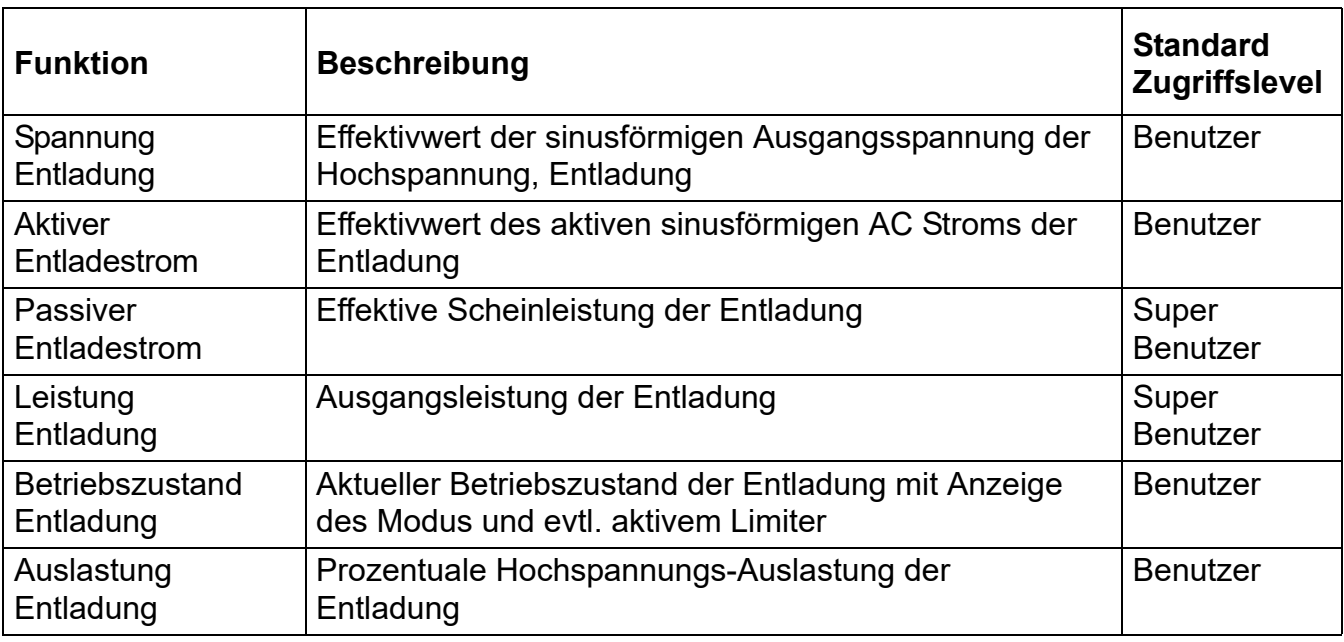

#### **A.4.2 Istwerte Entadung**

# **A.4.3 Istwerte Allgemein**

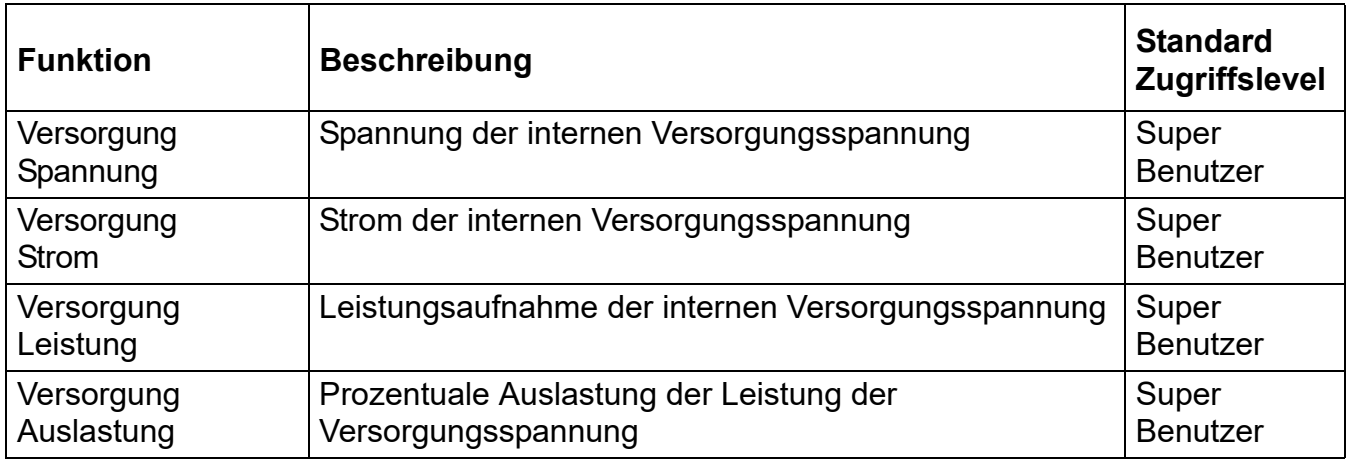

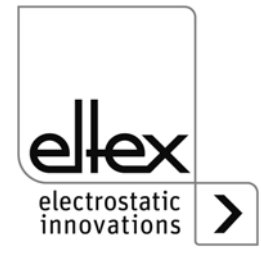

## **A.4.4 Parameter Aufladung**

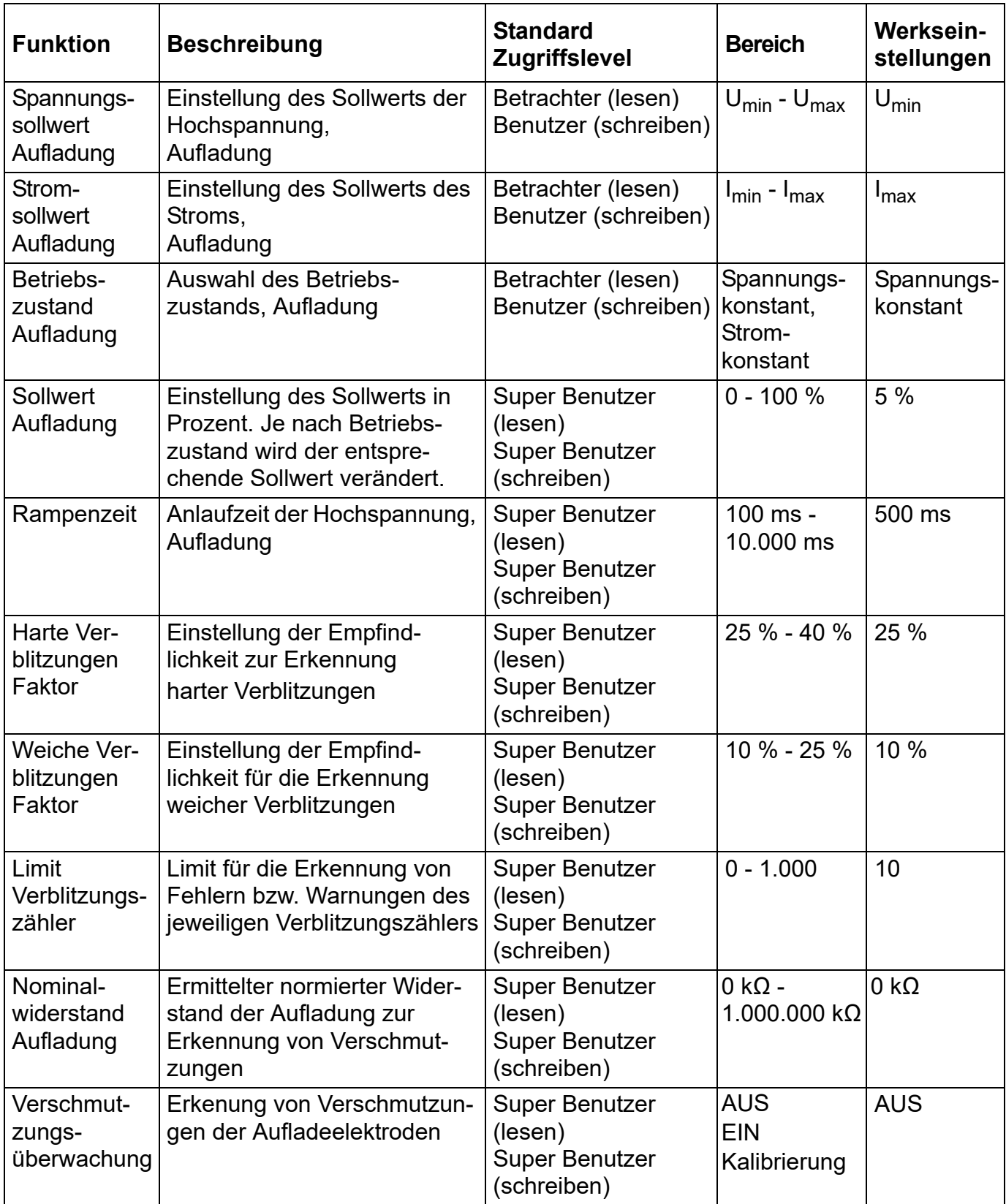

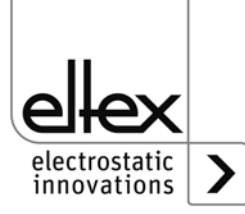

### **A.4.5 Parameter Entladung**

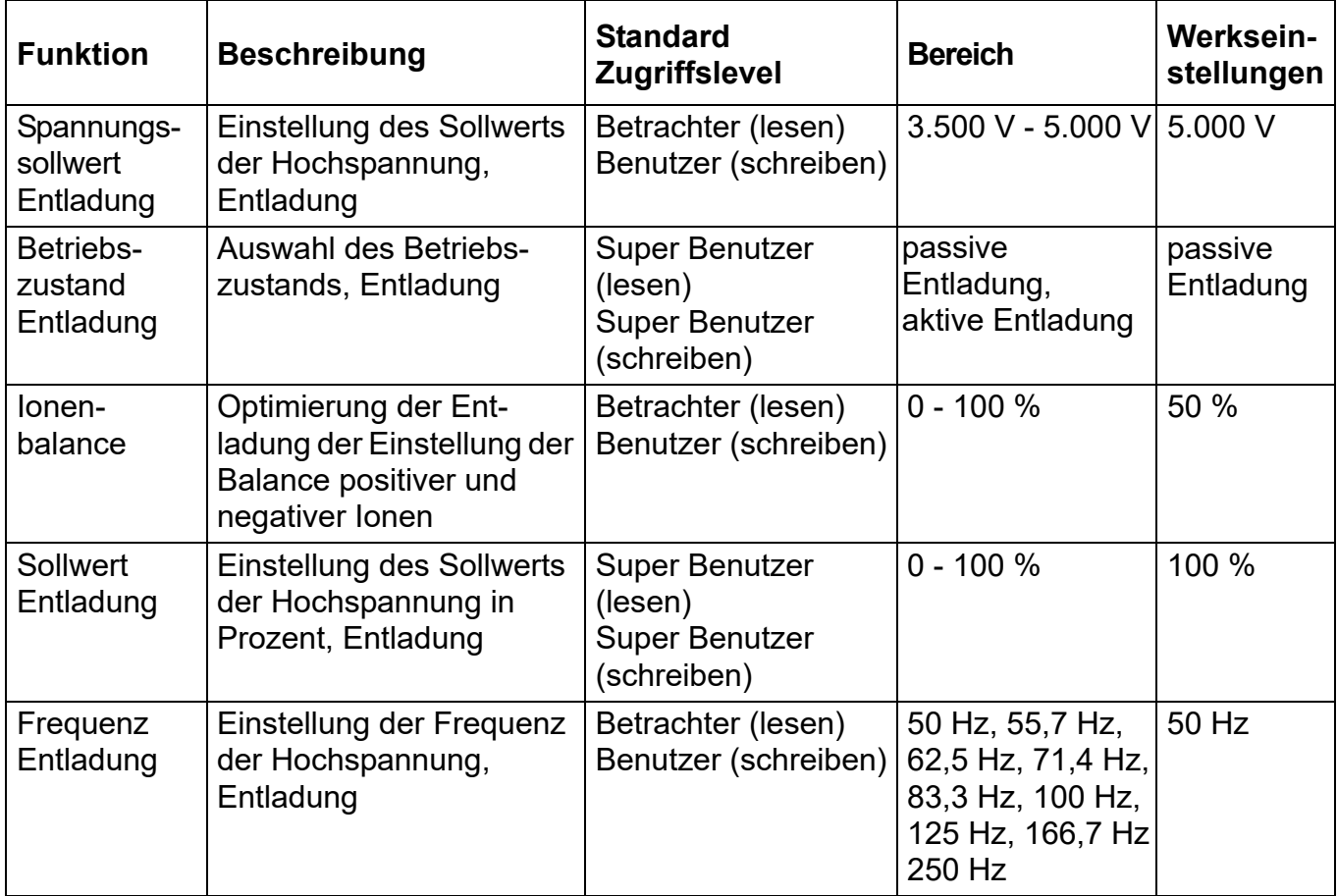

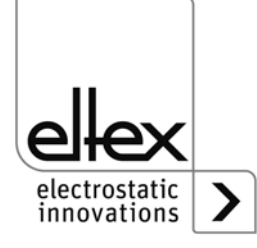

## **A.4.6 Parameter Allgemein**

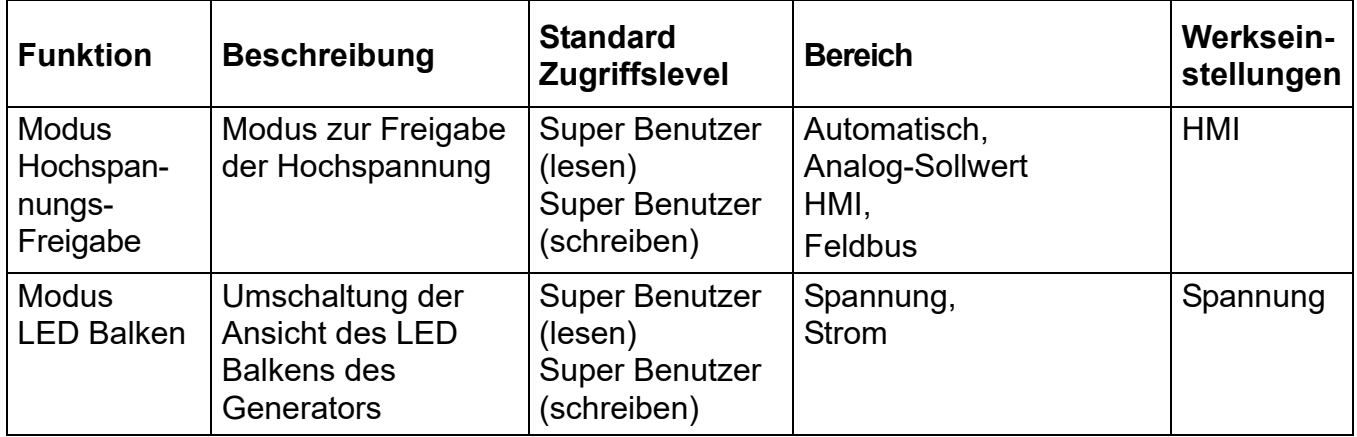

#### **A.4.7 Parameter Schnittstelle**

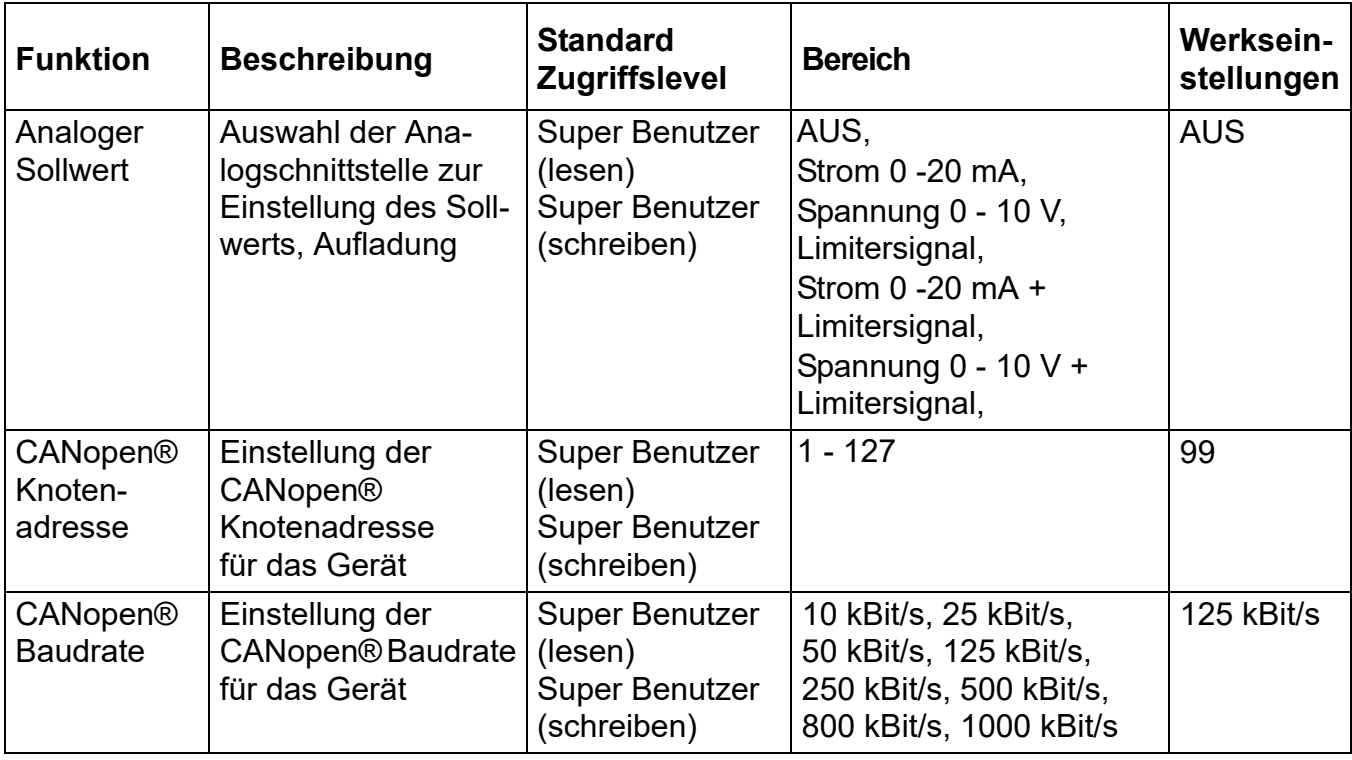

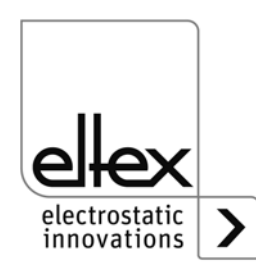

# EU-Konformitätserklärung

CE-3041-de-2008

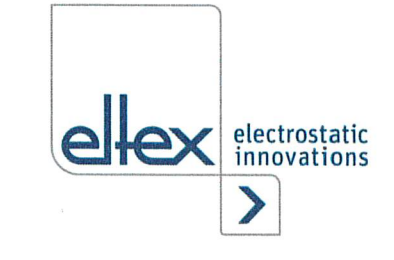

Eltex-Elektrostatik-Gesellschaft mbH Blauenstraße 67 - 69 D-79576 Weil am Rhein

 $\epsilon$ 

erklärt in alleiniger Verantwortung, dass das Produkt

#### Hochspannungsgenerator POWER CHARGER PC (gemäß Eltex Referenzcode)

mit den nachfolgenden Richtlinien und Normen übereinstimmt.

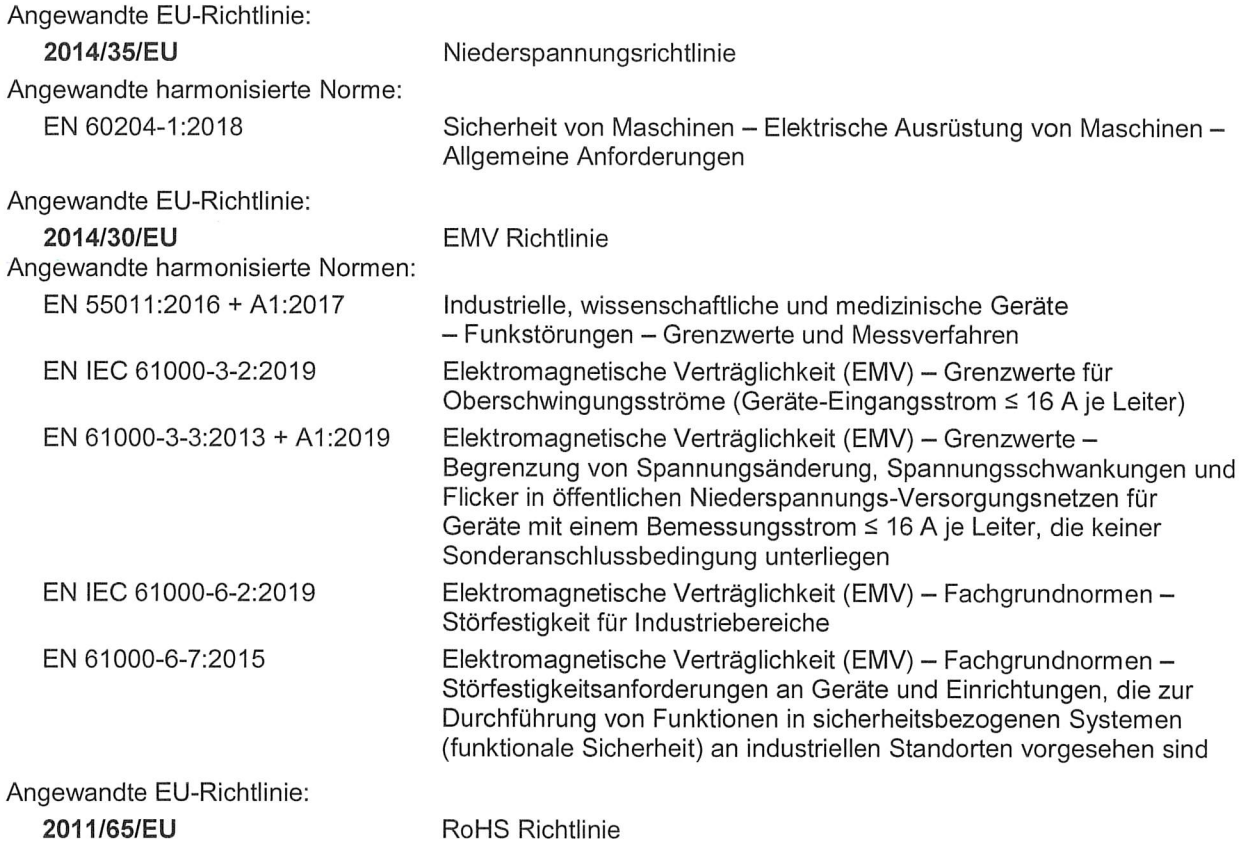

jeweils in der gültigen Fassung zum Zeitpunkt der Geräteauslieferung.

Eltex-Elektrostatik-Gesellschaft mbH hält folgende technische Dokumentation zu Einsicht:

- vorschriftsmäßige Bedienungsanleitung
- Pläne
- sonstige technische Dokumentationen

Lukas Hahne, Geschäftsführer

Weil am Rhein, den 17.08.2020 Ort/Datum

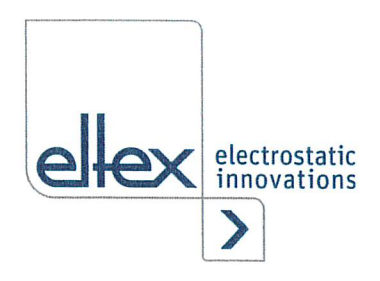

# UKCA Declaration of Conformity

CA-3041 -en-2208

EItex-EIektrostatik-GeseIIschaft mbH Blauenstraße 67 - 69 D-79576 Weil am Rhein

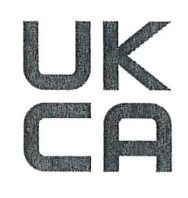

declares in its sole responsibility that the product

#### High voltage generator Type POWER CHARGER PC (according to Eltex reference code)

complies with the following directives and standards.

Applicable Regulation: S.I. 2016 No. IIOI Used Designated Standard:

BS EN 60204-1 :2018

Applicable Regulation: S.I. 2016 No. 1091

Used Designated Standard:

Electromagnetic Compatibility Regulations BS EN IEC 61000-3-2 + AI :2019 BS EN 61000-3-3 + A2:2013 BS EN IEC 61000-6-2:2019 BS EN 61000-6-7:2015 BS EN 55011+A2:2016

Electrical Equipment (Safety) Regulations

Applicable Regulation: S.I. 2012 No. 3032 RoHS Regulations

in the version effective at the time of delivery.

EItex-EIektrostatik-GeseIIschaft mbH keep the following documents for inspection:

- proper operating instructions
- plans
- other technical documentation

Weil am Rhein, 30.08.2022 Place/Date

Lukas Hahne, Managing Director

# **Eltex Unternehmen und Vertretungen**

**Die aktuellen Adressen aller Eltex Vertretungen finden Sie im Internet unter www.eltex.de**

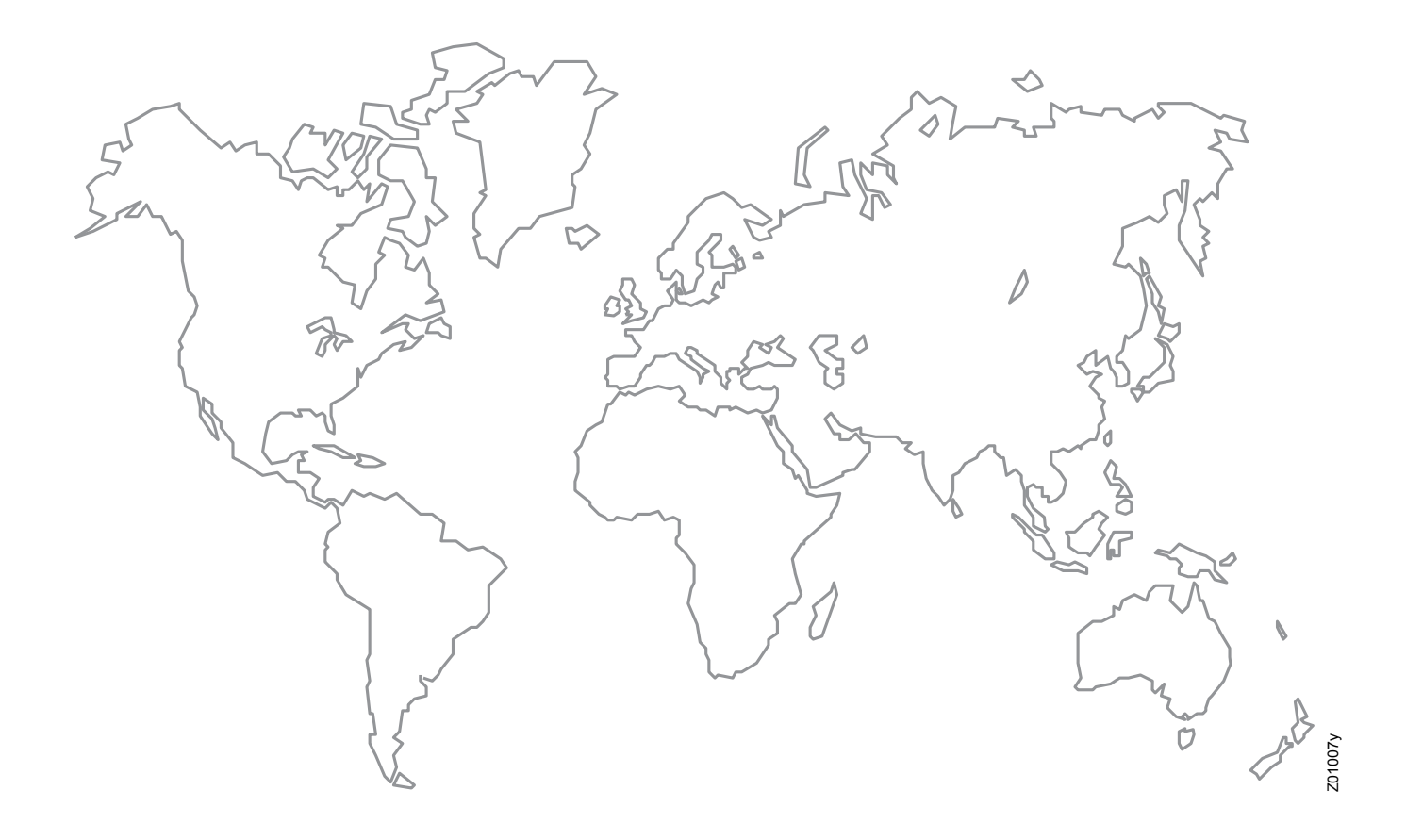

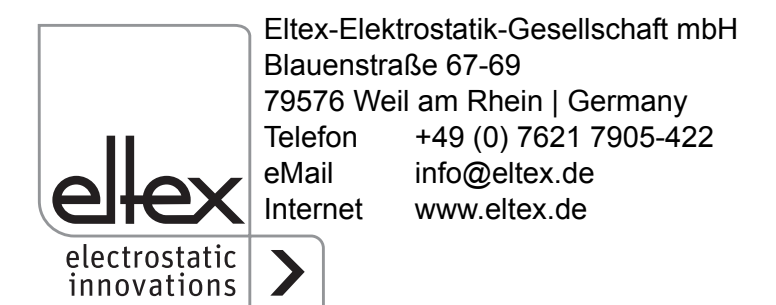